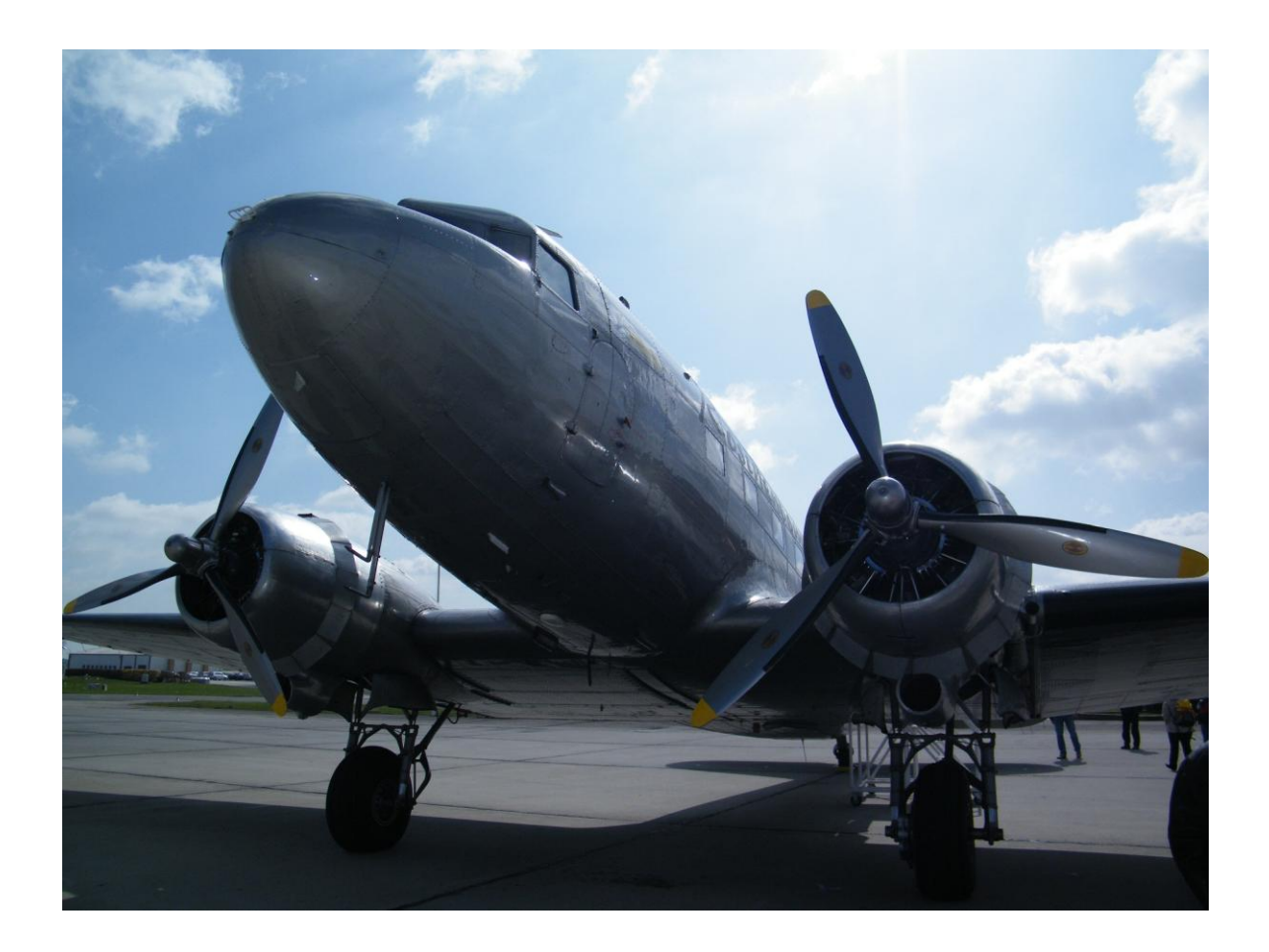

# **AirScout**

# **Aircraft Scatter Prediction**

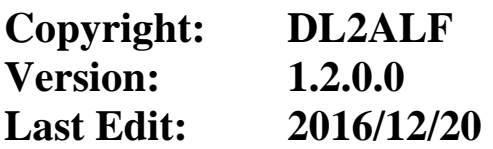

# **Table of Content**

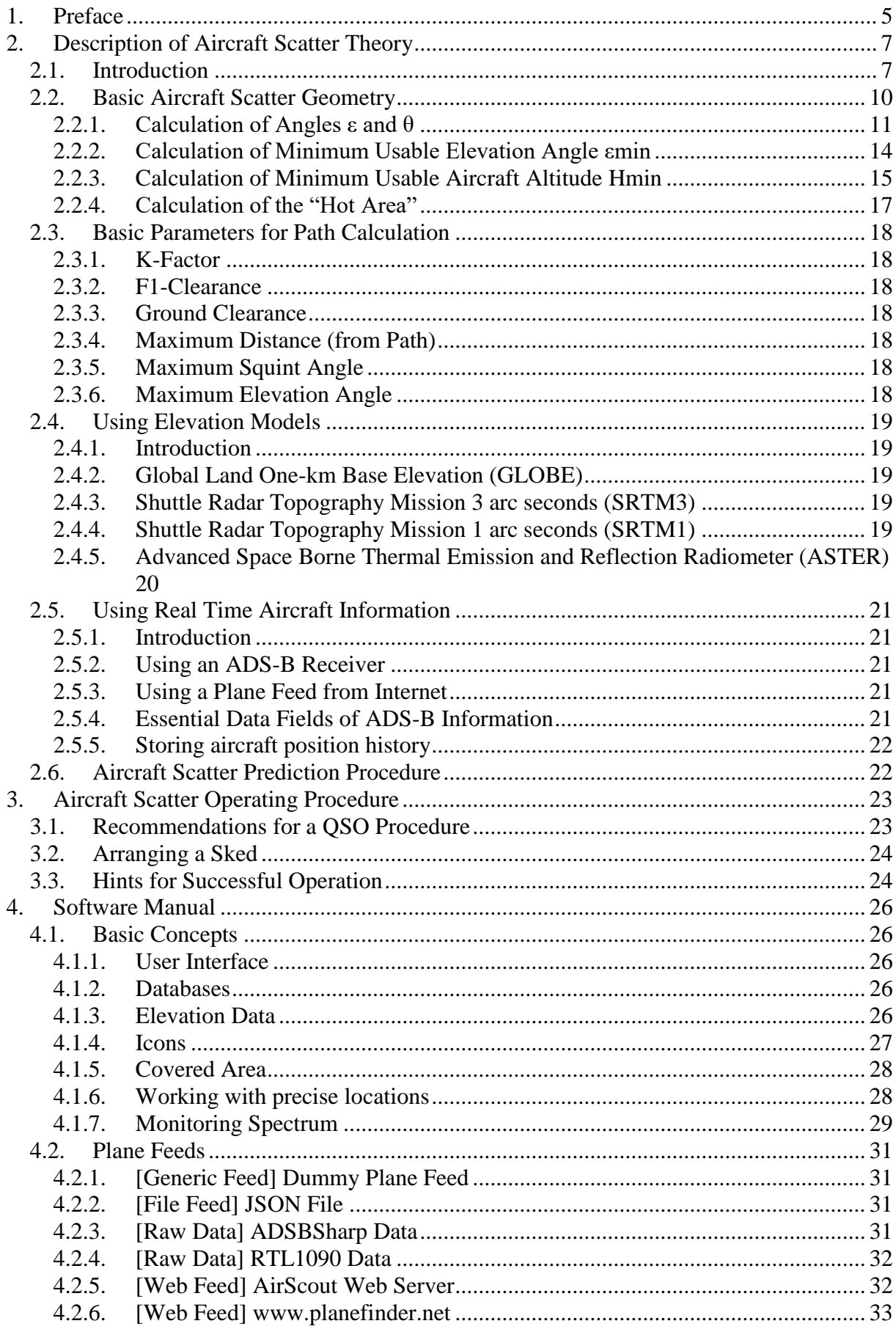

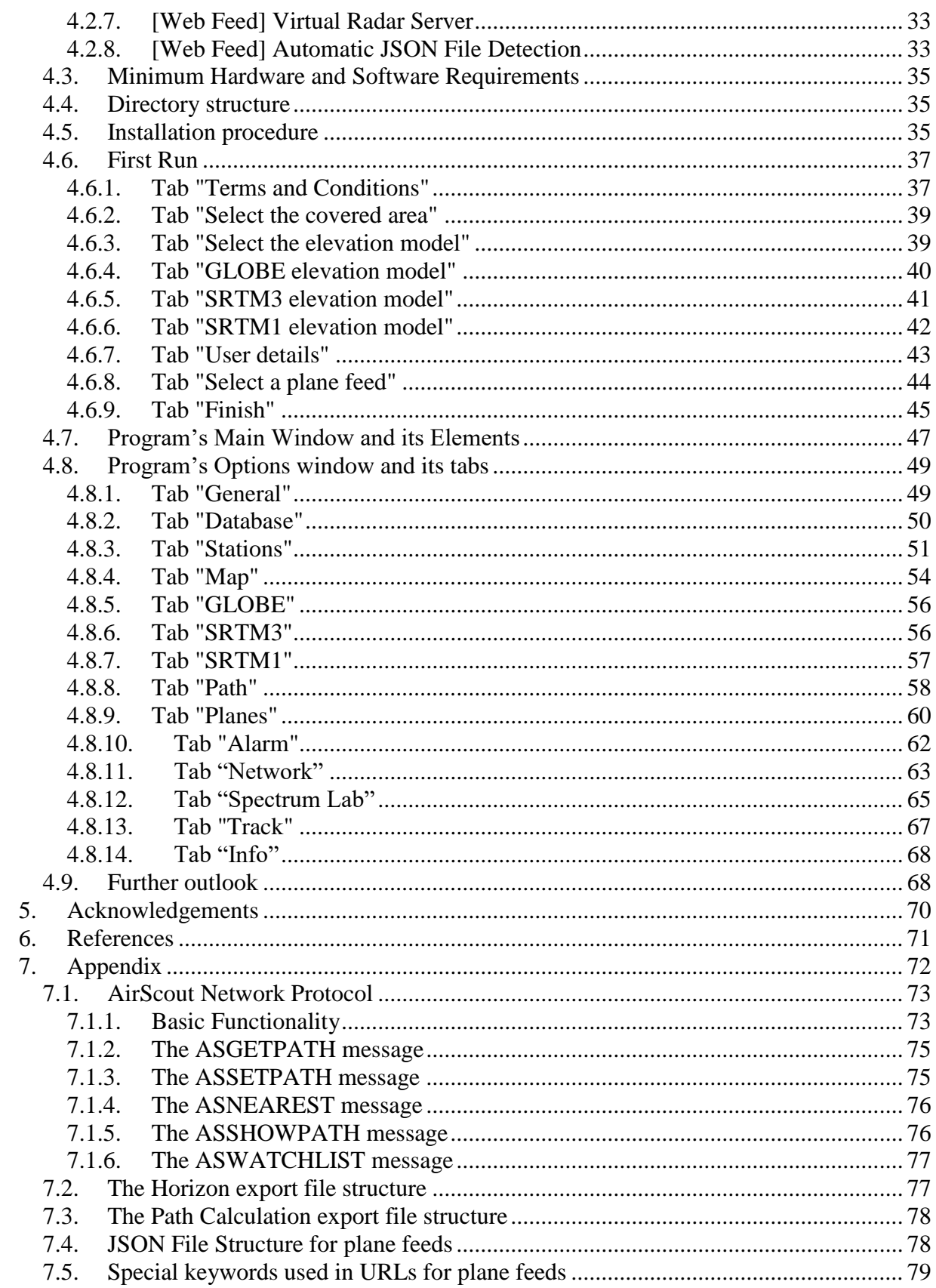

# Table of Figures

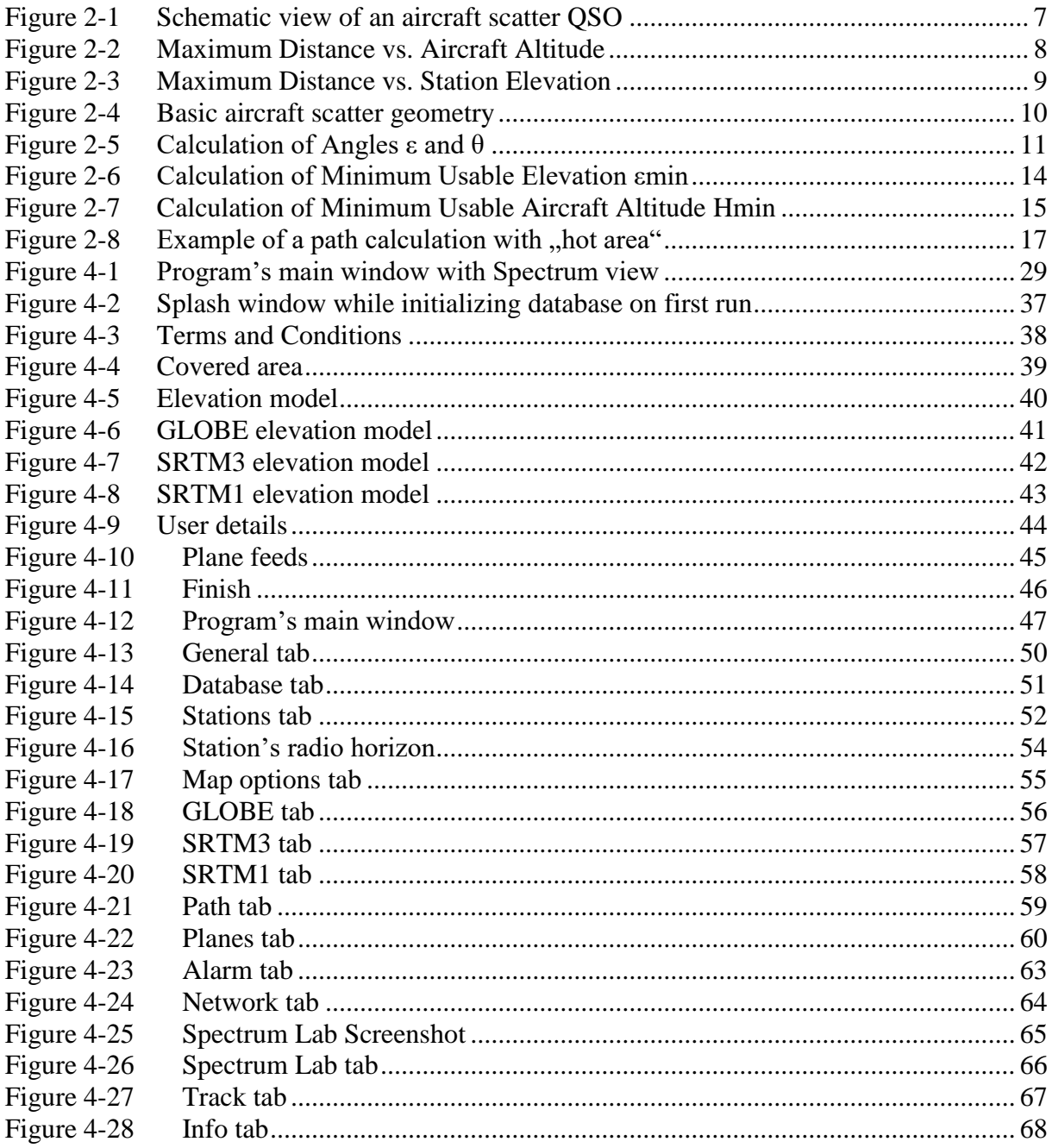

# <span id="page-4-0"></span>**1. Preface**

The use of Aircraft Scatter (AS) to enlarge distances of ham radio contacts on VHF and above frequencies is being practiced since years. Especially in Australia the theory and practical use of AS has been described in many articles since the end of the 80s [2].

A new quality in prediction and online surveillance of AS contacts came up with the roll-out of ADS-B in 2006 [\(see Wikipedia\)](http://en.wikipedia.org/wiki/Automatic_dependent_surveillance-broadcast). The automated, undirected beacon transmissions of aircrafts contain position reports which are primary intended to increase air traffic safety, but can be received by every person having a suitable receiver for 1090 MHz. Following the timetable of roll-out, in 2020 each civil aircraft must be equipped with ADS-B. In 2013 most of the civil aircrafts used for public transportation are already equipped. A description of receiving ADS-B signals with a special receiver and a documentation of extensive AS tests in Europe was published in 2006 by DF9IC [3].

Next step was the broadcast of received position reports via Internet. There is now a large community feeding a couple of web pages allowing other persons to see aircraft positions online on a map. This service is used by flight enthusiasts all over the world and is giving not just the position but also a lot of additional information, like altitude, speed, track etc.

The aim of AirScout is now to put all these information together in one easy applicable tool for ham radio operators. It provides the following functionality:

- Calculate a propagation path as a cross circle path between two QSO partners
- Calculate a path profile between both QSO partners using a Digital Elevation Model (DEM)
- Calculate the mutual visibility of an aircraft from both QSO partners for each point on the path using their elevation and any possible obstruction between them
- Calculate a "hot area" in which an aircraft is mutually visible from both QSO partners where a reflection is theoretically possible
- Show calculated path and aircrafts in real time on a map
- **Predict Aircraft Scatter potential for each single aircraft according to position, track** and altitude

The use of the software is free for personal, ham radio related use. It is copyrighted by me, DL2ALF. It has been developed using C# and Microsoft Visual Studio Express. It is not Open Source so far, but might be in the future, if someone wishes to join the development. It could not have been developed without the great help of Open Source software found on the Internet for almost all presentation and calculation tasks inside the software. You may use it "as it is" without any warranties. For further information see the disclaimer on the info tab. As I am not a skilled software engineer, the software may not fit your expectations in functionality and usability. Your feedback is appreciated, but you should remember that this is a "fun project". The software does not claim to be a scientific tool. It is optimized for practical use and does not contain any attenuation calculation according to the bi-static radar equation.

The name of AirScout is derived from the following:

- The capital letters "AS" are short for the phenomenon of Aircraft Scatter
- "Air" is short for "Aircraft" or "Air traffic"
- "Scout" is a synonym for pathfinder, here: finding a path between two stations

The title photo is taken by me, DL2ALF, and is showing an old DC-3 ("Candy Bomber") used to supply the West Berlin citizens during the Berlin Blockade in 1948/1949. This one is still operational at the Berlin-Schoenefeld Airport and can be booked for sightseeing flights.

The following document is a step by step introduction in the Aircraft Scatter theory and a description of the AirScout software itself.

# <span id="page-6-0"></span>**2. Description of Aircraft Scatter Theory**

# <span id="page-6-1"></span>**2.1. Introduction**

The Aircraft Scatter Theory is well known since the first RADAR systems came up at the end of World War II. Scattered signals are being used to detect an aircraft's position, altitude and speed. If transmitter and receiver are located at different places, the Bistatic Radar Equation [\(see Wikipedia\)](http://en.wikipedia.org/wiki/Bistatic_radar) describes the situation very well. The scope of this equation is to calculate the path loss between TX and RX in case of a non-directional scatter from aircraft. As we know from several experiments is, that under special circumstances a significant enhancement of the received signal is obtained (20...30 dB). There is an ongoing discussion whether the enhancement is caused by forward scatter or by reflection. I don't want to join the discussion and want to make the following statements (valid for the whole document):

- 1. The following considerations are only valid for the period of the above mentioned signal enhancement
- 2. The received signal is considered as reflected by the aircraft
- 3. There is no calculation for path losses or possible signal enhancements included

The basic view of an aircraft scatter QSO is shown on Fig.1:

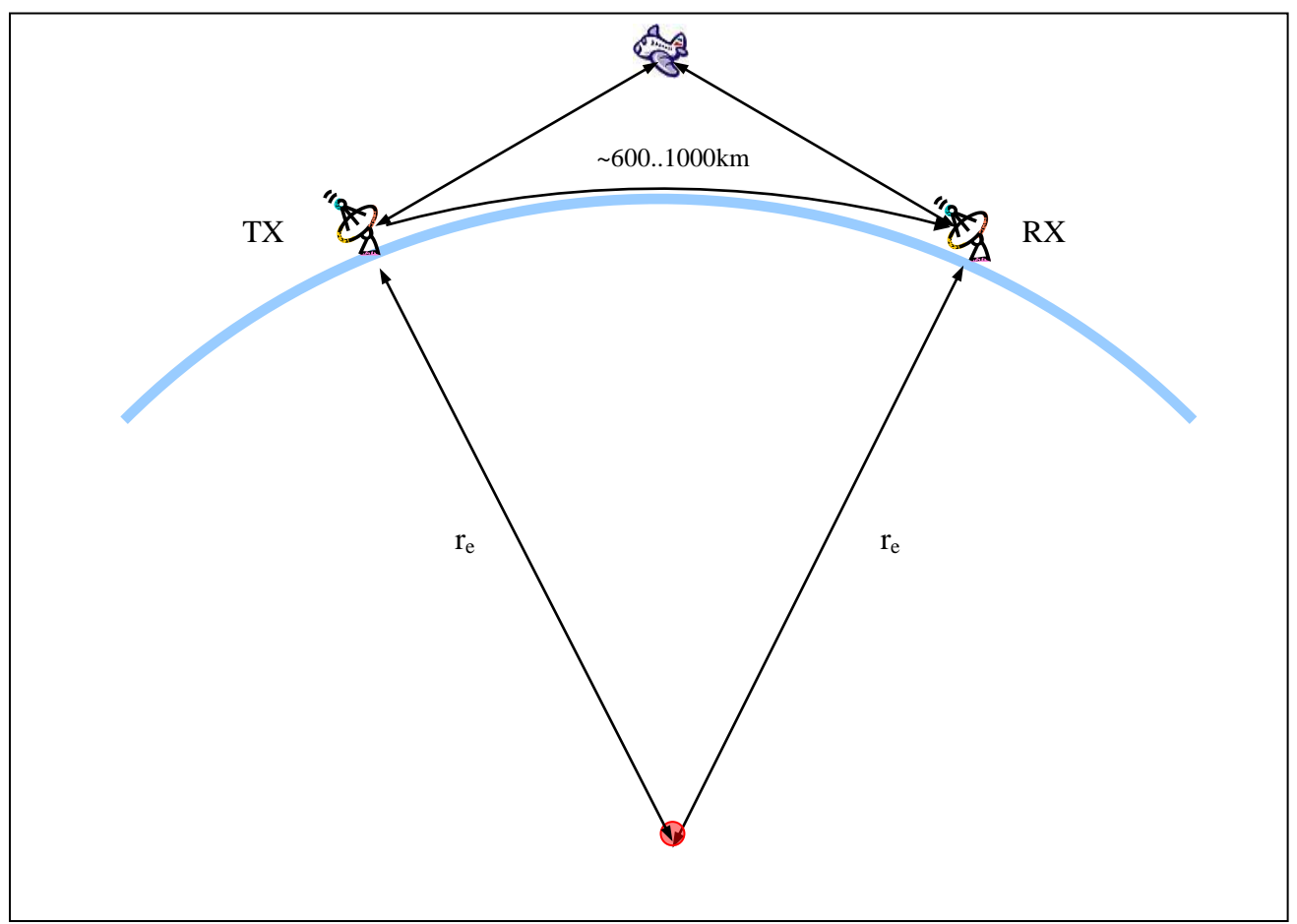

<span id="page-6-2"></span>Figure 2-1 Schematic view of an aircraft scatter QSO

Based on these simplifications we can start now with some theory. The most basic conditions for the use of Aircraft Scatter are very simple:

- 1. The aircraft must be in an unobstructed Line Of Sight (LOS) of both TX and RX.
- 2. The aircraft must be on or very near to the propagation path between both TX and RX

LOS does not mean optical LOS but "Radio"- LOS. Due to the fact that VHF waves are slightly bended back to earth, the "Radio"- LOS is larger than optical. To compensate this behaviour, the earth radius is scaled up by 4/3 in all related calculations. On an ideal spherical earth surface the LOS distance can be estimated by:

(1) 
$$
d \approx 4.12 \left(\sqrt{h_1 + \sqrt{h_2}}\right)
$$
,  
Where:  $d$  is in [km],  
 $h_1$  and  $h_2$  are in [m] above sea level

In reality, the current tropospheric situation is not constant and, especially at low VHF, frequency dependant. You can cover this by changing the  $K -$  Factor, but this will remain unpredictable forever.

Assuming that a RX/TX location is at sea level the maximum possible distance is shown in the following diagram:

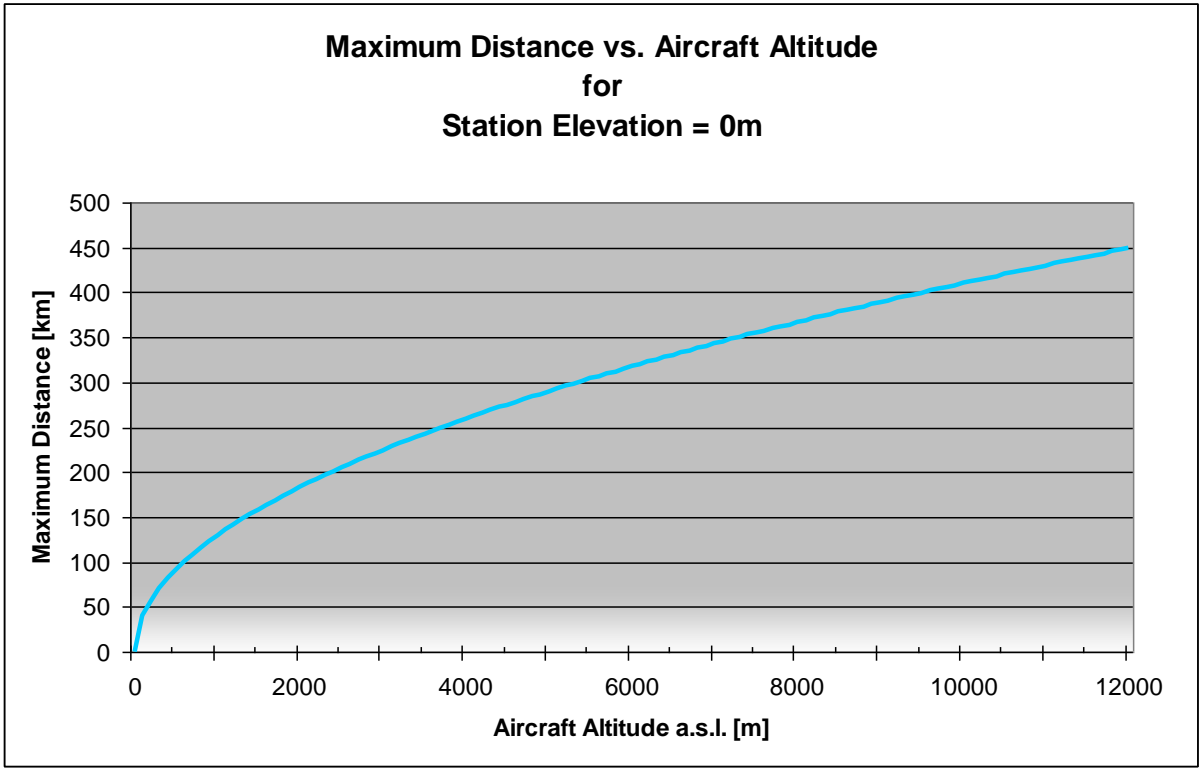

<span id="page-7-0"></span>Figure 2-2 Maximum Distance vs. Aircraft Altitude

Assuming that the maximum cruising altitude of civil aircrafts is about 12000m we can calculate the maximum possible distances for typical TX/RX locations (elevated above sea level). Seen from either TX or RX this is shown in the following diagram:

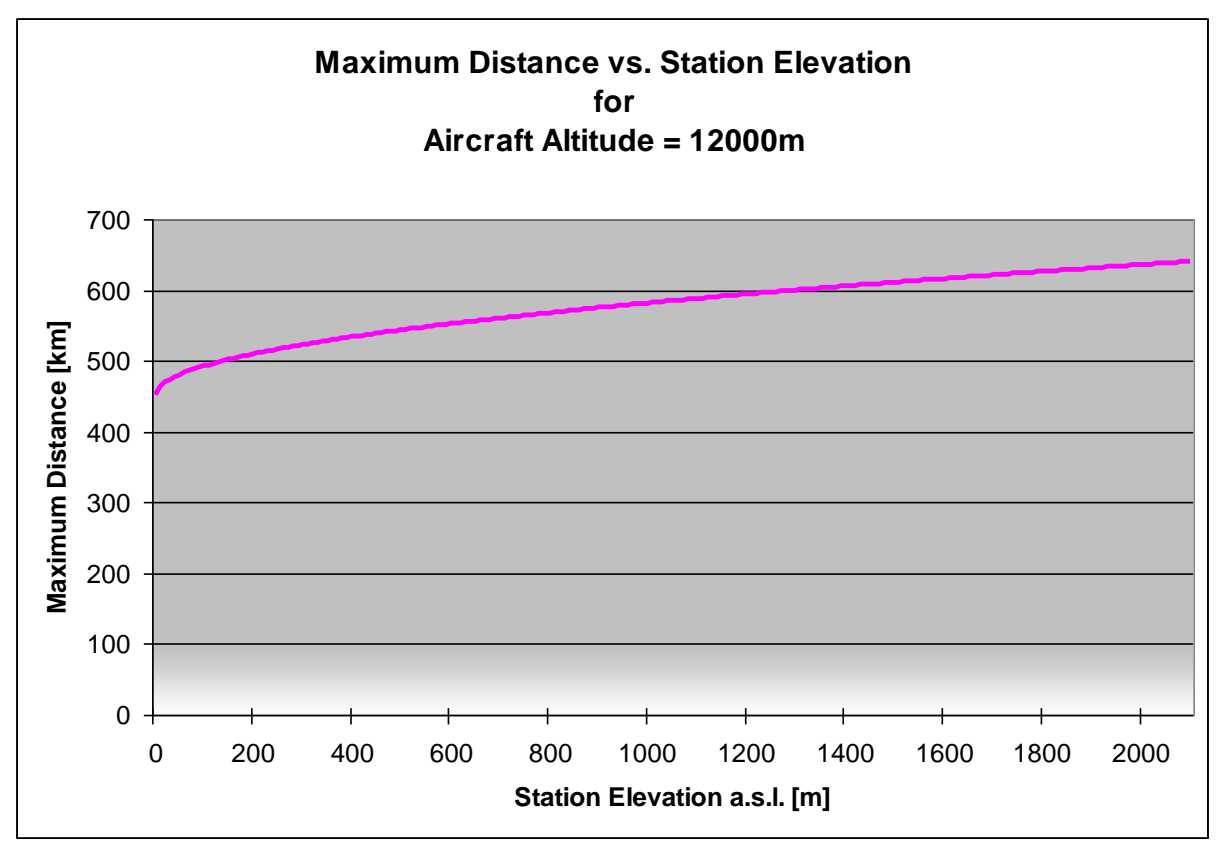

<span id="page-8-0"></span>Figure 2-3 Maximum Distance vs. Station Elevation

To get the whole path length of an AS connection we have to sum up the distances for both TX and RX. We can expect a range of 900km (both stations at sea level) up to 1200km (both contest stations on mountains). In fact distances above 800km seem to be rather difficult and more investigation has to be taken on those experiences.

Remember that the equation above is only valid for an ideal earth surface. Limiting facts can minimize the distance dramatically, such as local or distant obstructions. To estimate this influence we need an elevation model (described later on).

The following calculations are not a overall description of airplane scatter theory. They only help to understand how the software works and what it can and what it cannot.

# <span id="page-9-0"></span>**2.2. Basic Aircraft Scatter Geometry**

To understand the basic key figures of an AS connection we will start with some geometry. The figure below is showing the situation at one end of a typical AS connection on a spherical earth (not true to scale).

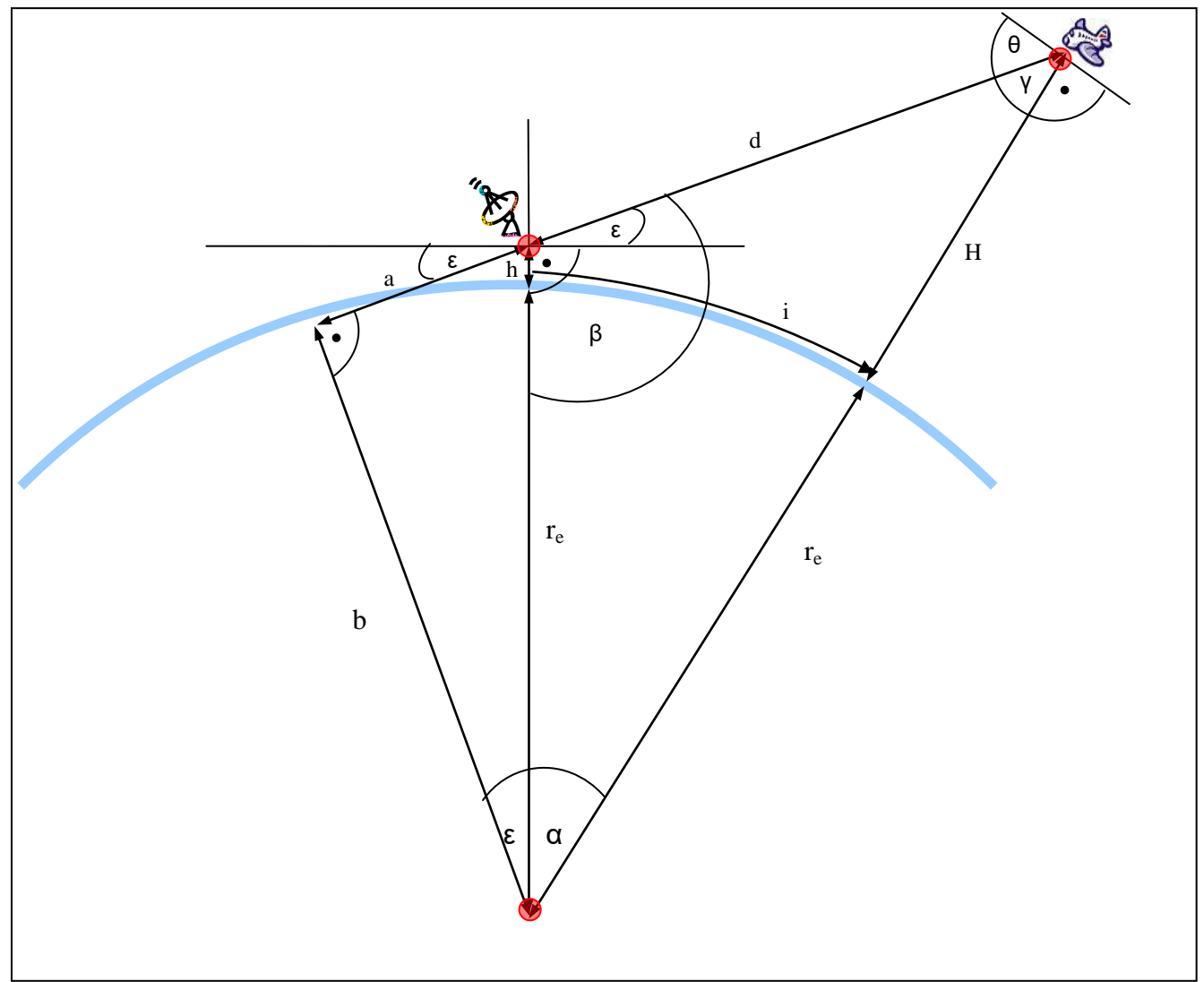

<span id="page-9-1"></span>Figure 2-4 Basic aircraft scatter geometry

#### *Legend:*

 $r_e$  = effective earth radius (4/3  $*$  geometric Earth radius) *h = transmitter elevation (above sea level) H = aircraft altitude (above sea level)*

*i = great circle distance d = slant range (which is very near but not equal to i for long distances)*

*ε = elevation angle (of aircraft seen from transmitter's horizontal plane)*

*θ = angle of incidence (angle between incoming wave front and aircrafts horizontal plane)*

# <span id="page-10-0"></span>**2.2.1. Calculation of Angles ε and θ**

The two important angles to know are:

- 1. the angle of aircraft seen from the transmitter's horizontal plane, called ε
- 2. the angle of incidence of the transmitted wave front at the aircraft's horizontal plane, called θ

The figure below shows three triangles used to calculate these angles:

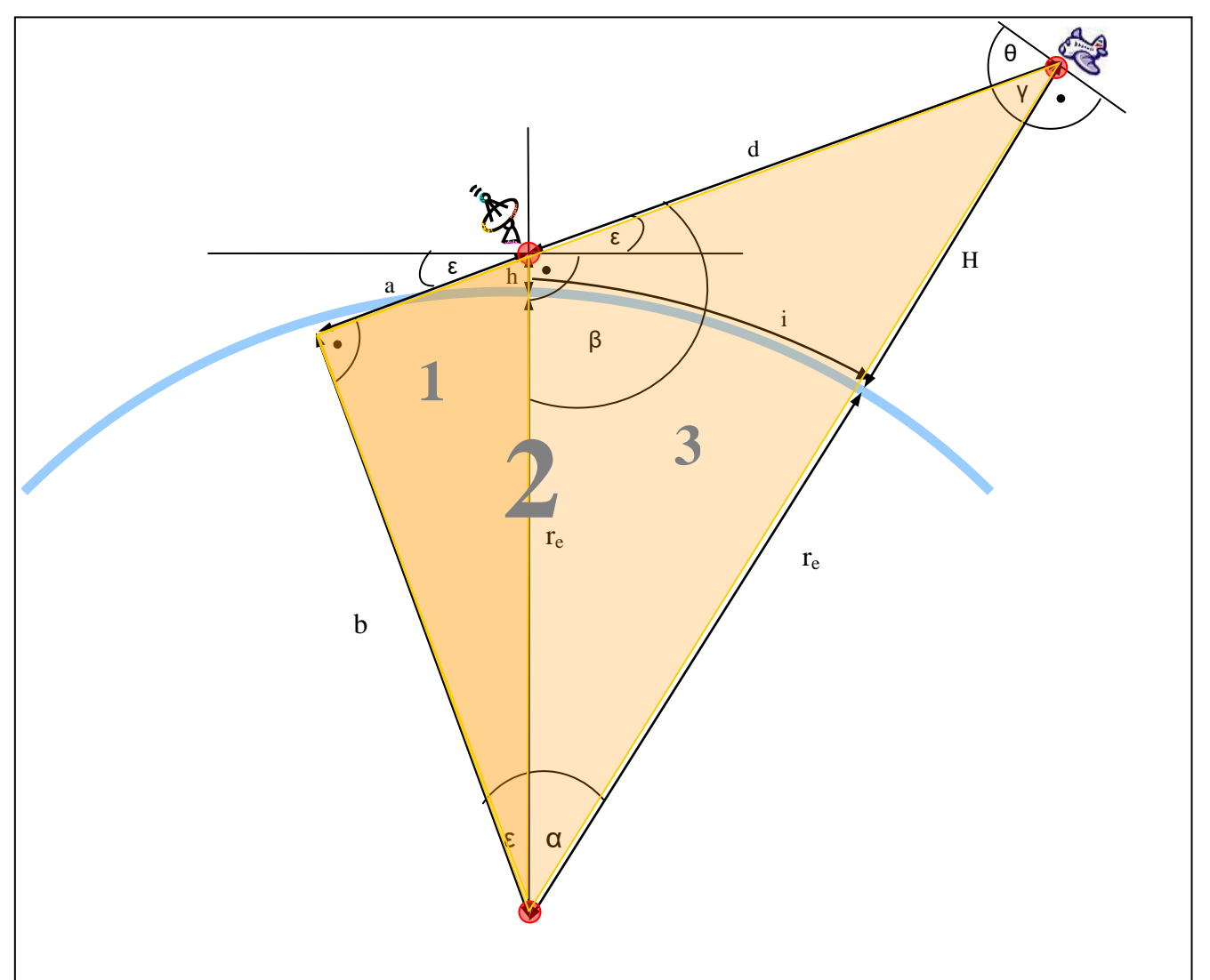

<span id="page-10-1"></span>Figure 2-5 Calculation of Angles ε and θ

After understanding the geometry overview we can start now with calculations. Assuming that the position and altitude of TX and a distinct aircraft are known, the calculation of angles is possible. Idea and most of the following arithmetic is courtesy of Henning, DF9IC, adapted by Frank, DL2ALF. All formulas are optimized for software programming; some further simplifications might be possible.

Given:  $r_e$  h, H, i

We start with basic triangulation functions of right-angled triangles (named 1 and 2):

AirScout documentation  $\qquad \qquad \odot 2016 \text{ D}$  DL2ALF 11

$$
(1) \qquad a^2 + b^2 = (r_e + h)^2 \qquad \qquad ; \text{triangle 1}
$$

(2) 
$$
b^2 = (r_e + h)^2 - a^2
$$

$$
(3) \qquad (a+d)^2 + b^2 = (r_e + H)^2 \qquad \qquad ; \text{triangle 2}
$$

Under the assumption that the earth is a sphere,  $\alpha$  simply represents the ratio between the great circle distance *i* and the complete circumference of earth:

$$
(6) \qquad \alpha = \frac{i}{r_e}
$$

Now we can calculate the slant range *d* by using the rule of cosine in triangle 3:

(4) 
$$
d^{2} = (r_{e} + h)^{2} + (r_{e} + H)^{2} - 2(r_{e} + h)(r_{e} + H)\cos\alpha
$$
 (5) 
$$
d = \sqrt{(r_{e} + h)^{2} + (r_{e} + H)^{2} - 2(r_{e} + h)(r_{e} + H)\cos\alpha}
$$
; triangle 3

First, calculate *a* by replacing b in (3) with (2):

(7) 
$$
(a+d)^2 + (r_e+h)^2 - a^2 = (r_e+H)^2
$$
  
\n(8) 
$$
(a+d)^2 - a^2 = (r_e+H)^2 - (r_e+h)^2
$$
  
\n(9) 
$$
a^2 + 2ad + d^2 - a^2 = (r_e+H)^2 - (r_e+h)^2
$$
  
\n(10) 
$$
2ad + d^2 = (r_e+H)^2 - (r_e+h)^2
$$
  
\n(11) 
$$
2ad = (r_e+H)^2 - (r_e+h)^2 - d^2
$$
  
\n(12) 
$$
a = \frac{(r_e+H)^2 - (r_e+h)^2 - d^2}{2d^2}
$$

Next step is to calculate ε using trigonometric ratios in triangle 1:

*d*

2

(13) 
$$
\sin \varepsilon = \frac{a}{(r_e + h)}
$$
  
(14)  $\varepsilon = \arcsin \frac{a}{(r_e + h)}$ 

And by replacing *a* by (8):

(15) 
$$
\varepsilon = \frac{(r_e + H)^2 - (r_e + h)^2 - d^2}{2d(r_e + h)}
$$

Next is to replace d in (15) with (5). As the formula is too complicated it is better to calculate d separately and use the result in (15).

Now we can calculate  $\gamma$  as an interim result using trigonometric ratio in triangle 2:

(16) 
$$
\cos \gamma = \frac{a+d}{(r_e+H)}
$$
  
(17) 
$$
\gamma = \arccos \frac{a+d}{(r_e+H)}
$$

Now it's easy to get  $\theta$  finally:

(18) 
$$
\theta = 90^{\circ} - \arccos \frac{a+d}{(r_e+H)}
$$
, or complementary:

(19) 
$$
\theta = \arcsin \frac{a+d}{(r_e+H)}
$$

# <span id="page-13-0"></span>**2.2.2. Calculation of Minimum Usable Elevation Angle εmin**

Same calculation as shown above is done for any obstruction caused by terrain on the path between RX and TX to get the minimum usable elevation angle. On the figure below we see an obstructed view from TX with a minimum usable angle. The red framed aircraft would be in the LOS theoretically but is obstructed by mountains and therefore unusable for AS. The procedure is quite similar to ray tracing which is used to calculate shadows in computer generated graphics [\(see Wikipedia\)](http://en.wikipedia.org/wiki/Raytracing).

With an elevation model the task is now to calculate ε for each single step on the whole path. To get εmin we simply search for the **Maximum** of all ε. This represents the highest obstruction on the path respecting the earth curvature and ground elevation of the obstruction. As you can see on the figure below on the path from TX to obstruction a lower ε is possible but makes no sense, as there a no planes on such low altitudes.

If the TX elevation is high  $(h \gg 0)$  and the view is mostly unobstructed, the minimum angle can have negative values as well ( $\varepsilon_{\text{min}}$  < 0).

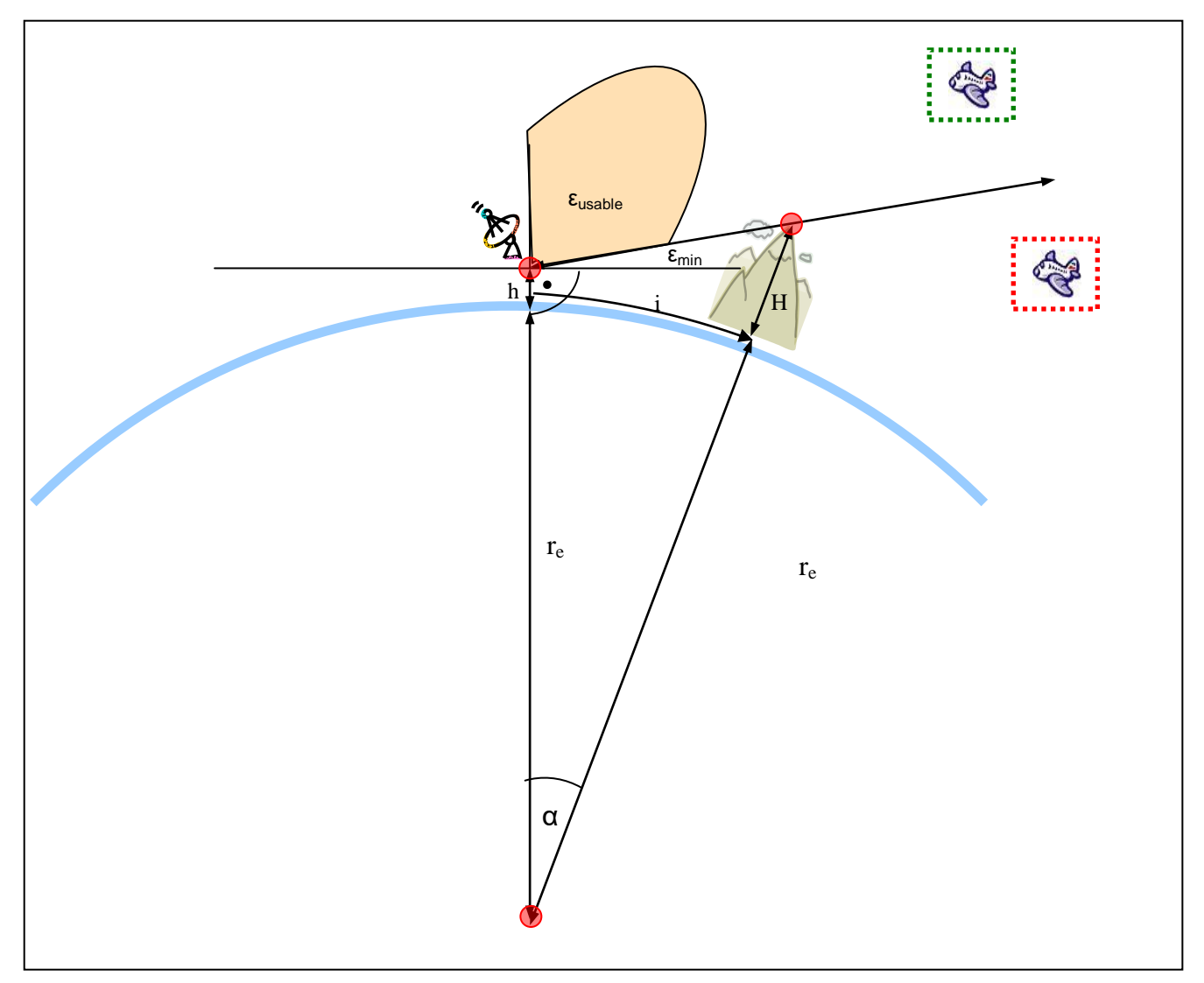

<span id="page-13-1"></span>Figure 2-6 Calculation of Minimum Usable Elevation εmin

# <span id="page-14-0"></span>**2.2.3. Calculation of Minimum Usable Aircraft Altitude Hmin**

With a given  $\varepsilon_{\text{min}}$  we can now calculate the minimum altitude  $H_{\text{min}}$  an aircraft must have along each step on the whole path.

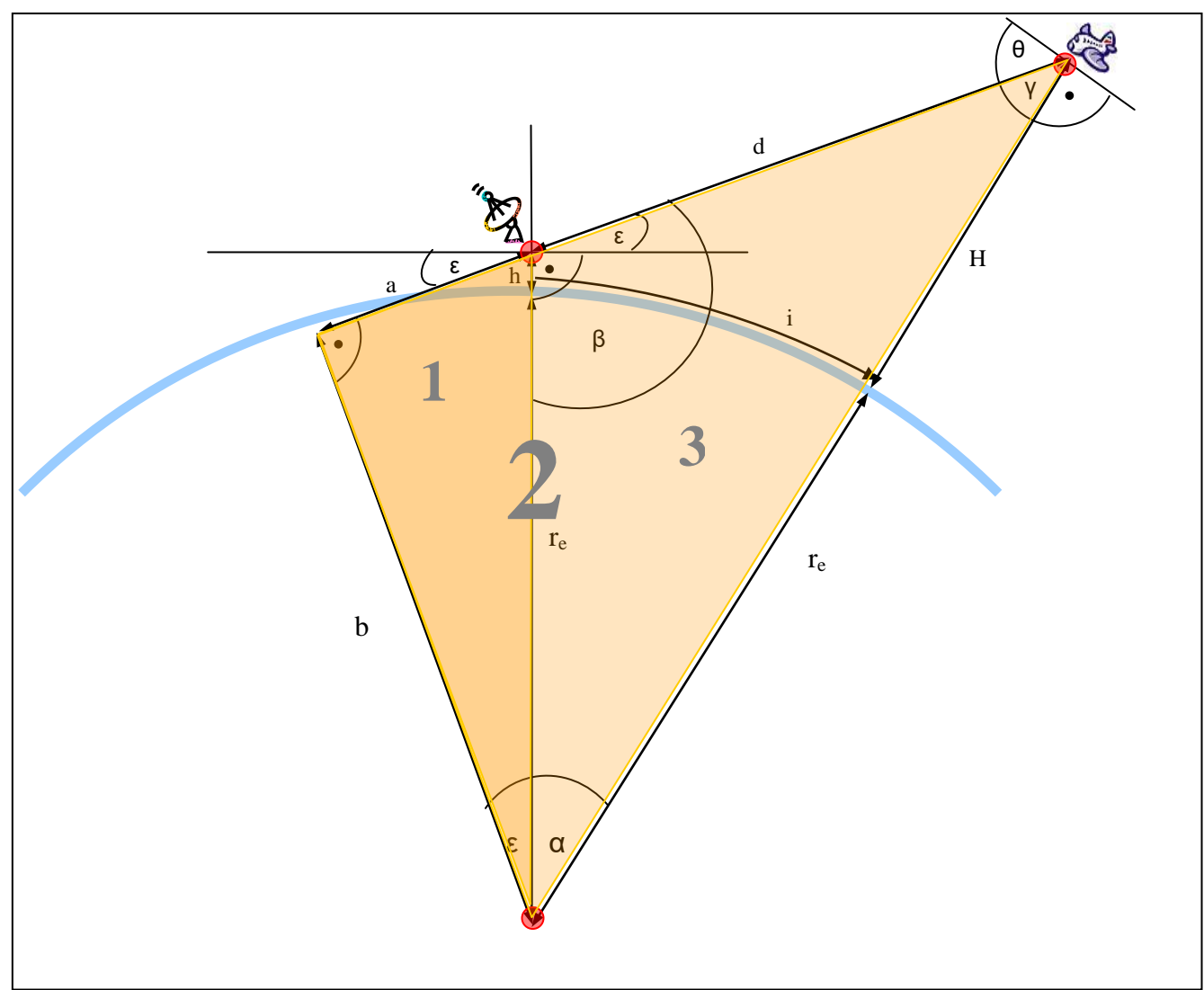

<span id="page-14-1"></span>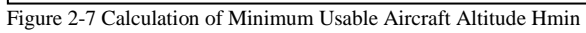

We start again with calculation on triangle 3.

Given:  $r_{e}$ , h, i,  $\varepsilon$ 

As shown in Chapter 2.2.1:

$$
(1) \qquad \alpha = \frac{i}{r_e}
$$

And with known ε we can calculate the missing two angles as:

(2) 
$$
\beta = 90^{\circ} + \varepsilon
$$
  
(3) 
$$
\gamma = 180^{\circ} - \alpha - \beta
$$

Following the rule of sine we get:

AirScout documentation  $\qquad \qquad \odot 2016 \text{ D}$ L2ALF 15

(4) 
$$
\frac{(r_e + h)}{\gamma} = \frac{(r_e + H)}{\beta}
$$
, which is solved to H as  
(5) 
$$
H = \frac{(r_e + h)\beta}{\gamma} - r_e
$$

Using the given  $\varepsilon_{\min}$  we can iterate i now through the whole path and get a  $H_{\min}$  for each step, means each great circle distance from the location of TX or RX. In other words, we are now able to calculate the minimum altitude an aircraft must have to be in an unobstructed LOS from TX as well as from RX.

# <span id="page-16-0"></span>**2.2.4. Calculation of the "Hot Area"**

Doing the above calculations for both ends of the path (TX and RX) and putting both curves on a diagram we can see the intersection easily. This intersection is capped on the upper side by the maximum cruising altitude a civil aircraft can have (abt. 12000m). The resulting triangle is an area in which an aircraft is "seen" from both ends of the path (mutual visibility) and is below the maximum cruising altitude.

This area is called the "Hot Area", in which an AS connection is (theoretically) possible. Projected on a flat earth surface it looks like the picture below.

Depending on the elevation of both TX and RX and the given obstructions, this area is usually asymmetric to the half way of the path. This will get more importance later on.

If the distance is too long or the LOS is strongly obstructed the "Hot Area" might be empty as well. In this case an AS connection is most unlikely.

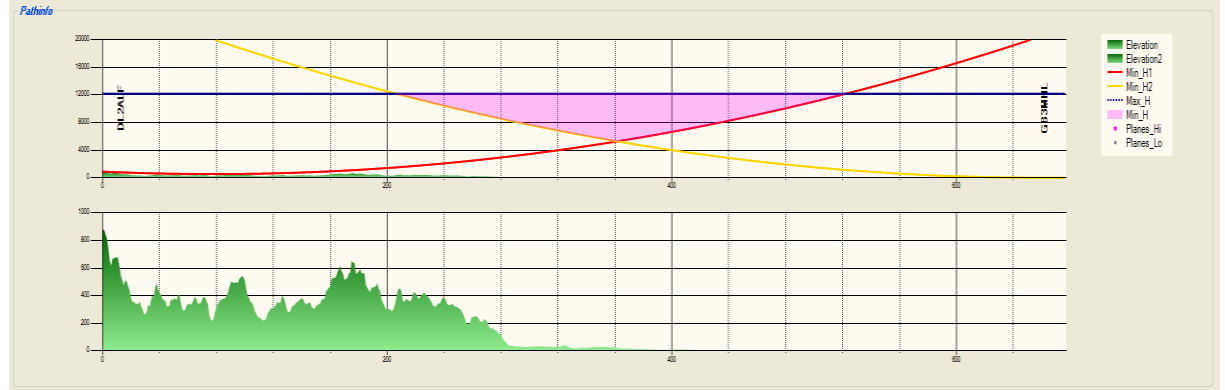

<span id="page-16-1"></span>Figure 2-8 Example of a path calculation with "hot area"

# <span id="page-17-0"></span>**2.3. Basic Parameters for Path Calculation**

The basic parameters for path calculation are described below. Since most of the parameters are frequency dependant they can be set per band.

# <span id="page-17-1"></span>**2.3.1. K-Factor**

The K-Factor is used to extend the Earth radius due to the fact that radio waves are slightly bended back to Earth. Set to 1.33 by default, the effect of bending is decreasing with higher frequencies. You can set it to higher values on  $144/432$  MHz and to lower values on  $> 5.7$ GHz.

# <span id="page-17-2"></span>**2.3.2. F1-Clearance**

The space around a travelling wave front is divided in so called Fresnel Zones [\(see](http://en.wikipedia.org/wiki/Fresnel_zone)  [Wikipedia\)](http://en.wikipedia.org/wiki/Fresnel_zone). The most important is the F1 Fresnel Zone. Any obstruction inside the F1 Fresnel Zone will increase the attenuation along the path therefore a minimum clearance must be respected. The Fresnel Zone extent itself is clearly frequency dependant. It seems that the value of the necessary F1 Zone clearance also includes additional frequency dependencies. It is set to 0.6 by default, but you can adjust it to lower values on 144/432 MHz.

# <span id="page-17-3"></span>**2.3.3. Ground Clearance**

The ground clearance is intended to be used for a correction of the altitude values given by the elevation model (primarily the GLOBE model). This may be necessary to respect the existing urban development or vegetation outside. Since the SRTM3 – data seem to deal already with this fact the parameter is more or less obsolete.

# <span id="page-17-4"></span>**2.3.4. Maximum Distance (from Path)**

The maximum distance is used to indicate a maximum lateral distance an airplane can have to consider it "on the path". Since this is not really a constant value along the path it should be replaced by a maximum lateral angle in future.

# <span id="page-17-5"></span>**2.3.5. Maximum Squint Angle**

Reserved for further use

# <span id="page-17-6"></span>**2.3.6. Maximum Elevation Angle**

Reserved for further use

# <span id="page-18-0"></span>**2.4. Using Elevation Models**

# <span id="page-18-1"></span>**2.4.1. Introduction**

The use of a Digital Elevation Model (DEM) is essential for:

- Getting elevation of TX and RX location
- Getting elevation of any obstruction along the path

Fortunately, there are several elevation models available for download on the internet. They contain more or less pre-processed elevation data for almost each part of the earth surface in several resolutions. Most of them are free of charge although restricted to personal use or copyrighted. The DEMs used by AirScout are described below with advantages and disadvantages.

# <span id="page-18-2"></span>**2.4.2. Global Land One-km Base Elevation (GLOBE)**

The GLOBE model is provided by NGDC (part of NOAA) and is one of the most convenient and easy-to-use elevation models. Is has a resolution of 30 arc seconds (1km) and contains very well pre-processed and quality-controlled data. Most of the covered areas are free of copyright and can be redistributed as well. The download is free, users can download compressed data file "as a whole" or single tiles for any selected area. The file size is 100 - 120 MB (< 30MB zipped). Coverage is the whole earth. The only disadvantage is the low resolution which does not allow an accurate modelling in the near field of TX and RX.

# <span id="page-18-3"></span>**2.4.3. Shuttle Radar Topography Mission 3 arc seconds (SRTM3)**

The SRTM is probably the most popular and successful global survey mission. In 2000 a specialized Radar system aboard the Space Shuttle Endeavour was performing a near-global scale scan of the Earth surface. The processed elevation data are now used as the basis of almost all elevation models. The data are available in high resolution of 3 arc seconds (roughly 90m x 90m). In the current version 2\_1 most of the artefacts are wiped out by averaging and comparing with other elevation models. The data files are organized in 1" x 1" tiles which are free for download as Public Domain. The only disadvantage is the large amount of files and data which cannot be held in memory. To get reasonable access, a caching algorithm is necessary.

The use of SRTM3 elevation data is optional in AirScout. Due to the huge amount of data they cannot be distributed along with the software. An automatic download of needed tiles is implemented.

# <span id="page-18-4"></span>**2.4.4. Shuttle Radar Topography Mission 1 arc seconds (SRTM1)**

SRTM1 data are provided basically the same way as SRTM3 data, but they are only available for the United States area so far. The data are available in very high resolution of 1 arc second (roughly 30m x 30m).

The use of SRTM1 elevation data is optional in AirScout. Due to the huge amount of data they cannot be distributed along with the software. An automatic download of needed tiles is implemented.

AirScout documentation  $\qquad \qquad \odot 2016 \text{ D}$  DL2ALF 19

#### <span id="page-19-0"></span>**2.4.5. Advanced Space Borne Thermal Emission and Reflection Radiometer (ASTER)**

The ASTER DEM Version 2 was released in 2011 by METI of Japan and NASA jointly. It is one of the youngest elevation models and contains very high resolution data of 1 arc second (roughly 30m x 30m). Therefore it is treated as an alternative choice to SRTM1 data. At present time the data are free but not as easy to get as SRTM data. The user must register and fill a free of charge order to get a download link to proceed. There are several disadvantages: As the data seem to be very raw they may contain a lot of artefacts. The amount of data is very large and the data access needs a lot of time even on high performance computers. ASTER data cannot be processed with AirScout. The user is asked to download the files himself and convert them into SRTM1 data using free GDAL tools. As this is somewhat experimental, special ASTERDownloader software (by DL2ALF) is only available on request.

# <span id="page-20-0"></span>**2.5. Using Real Time Aircraft Information**

# <span id="page-20-1"></span>**2.5.1. Introduction**

After calculating of the path between two stations and of the "hot area" we need to set aircraft positions, tracks and altitudes in relation to this. There are several ways to get such information in real time.

# <span id="page-20-2"></span>**2.5.2. Using an ADS-B Receiver**

Receiving the ADS-B information send by the aircraft can be done with specialized receivers on 1090 MHz. There are some commercial products available as well as some low cost projects using a DVB-T stick. The problem of both opportunities is the coverage area: Depending on receiver sensitivity and antenna gain, only an area <200km around the receiver's location can be covered. Taken into consideration that a usual AS distance is above 600km, the coverage area is far from enough. "Best practise" for the use of a dedicated receiver is to feed the aircraft positions to an Internet server and use the help of the community.

*CAUTION: Running an ADS-B receiver and/or sharing the received information may not be legal in some countries!*

# <span id="page-20-3"></span>**2.5.3. Using a Plane Feed from Internet**

The easiest way to get plane position information is the use of an internet feed. There are several community projects of flight enthusiasts who are operating dedicated servers. Most of them are delivering websites which are showing real time aircraft positions on a map. Some of them are proving text feeds for special purpose in addition (often in JSON format). With the help of those text feeds it's easy to supply AirScout software with the information needed.

*IMPORTANT: The text feeds are not intended for public use and can be loaded only via "deep link" (see Wikipedia). The use may not be permitted in some countries. Due to legal issues the AirScout user is explicitly asked to accept that he does this on his own risk. The feeds can be changed in URL and data format frequently and without notice. Furthermore it is not guaranteed to be a free service in future.*

At present, AirScout can only handle different text feeds from internet, local files and raw data from ADS-B receivers.

# <span id="page-20-4"></span>**2.5.4. Essential Data Fields of ADS-B Information**

Once we have got plane information via ADS-B we can use the data fields for our own calculations. The following data fields are used:

Latitude

AirScout documentation  $\qquad \qquad \odot 2016 \text{ D}$  DL2ALF 21

- Longitude
- **-** Altitude
- **Ground speed**
- $\blacksquare$  Track
- **Type identifier**
- Time of transmission (UTC)

#### <span id="page-21-0"></span>**2.5.5. Storing aircraft position history**

All received positions during the runtime of AirScout are kept in a database. In order to keep the amount of data small, the recorded positions are restricted to:

- An area around the own OTH defined by coverage area (see Options/General)
- A range of altitude suitable for Aircraft Scatter, starting at 5000m by default and reaching the maximum cruising altitude of a civil aircraft at 12200m

Regarding each single aircraft, a timeline of positions is stored in memory. A user can fetch the position information for every single point in time. If the requested timestamp is not exactly found in database/is in the future, the position is interpolated/estimated using nearest timestamp found. AirScout is fetching position information from internal database every second using current time when in "Play Mode". If the last position record in database is too old (older than 5mins by default) the estimation is getting too inaccurate and therefore null is returned.

CAUTION: The recording of aircraft positions needs a large amount of memory. There is no mechanism to restrict the memory usage to a defined maximum. Running AirScout for a long time can cause the software to crash.

# <span id="page-21-1"></span>**2.6. Aircraft Scatter Prediction Procedure**

Next step is to collect aircraft information in an area around the propagation path.

- 1. Estimate each aircraft's position at this time using last reported position information (lat/lon, altitude, track, time of transmission)
- 2. Check if aircraft is on or near "hot path" and aircraft's altitude is above the calculated minimum altitude H at the shortest distance to path  $= AS$  now!
- 3. If not, calculate any intersection between "hot path" and aircraft's predicted route in future and check if current altitude is above the calculated minimum altitude H at the intersection point (using lat/lon track and altitude)  $= AS$  in future, calculate time remaining to crossing (using current position and current speed information)

# <span id="page-22-0"></span>**3. Aircraft Scatter Operating Procedure**

# <span id="page-22-1"></span>**3.1. Recommendations for a QSO Procedure**

A significant signal enhancement during a single aircraft crossing is lasting only about 30sec. Therefore a special operating procedure is necessary. It should be very near to the Airplane Scatter Procedure described in the VHF Manager's Handbook [1], ch. 7.6, p. 106. A fixed time schedule (even/odd minutes) similar to a MS procedure may help with random contacts; in a scheduled QSO with AirScout this kind of operating is obsolete. The recommended QSO procedure is described below:

# *Calling*

The QSO starts with one station calling CQ or calling other station by sending both call signs in case of a scheduled QSO. A calling sequence should be kept as short as possible. Do not use alternate calling, only one station is calling, the other is listening until receiving the first calls.

# *Reporting system*

The report system is the standard RS(T) system (e.g. 59, 599).

# *Reporting procedure*

A report is sent when the operator has positive evidence of having received the correspondent's or his own call sign or parts of them. The report must not be changed during a contact even though signal strength or duration might well justify it.

*[Standard] The report should be sent at least twice between each set of call signs.*

*[Contest]*

*Extend the report with additional information requested by the contest rules (e.g. contest exchange or locator). It is recommended to send report and exchange at least twice and locator once followed by a break.*

Keep sending information with breaks until you receive an "R" from your QSO partner. Do not send call signs anymore when first copied correctly.

# *Confirmation procedure*

As soon as either operator copies both call signs and a report he may start sending a confirmation. This means that all letters and figures have been correctly received. The message can be pieced together from fragments, but it is up to the operator to ensure that it is done correctly and unambiguously.

*[Standard] Confirmation is given by inserting an R before the report.* 

*[Contest]*

*Confirmation is given by inserting "RRR" before starting to send report and additional information.*

When one operator receives a confirmation message, and all required information is complete he must confirm with a string of R's. When the other operator has received the R's, the contact is complete and he may respond in the same manner. It is recommended to send "73" or "gl" to let the other operator know that you're done.

## *Requirement for a complete QSO*

Both operators must have copied both call signs, the report and a confirmation that the other operator has done the same. This confirmation can either be an "R" preceding the report or a string of minimum three consecutive "RRR".

# <span id="page-23-0"></span>**3.2. Arranging a Sked**

Aircraft scatter contacts are scheduled in almost all cases. The skeds are arranged via ON4KST chat usually. Good practise is to ask someone for sked with clear arrangements on:

- The frequency for sked
- Who is calling first
- Time left for aircraft to cross the path

Remember: it is OK to arrange a sked but it is not allowed to publish any information concerning the QSO unless you are complete. Here are some examples for ON4KST announcements:

# **OK:**

*"Pse AS test on 23cm. We CQ at 1296.240 ur dir. Next AP in 5mins." "Tnx fb AS qso es new odx. 73 es gl!"*

#### **OK, but:**

*"NC! Sigs faded out. Next chance in 10mins. Wl meep u short before." – but: You have to restart the procedure!*

#### **Not OK:**

```
"Hrd u 559. pse continue clg."
"Mni tnx for 010. 73 es gl!"
"Pse number agn!"
```
# <span id="page-23-1"></span>**3.3. Hints for Successful Operation**

While setting new DX records and contest high scores on the bands please do not forget the ham spirit. Some hints for clean and successful operation:

Remember that all information for a valid QSO must be sent and confirmed via HF

- Any conversation by any means other than HF communication unless you are complete invalidates the QSO and you must start over again with full procedure
- Do not send redundant information that is known to be received by your QSO partner already (e.g. do not send call signs when already called with your call sign by your QSO partner)
- While repeating a message send only requested information by your QSO partner (e.g. do not send grid square twice when requested to send the report)
- You don't need a QSO partner for your first tries. If you are living in Europe you can listen to beacons as well, especially those with high ERP. I made my best experiences with GB3MHL on 23cm and with OZ7IGY on 2m and 70cm. An SDR with waterfall display helps to find the traces even when they are not audible.
- You don't need to turn your antenna during a QSO. Just beam directly to your QSO partner.
- You don't need to compensate a Doppler shift, if the aircraft is on or near the path, the Doppler shifts of the incoming and reflected wave front are compensation each other
- You don't need big equipment; any average configuration will do the job. An EME rig will help for sure, but a lot of contacts were made with 20W into a single yagi.
- Try to improve your high speed CW skills. Contacts on CW are working on lower SNR than on SSB but need more time for information interchange. Use faster CW helps to complete the QSO within one aircraft pass.
- Don't give up when an aircraft pass does not cause a significant signal enhancement. Sometimes reflections are unpredictable. Remember the experimental part of our hobby and try again with next aircraft.

# <span id="page-25-0"></span>**4. Software Manual**

# <span id="page-25-1"></span>**4.1. Basic Concepts**

# <span id="page-25-2"></span>**4.1.1. User Interface**

The user interface should be as simple as possible, allowing the user to work with the main window only. In most cases the input of a desired DX call and pressing the "Play/Pause" button would be sufficient.

Therefore the design is made to work with only one path to one QSO partner at one time. For quick change between QSO partners a drop down box with history is available, from V1.2 on this is called a watch list.

All settings are placed in a separate "Options" window which is available only when the software is in "Pause" mode. Separate tabs contain settings for each topic.

# <span id="page-25-3"></span>**4.1.2. Databases**

Starting with V1.2 all information is stored in two SQLite databases:

#### **ScoutBase Database**

Contains all basic information which is intended to use for other programs like RainScout etc.

- Call signs and Lat/Lon info
- Equipment and ORV info
- Radio horizon info
- $\blacksquare$  Path info
- **Elevation tile info**

# **AirScout Database**

Contains all aircraft related information

- Aircraft info (Call, Registration, Hex, Type)
- Airline info
- Airport info

Each time above mentioned information is altered; the database kept in memory is updated immediately. The database file is written each time the program is closed.

# <span id="page-25-4"></span>**4.1.3. Elevation Data**

The use of elevation data is mandatory for the work with AirScout. They are necessary for:

- Getting the elevation above sea level of both QSO partners
- Calculating the path between and find obstructions

Both topics are connected closely to each other and must taken from the same elevation model (regardless which one). It makes no sense to enter the elevation information manually or to "correct" incorrect elevation with increasing the antenna height. Otherwise the calculation of the path and its obstructions will fail. If more than one elevation data source is enabled the search order (e.g. the fallback) for a distinct location is

- 1. SRTM1 data (if enabled)
- 2. SRTM3 data (if enabled)
- 3. GLOBE data
- 4. set elevation value to 0

Although the elevation tile info is kept in the database the elevation data itself are stored in several data files according to the type of elevation data.

*Starting with V1.9 elevation data are not provided along with the program anymore, you must download the files during the installation process if not already on your PC.*

If you have them somewhere else (e.g. from previous versions of AirScout or from using RadioMobile by Roger, VE2DBE) just change the path to them during first run or later on the "Options/GLOBE,SRTM3, SRTM1" tab.

#### **GLOBE data**

File name:  $a[m]g \dots p[m]g$ , while [nn] is the version number, e.g. 10 or 11 File location: <User's Local AppDataDirectory>\DL2ALF\AirScout\ElevationData\GLOBE\

GLOBE data files are huge, up to 60MB per single ZIP file. Depending on your internet connection the download will take a while.

#### **SRTM3 data**

File name:  $*$  hgt (e.g. N00E001.hgt) File location: <User's Local AppDataDirectory>\DL2ALF\AirScout\ElevationData\SRTM3\)

SRTM3 files are small, < 2MB per single ZIP file. Download is quick but you will need a lot of files to cover your area of Interest.

# **SRTM1 data**

File name: \*.hgt (e.g. N00E001.hgt) File location: <User's Local AppDataDirectory>\DL2ALF\AirScout\ElevationData\SRTM1\

The use of SRTM1 data is very experimental If you are living inside the United States, you try downloading them for your area of interest.

# <span id="page-26-0"></span>**4.1.4. Icons**

The plane icons were created from one basic icon to get different colours needed for the user interface.

File name: plane.png File location: <Program directory>

You can replace the icon with another one if you don't like it but it should not exceed 40x40 pixels. All icons needed will be calculated from this basic one. You can adjust the size for each plane category via "Options/Map".

# <span id="page-27-0"></span>**4.1.5. Covered Area**

The covered area is the basic area in which all observations should take place. It is used to:

- Limit the aircraft position recording on database
- Limit the automatic download of elevation data files

The latitude / longitude values can be entered via "Options/General". Please choose an area around your current location; a suitable value would be around 20 degrees in each direction.

#### <span id="page-27-1"></span>**4.1.6. Working with precise locations**

The precise location of both QSO partners is extremely helpful for a proper path calculation. The use is strongly recommended whenever available. On the other side AirScout should work with a minimum of 6digit Maidenhead locator. To solve this, the software is using the following strategy:

#### **Setting up the location**

- 1. Use an exact location whenever possible. You can get it either:
	- enter a Maidenhead locator  $>$  6 digits up to 14 digits
	- by entering values for lat/lon directly via "Options/Stations"
	- dragging the needles for both stations on the map (when in "Pause" mode)
	- updating via QRZ.COM (the position must match the 6digit Maidenhead locator entered before)
	- Once entered, calculate a new 6digit Maidenhead locator if necessary
- 2. Store it in the call sign database immediately for further use
- 3. if an exact location is not known, use the midpoint of the given 6digit grid square

#### **Getting the location**

There is nothing to do. All calculations are using the lat/lon information stored in the call sign database. This can be either an exact location or the midpoint of a 6digit grid square.

#### **Future outlook**

All locations are stored in a local database so far. It would be a good idea to share information once entered with other users of AirScout. As an internet connection is mandatory to see air traffic, I am thinking about a web service for location updates in future.

# <span id="page-28-0"></span>**4.1.7. Monitoring Spectrum**

For educational purpose AirScout is support a Level Meter to visualize the signal enhancement during an aircraft pass. This is working only in co-operation with [Spectrum Lab](http://www.qsl.net/dl4yhf/spectra1.html)  [Software by DL4YHF.](http://www.qsl.net/dl4yhf/spectra1.html) Spectrum Lab is capturing data from a NF source like a soundcard connected to a VHF receiver. This is basically the same technology like WSJT or other digimodes are running in a ham radio shack. AirScout is getting FFT data from Spectrum Lab server and is searching the maximum level in the selected spectrum. This maximum is plotted in a diagram with a 10 minutes history showing the signal enhancements during that time.

To get this working, do the following:

- 1. Tune your receiver and antenna to a suitable beacon (e.g. GB3MHL, OZ7IGY). Mode SSB with -800Hz offset is recommended.
- 2. Connect your RX NF to your computer soundcard input or use a station controller like microHAM.
- 3. Start Spectrum Lab software
- 4. Select the sound card for capturing in Spectrum Lab and check the NF level
- 5. Ensure that you see the captured spectrum at Spectrum Lab's waterfall display
- 6. Switch to the "Spectrum" tab in AirScout's main window to see the level display.

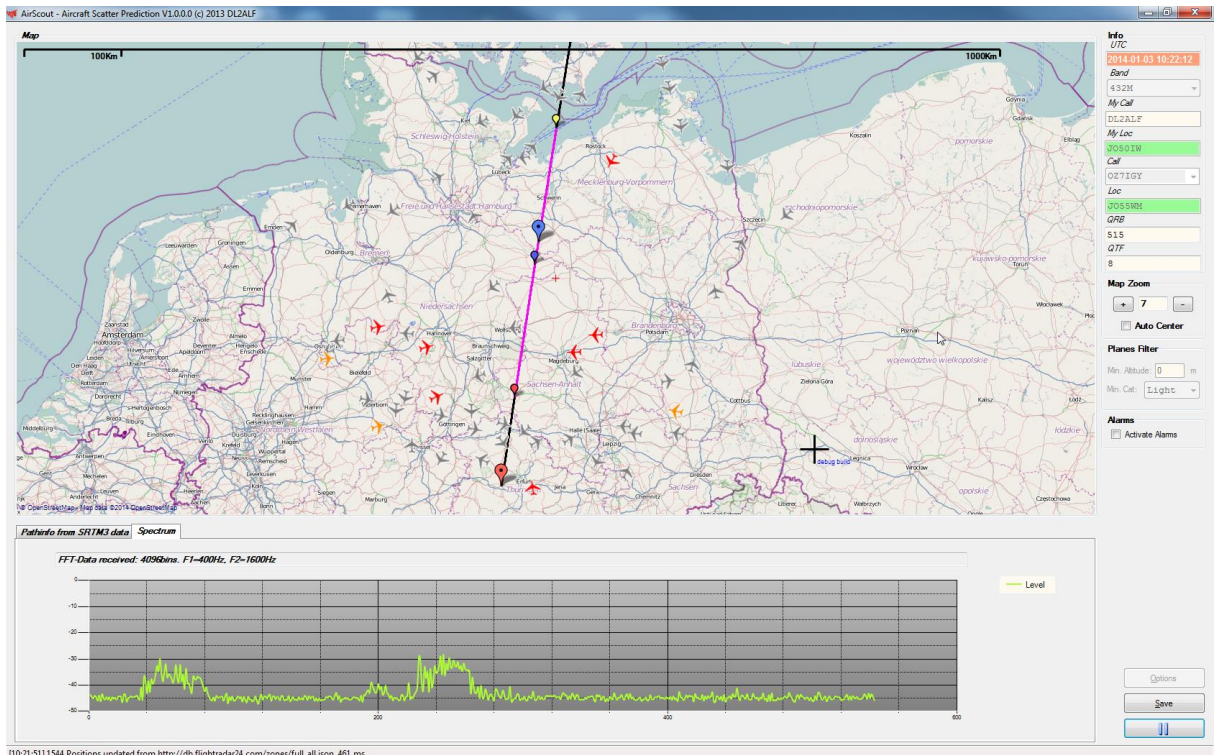

<span id="page-28-1"></span>Figure 4-1 Program's main window with Spectrum view

Some additional hints for successful operation:

- Watch the status messages in the "Spectrum" tab. Error messages will show up if something is wrong with the data or the connection
- Adjust the NF to get about -40dB noise level
- Try to adjust the RX frequency so that you see the beacon carrier around 800Hz

Narrow the captured spectrum as much as you can using the F1 and F2 settings in the AirScout Options tab to avoid false maximum triggered by birdies. Assuming the carrier is at 800Hz, set the frequencies as follows:

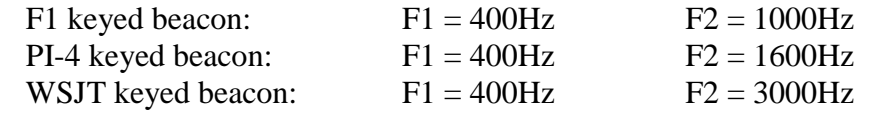

- Check the frequency edges using the waterfall display of Spectrum Lab. Ensure that you are capturing the whole beacon transmissions in any mode. Be sure that there are no birdies inside the captured spectrum that will cause false maxima.
- **Spectrum Lab power users can play with filter settings to filter out the carriers to get** more sophisticated results

# <span id="page-30-0"></span>**4.2. Plane Feeds**

Plane feeds are essential to get aircraft positions online. Several types of plane feeds are implemented.

*CAUTION: Running an ADS-B receiver and/or sharing the received information may not be legal in some countries!*

*The text feeds from web servers are not intended for public use and can be loaded only via "deep link" (see [Wikipedia\)](https://en.wikipedia.org/wiki/Deep_linking). The use may not be permitted in some countries. Due to legal issues the AirScout user is explicitly asked to accept that he does this on his own risk. The feeds can be changed in URL and data format frequently and without notice. Furthermore it is not guaranteed to be a free service in future.*

# <span id="page-30-1"></span>**4.2.1. [Generic Feed] Dummy Plane Feed**

This is a generic feed just for demonstration purpose. It runs without internet connection. The call signs and positions are randomized. To avoid conflicts with real existing planes they are marked specially.

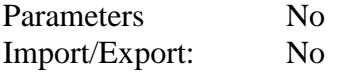

# <span id="page-30-2"></span>**4.2.2. [File Feed] JSON File**

This feed reads plane positions out of a JSON file from a given path. The file structure is described in the Appendix.

Parameters: Yes

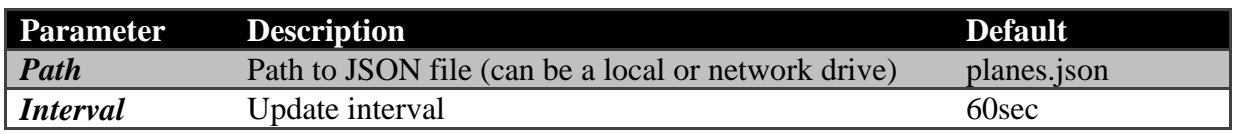

Import/Export: None

# <span id="page-30-3"></span>**4.2.3. [Raw Data] ADSBSharp Data**

This feed reads plane from a simple ADSB receiver (DVB-T dongle) via TCP connection. Pre-configured to work with ADSBSharp software. Unfortunately the latest version of ADSBSharp software is not available anymore for public use. The Author preferres to bundle it with his own hardware and it seems that there is no support of DVB-T dongles. But older versions can still be found on the Internet. This feed is confirmed to be working with ADSBSharp V1.0.11.1.

Parameters: Yes

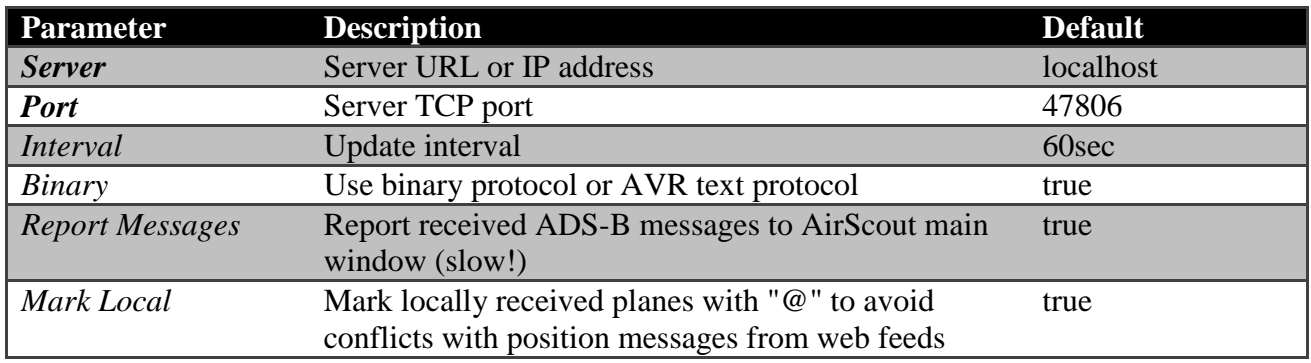

Import/Export: None

# <span id="page-31-0"></span>**4.2.4. [Raw Data] RTL1090 Data**

This feed reads plane from a simple ADSB receiver (DVB-T dongle) via TCP connection. Pre-configured to work with RTL1090 software. Single EXE-Installer and fully guided Installation are available from [here.](http://rtl1090.web99.de/)

This feed is confirmed to be working wit RTL1090 Build 103

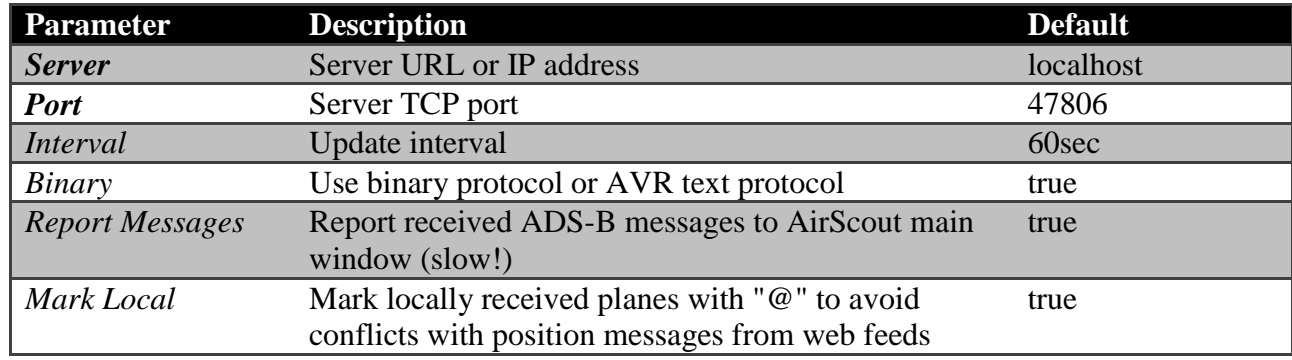

Parameters: Yes

Import/Export: None

# <span id="page-31-1"></span>**4.2.5. [Web Feed] AirScout Web Server**

This feed reads plane positions from an AirScout web server via HTTP. The web server can be a dedicated AirScout web server or AirScout software configured as a server (see "Options/Network").

This is useful to aggregate other plane feeds and provide it to one ore more AirScout client computers. It may also save bandwith in multi-client environments. The webserver will deliver a JSON file as described in the Appendix.

Parameters: Yes

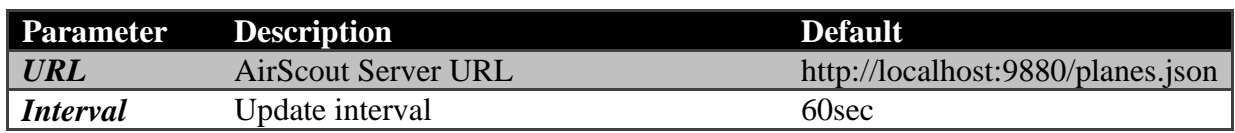

Import/Export: None

# <span id="page-32-0"></span>**4.2.6. [Web Feed] www.planefinder.net**

This feed reads plane positions from the [http://www.planefinder.net](http://www.planefinder.net/) web server via HTTP.

*CAUTION: Using this plane feed may violate copyrights in your country. You must explicitly agree that you are using the feed at your own risk.*

Parameters: Yes

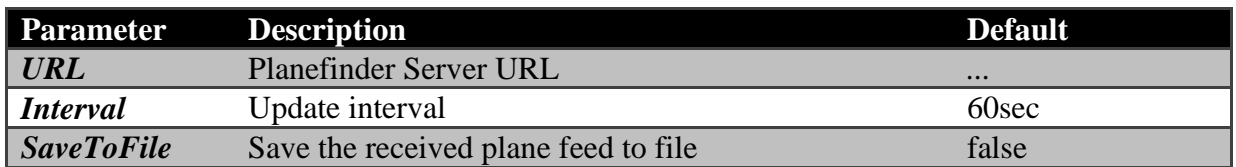

Import/Export: None

#### <span id="page-32-1"></span>**4.2.7. [Web Feed] Virtual Radar Server**

This feed reads plane positions from the [ADS-B Exchange](https://www.adsbexchange.com/) web server via HTTP.

*This is the only free web service for ADS-B data and therefore used as default!*

Parameters: Yes

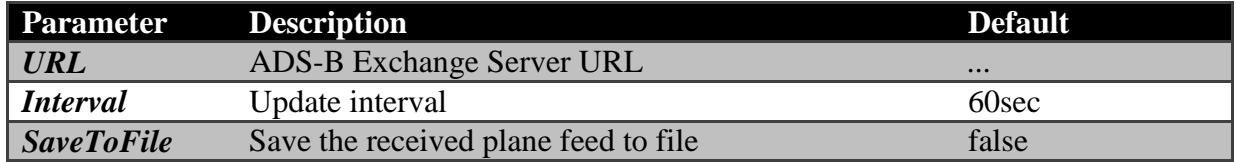

Import/Export: None

# <span id="page-32-2"></span>**4.2.8. [Web Feed] Automatic JSON File Detection**

This feed reads is intended to read plane feeds from web resources not yet discovered. If a valid URL is entered, AirScout is trying the following:

- download the JSON file from the given URL
- detect the data structure
- convert it into a data table
- auto-index the columns to find all necessary data

As a result, the discovered indices are saved in the settings and can be altered by the user. To use this feed:

- enter a valid URL for download
- set AutoIndex to true
- close settings and wait for at least one download interval
- check if indices were found  $(<$  -1)
- set AutoIndex to false
- adjust indices if necessary

To find out the right indices you may check the file "AutoJSON\_Values.csv" in the applications temp directory.

*CAUTION: Using this plane feed may violate copyrights in your country. You must explicitly agree that you are using the feed at your own risk.*

Parameters: Yes

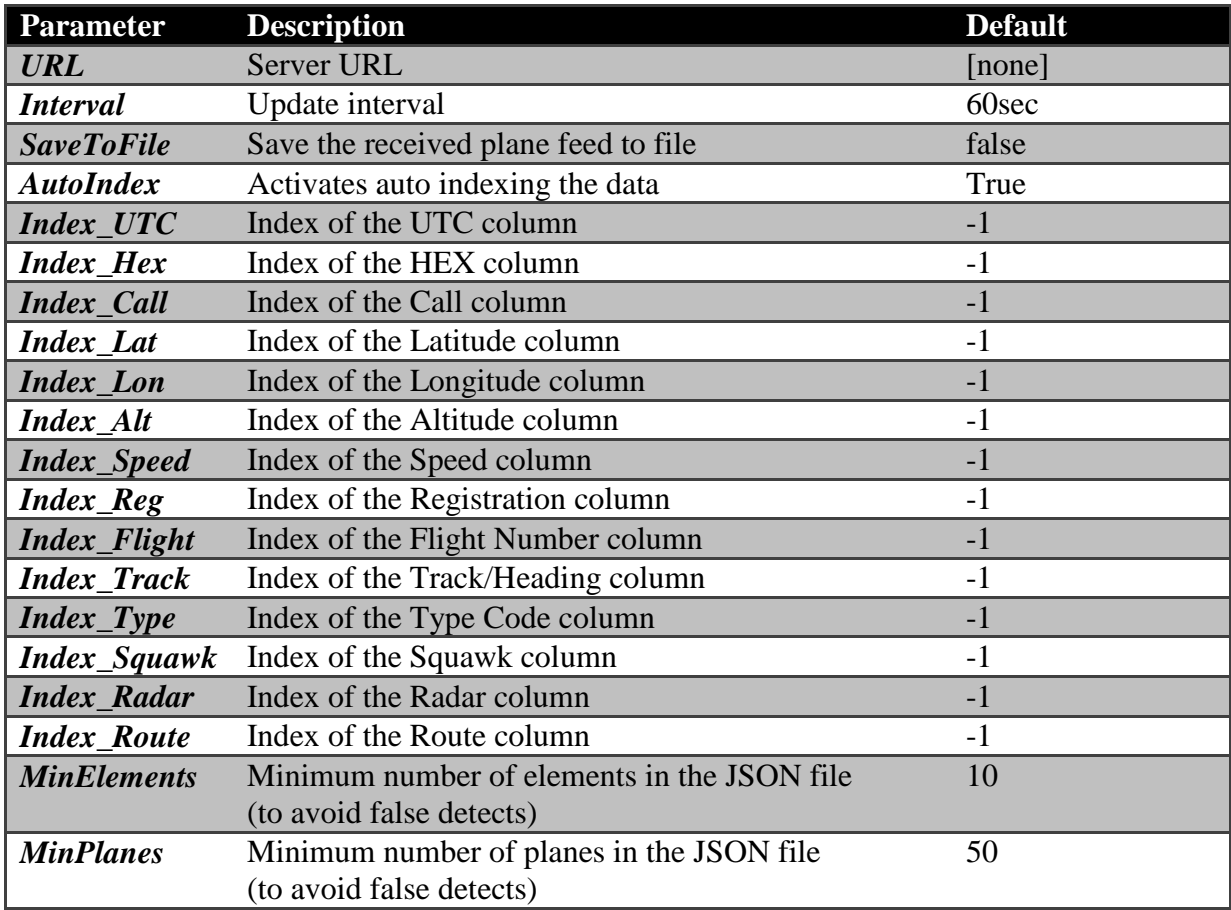

Import/Export: Yes

# <span id="page-34-0"></span>**4.3. Minimum Hardware and Software Requirements**

The use of AirScout requires sufficient hardware resources; therefore an up-to-date hardware is strongly recommended. The following configuration is considered as the minimum:

- Dual core processor 1.2GHz
- **2GB RAM**
- 20GB hard disk space
- Screen resolution  $1024 \times 786$  (1280 x 1024 recommended)
- Microsoft Windows XP(\*), Vista(\*), Win7, Win8, Win10
- Microsoft .NET 4.0 (usually already installed on systems  $>$  = Vista)
- $\blacksquare$  Microsoft C++ 2010 Redistributable
- Internet connection

(\*) reduced functionality

If you need to install the Microsoft .NET4.0 runtime you can download it from here: <https://www.microsoft.com/en-US/download/details.aspx?id=17718>

If you need to download the Microsoft  $C_{++}$  2010 Redistributable you can download it from here:

<https://www.microsoft.com/en-us/download/details.aspx?id=5555>

# <span id="page-34-1"></span>**4.4. Directory structure**

After the installation is completed the resulting directory structure in the user's Application Data Directory is created automatically.

*<Program directory>* Contains all main components (incl. AirScout.exe)

<*C:\Users\<User name>\AppData\Local\DL2ALF\AirScout\*

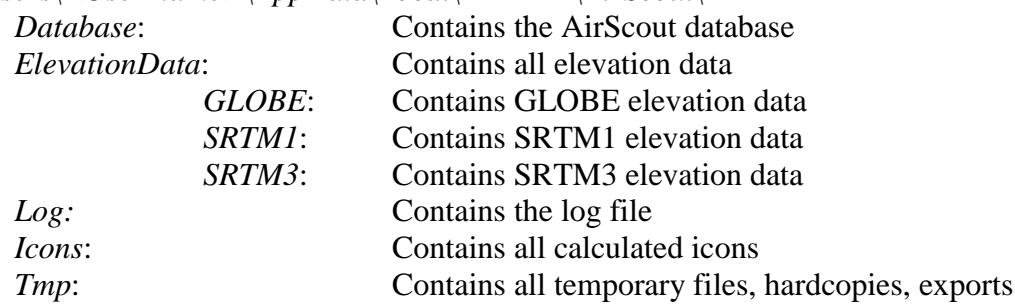

# <span id="page-34-2"></span>**4.5. Installation procedure**

AirScout installation comes without an installer in a single ZIP – file. In order to get the software running please do the following:

- 1) Download the ZIP file from the website
- 2) Unzip the file to a directory of your choice
- 3) Check that your PC clock is running synchronized and in the right time zone
- 4) Run AirScout.exe

AirScout documentation  $\qquad \qquad \odot 2016 \text{ D}$  DL2ALF 35

- 5) A wizard will guide you through basic settings
- 6) After finishing the Wizard the program will start immediately
- 7) Press "Run/Pause" button to see path on map and planes moving
- 8) Click on "Options" button for further options when on "Pause"

*If you are experiencing problems especially with further BETA versions of AirScout you can run the program with an cleanup routine at start up. This will wipe your settings, data base and other temp files.* 

*Use "AirScout.exe /clean" to activate the clean start and choose cleanup functions in the dialog box.*
# **4.6. First Run**

Starting with V1.2 a database structure must be created on first run. An internet connection is necessary to download data files from web resource. While this will take some time you will see the splash screen with status messages.

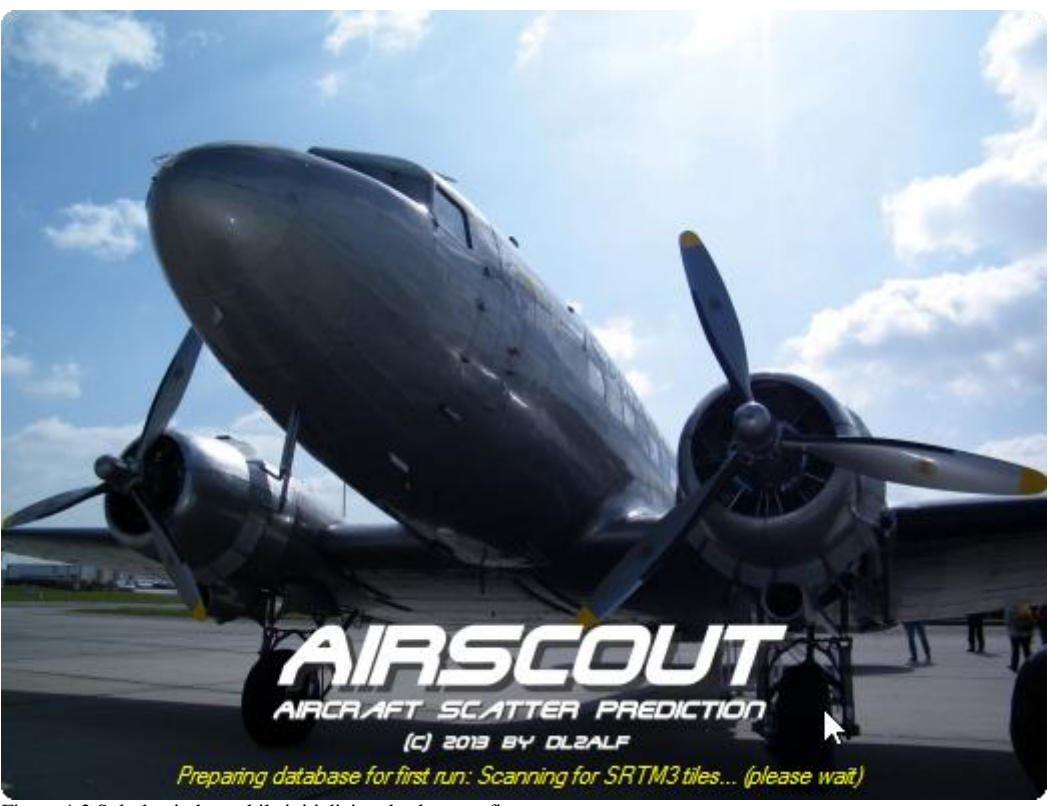

Figure 4-2 Splash window while initializing database on first run

When the database setup is finished successfully, a wizard will guide you through the basic settings on first run. This will ensure that all precautions were made before running AirScout for the first time. The navigation is simple: just use "Back" and "Next" to navigate through the tabs. The "Finish" button only shows up on the last page. Pressing "Cancel" will cancel the wizard and close the program. The procedure will start again from the beginning next time.

# **4.6.1. Tab "Terms and Conditions"**

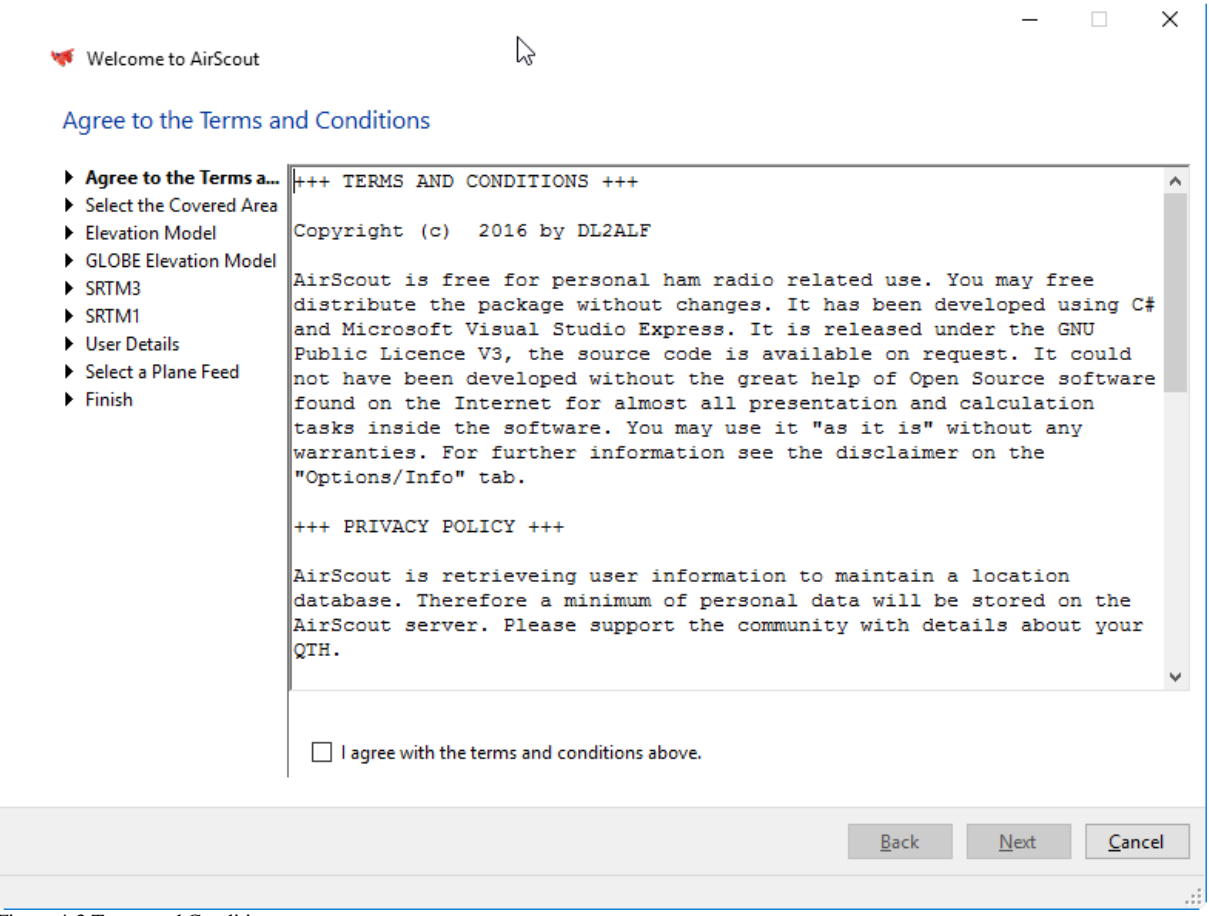

Figure 4-3 Terms and Conditions

You will see the terms and conditions of AirScout here. Please read it carefully. You must agree with the terms and conditions to continue.

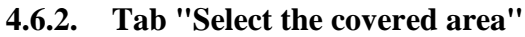

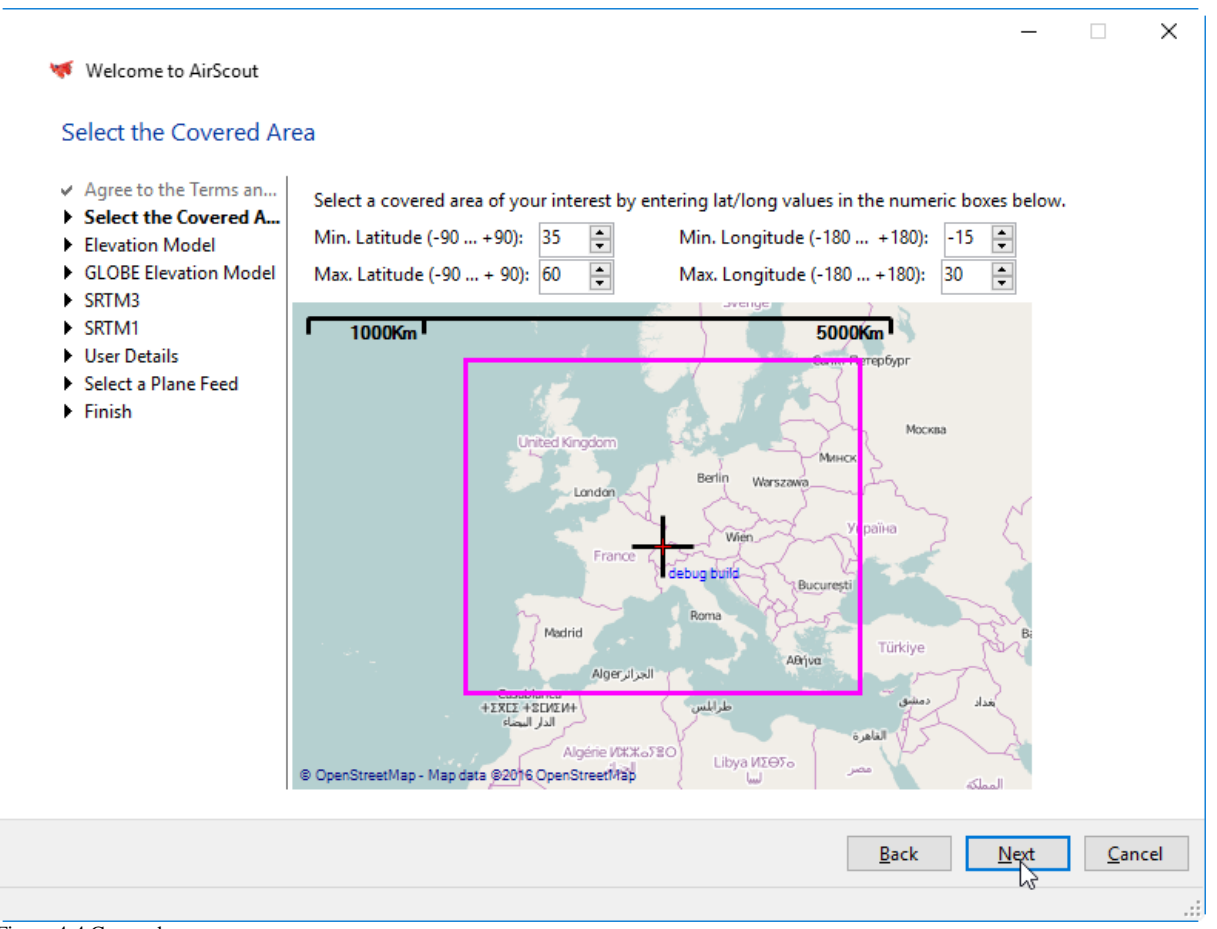

Figure 4-4 Covered area

The covered area is representing the "basic scope" of AirScout.

- Flight traffic is only recorded inside this area. The covered area is acting as a basic filter already when fetching data from web server.
- AirScout determines the elevation tiles needed for this area and tries to download them automatically.

You can adjust the area by entering numeric values in the boxes or by clicking on the up/down buttons next to the values. The frame on the map will be updated immediately.

### **4.6.3. Tab "Select the elevation model"**

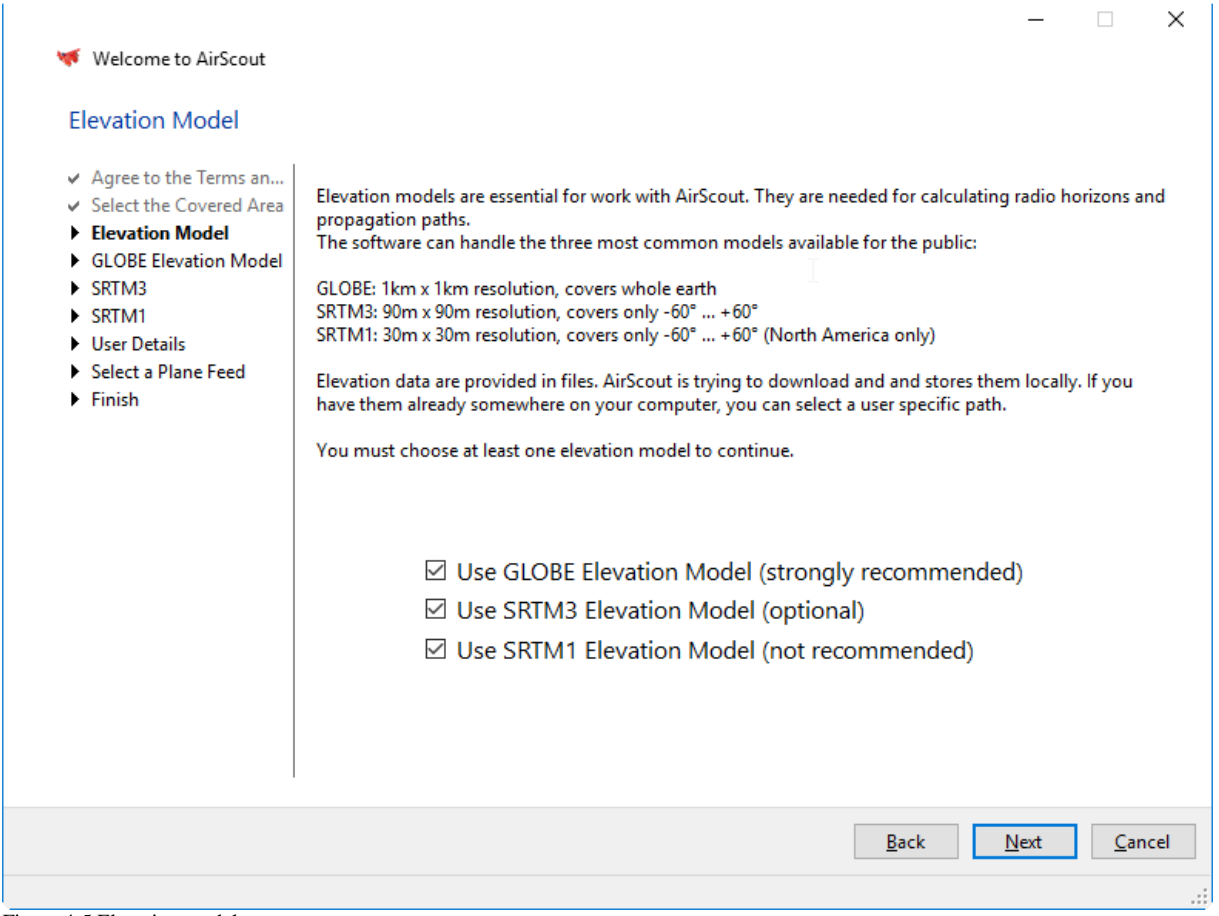

Figure 4-5 Elevation model

Elevation models are essential for work with AirScout. They are needed for calculating radio horizons and propagation paths. The software can handle the three most common models available for the public:

GLOBE: 1km x 1km resolution, covers whole earth SRTM3: 90m x 90m resolution, covers only -60° ... +60° SRTM1: 30m x 30m resolution, covers only -60 $^{\circ}$  ... +60 $^{\circ}$  (North America only)

Elevation data are provided in files. AirScout is trying to download and stores them locally. If you have them already somewhere on your computer, you can select a user specific path.

You must choose at least one elevation model to continue.

### **4.6.4. Tab "GLOBE elevation model"**

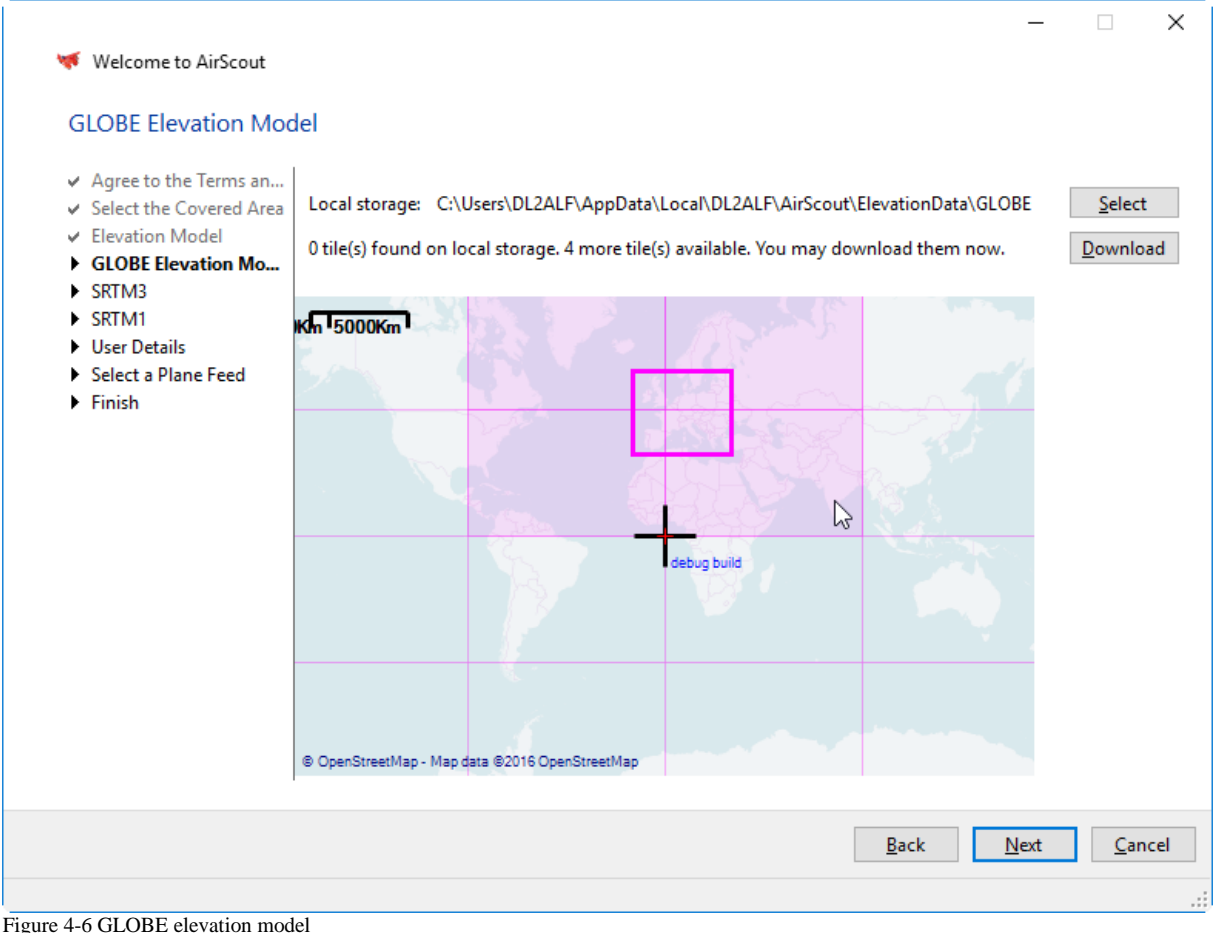

Select the local storage here for saving the GLOBE elevation tiles. AirScout is scanning your local storage and is trying to find elevation tiles on web. After the process is finished the tiles are shown on the map using the following colour code:

- Tiles found on web are shown in very light magenta.
- Tiles needed to cover your area are shown in light magenta.
- Tiles found on local storage are shown in magenta

You will get a status message about the scan results. If there are tiles needed to cover your area and if they are available on the web the "Download" button is activated. You can start download procedure by clicking on it. The download will start in the background, you can continue with the wizard. As the files may be large in size the download will take a reasonable amount of time.

# **4.6.5. Tab "SRTM3 elevation model"**

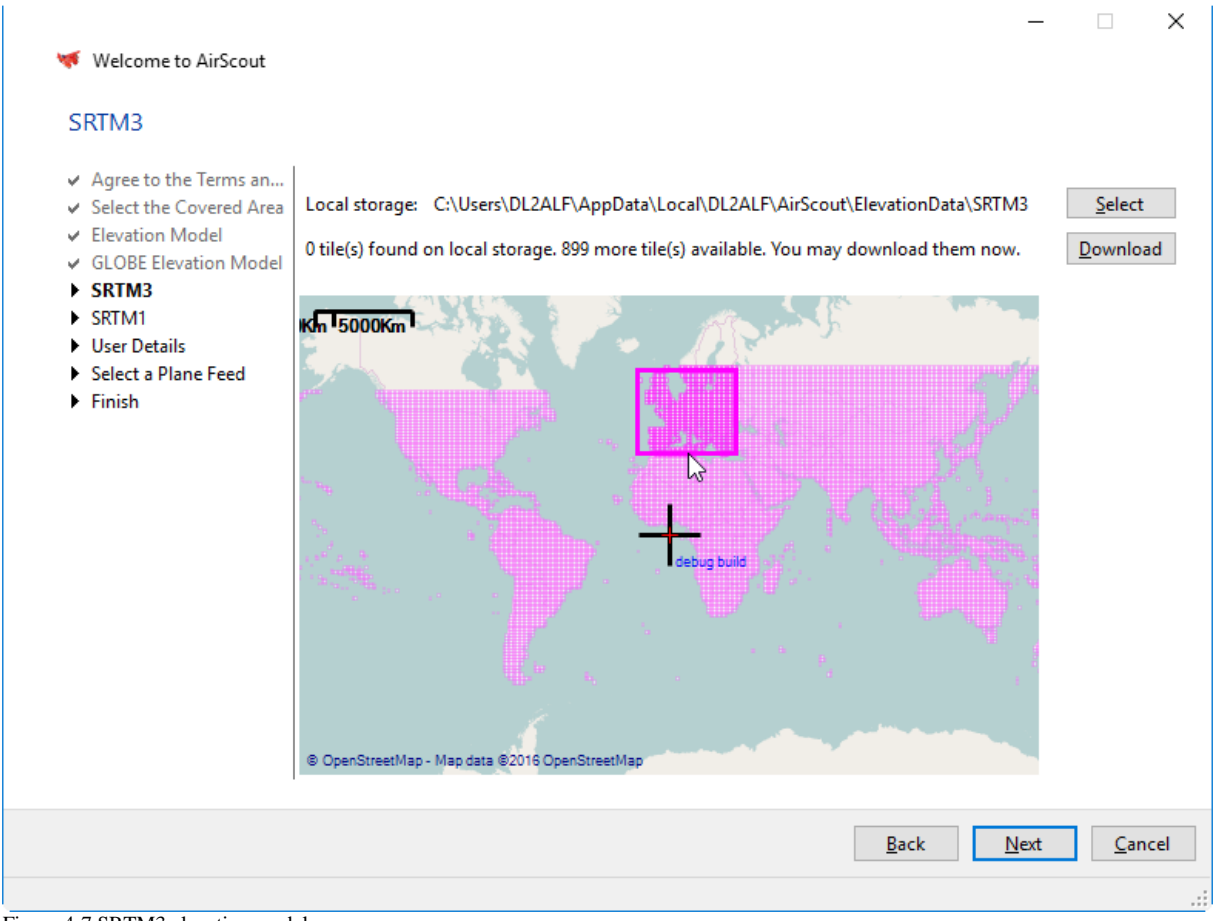

Figure 4-7 SRTM3 elevation model

Select the local storage here for saving the SRTM3 elevation tiles. AirScout is scanning your local storage and is trying to find elevation tiles on web. After the process is finished the tiles are shown on the map using the following colour code:

- Tiles found on web are shown in very light magenta.
- Tiles needed to cover your area are shown in light magenta.
- Tiles found on local storage are shown in magenta

You will get a status message about the scan results. If there are tiles needed to cover your area and if they are available on the web the "Download" button is activated. You can start download procedure by clicking on it. The download will start in the background, you can continue with the wizard. As the files may be large in size the download will take a reasonable amount of time.

# **4.6.6. Tab "SRTM1 elevation model"**

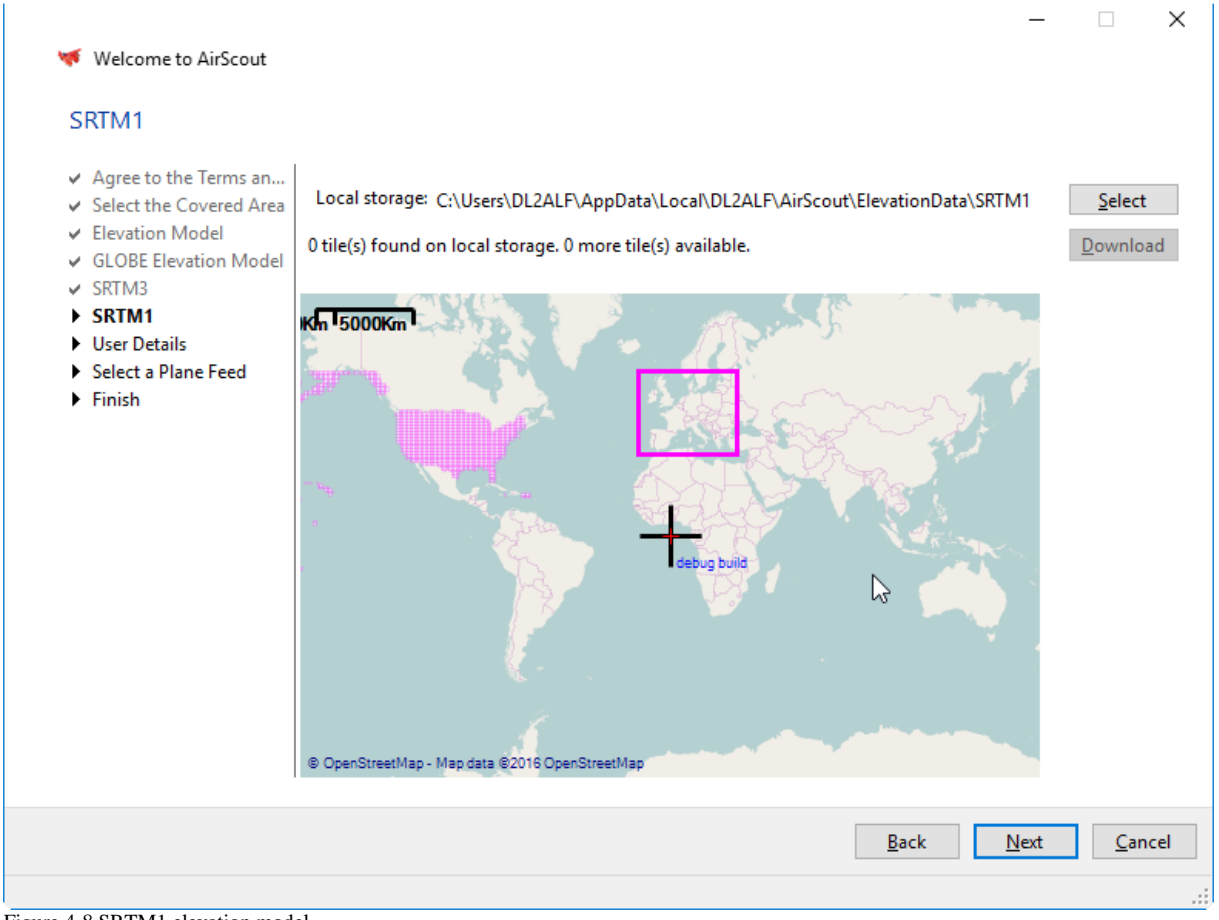

Figure 4-8 SRTM1 elevation model

Select the local storage here for saving the SRTM1 elevation tiles. AirScout is scanning your local storage and is trying to find elevation tiles on web. After the process is finished the tiles are shown on the map using the following colour code:

- Tiles found on web are shown in very light magenta.
- Tiles needed to cover your area are shown in light magenta.
- Tiles found on local storage are shown in magenta

You will get a status message about the scan results. If there are tiles needed to cover your area and if they are available on the web the "Download" button is activated. You can start download procedure by clicking on it. The download will start in the background, you can continue with the wizard. As the files may be large in size the download will take a reasonable amount of time.

# **4.6.7. Tab "User details"**

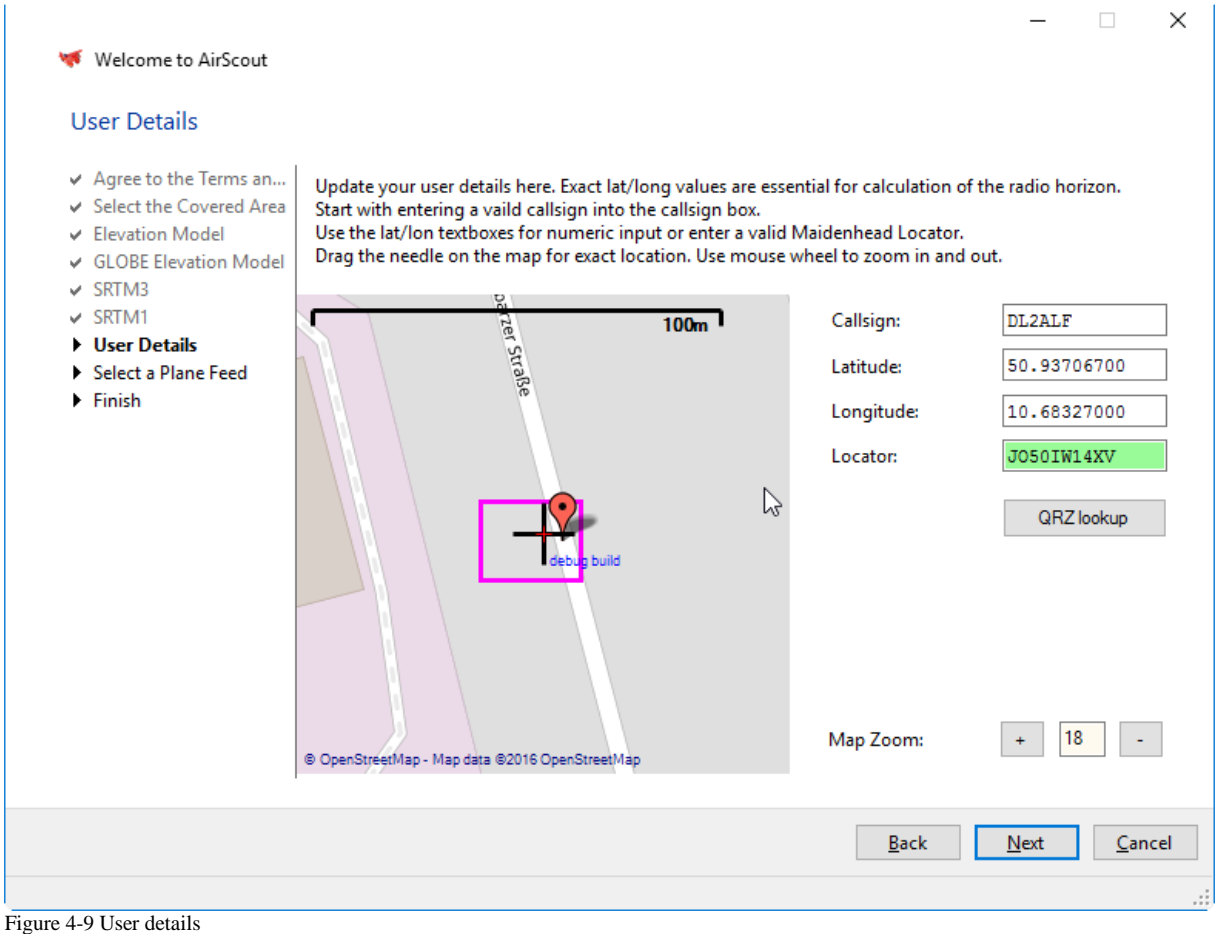

You must update your user details here. Exact lat/long values are essential for calculation of the radio horizon. To complete the information do the following.

- 1. Always start with entering a valid call sign into the call sign box. If found in the call sign database the location is updated automatically.
- 2. Update the lat/lon information by one of the following methods:
	- enter numeric values into the lat/lon textboxes (English notation)
	- enter a valid Maidenhead Locator  $(6.14 \text{ digits}, \text{default} = 10)$
	- Click and hold mouse left to drag the needle on the map for exact location. Use mouse wheel or  $+/-$  buttons to zoom in and out.

If your user details are listed in the QRZ.com database you can fetch them also by clicking on "QRZ lookup" button. The exact position is then taking from their database in the case the 6digit Maidenhead locators are matching.

*It is strongly recommended that you have a QRZ.com account and maintain your exact location there. It is the most common database for amateur radio call signs and location details on the Internet. As long as there is no distinct AirScout web database is available, QRZ.com is the only way to publish your exact location to other AirScout users!*

# **4.6.8. Tab "Select a plane feed"**

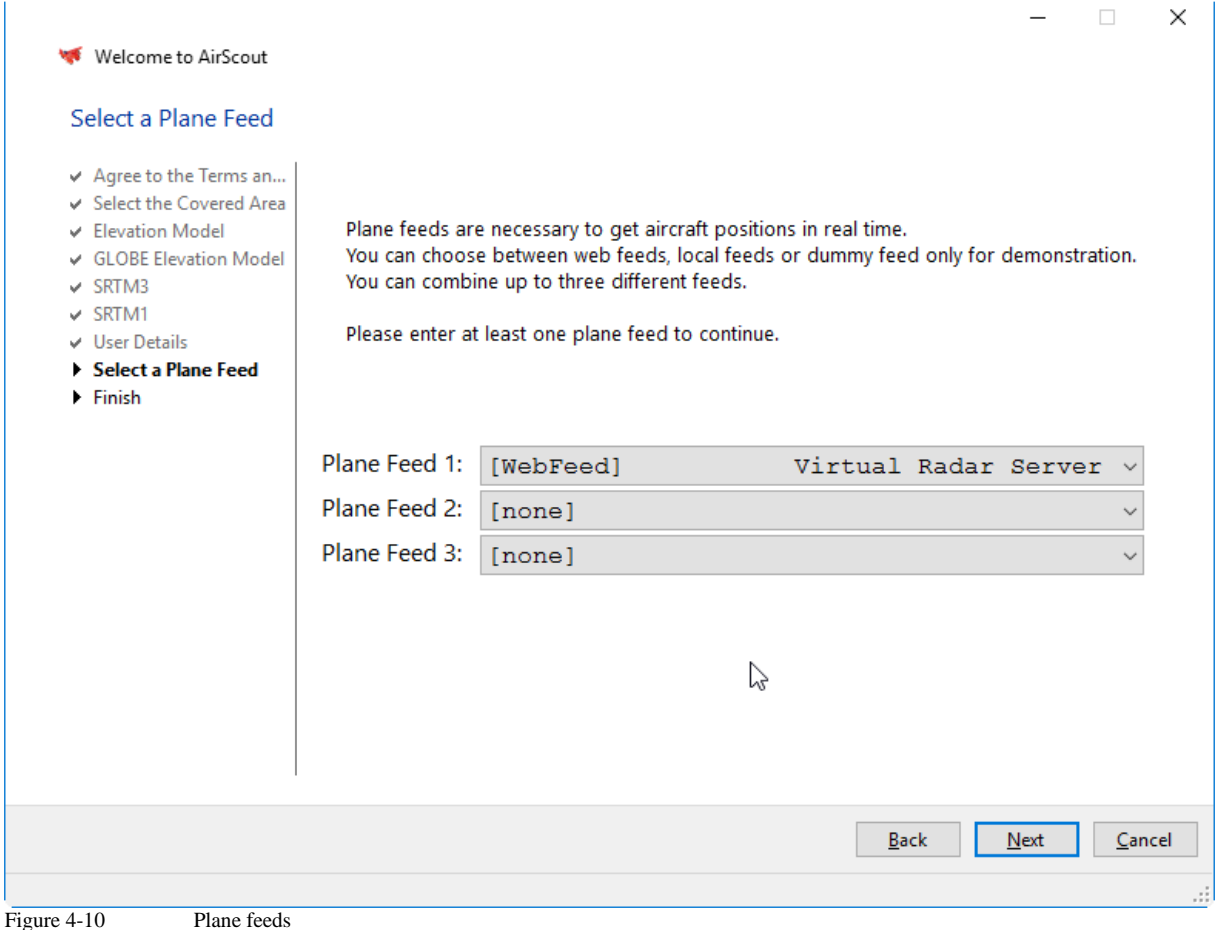

Plane feeds are necessary to get aircraft positions in real time. You can choose between:

- web feeds from several servers
- local feeds with your own ADS-B receiver
- dummy feed only for demonstration

You can combine up to three different feeds here. The feeds are running with default settings guaranteed to be working. You can change settings later via "Options/Planes". Normally the simultaneous use of more than one web stream is producing best results. Anyway, sometimes inconsistencies between two feed may occur and you will see doubled plane icons with slightly different positions or call signs. In this case or to reduce network traffic it is recommended to disable multiple feeds. One single feed will produce a traffic of about 2MB/min.

Please enter at least one plane feed to continue.

# **4.6.9. Tab "Finish"**

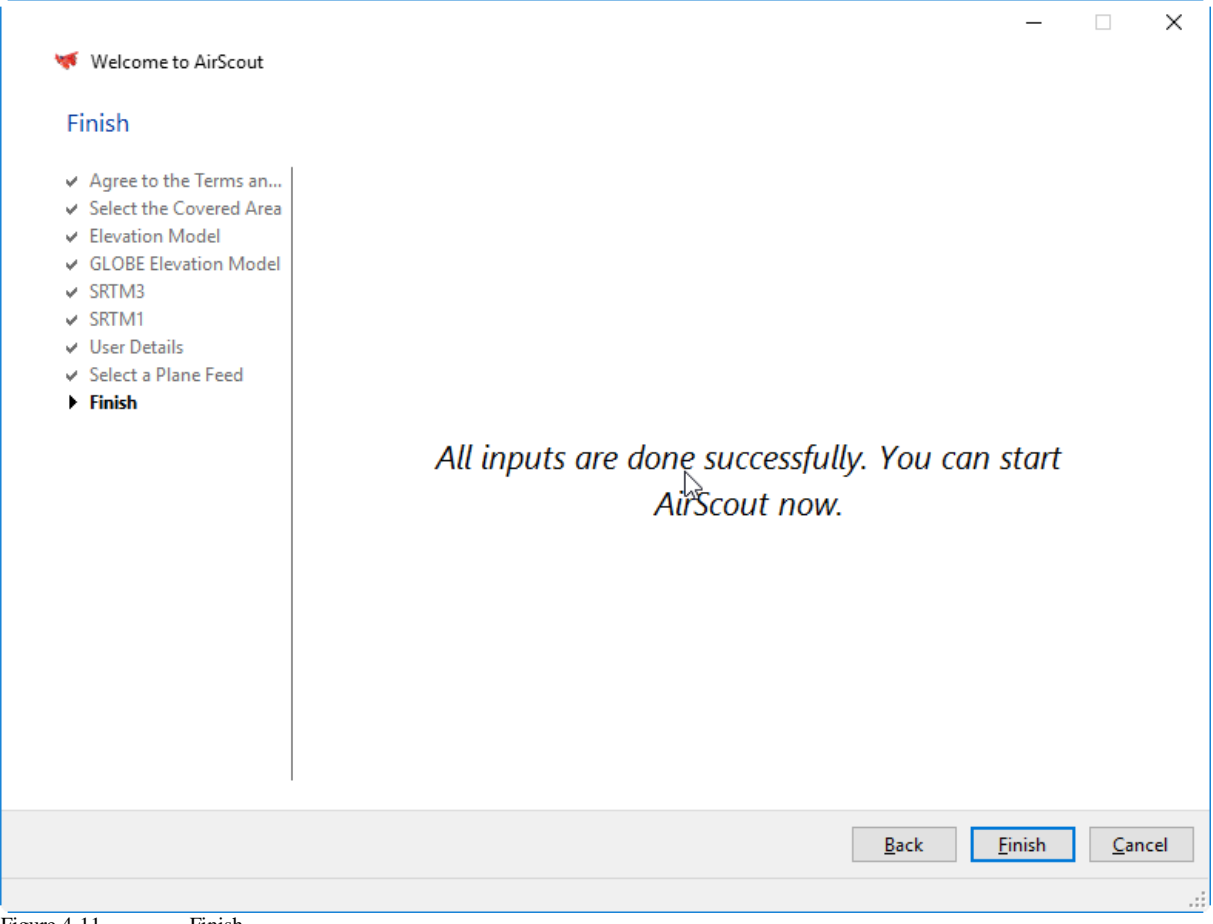

Figure 4-11 Finish

Congratulations! You are finished with all precautions and can start AirScout now by clicking on the "Finish" button.

If there are still ongoing elevation tile download processes you will get a hint. The wizard is closing after the downloading the next tile is finished. This may take a while.

# **4.7. Program's Main Window and its Elements**

See the programs main window and its elements below:

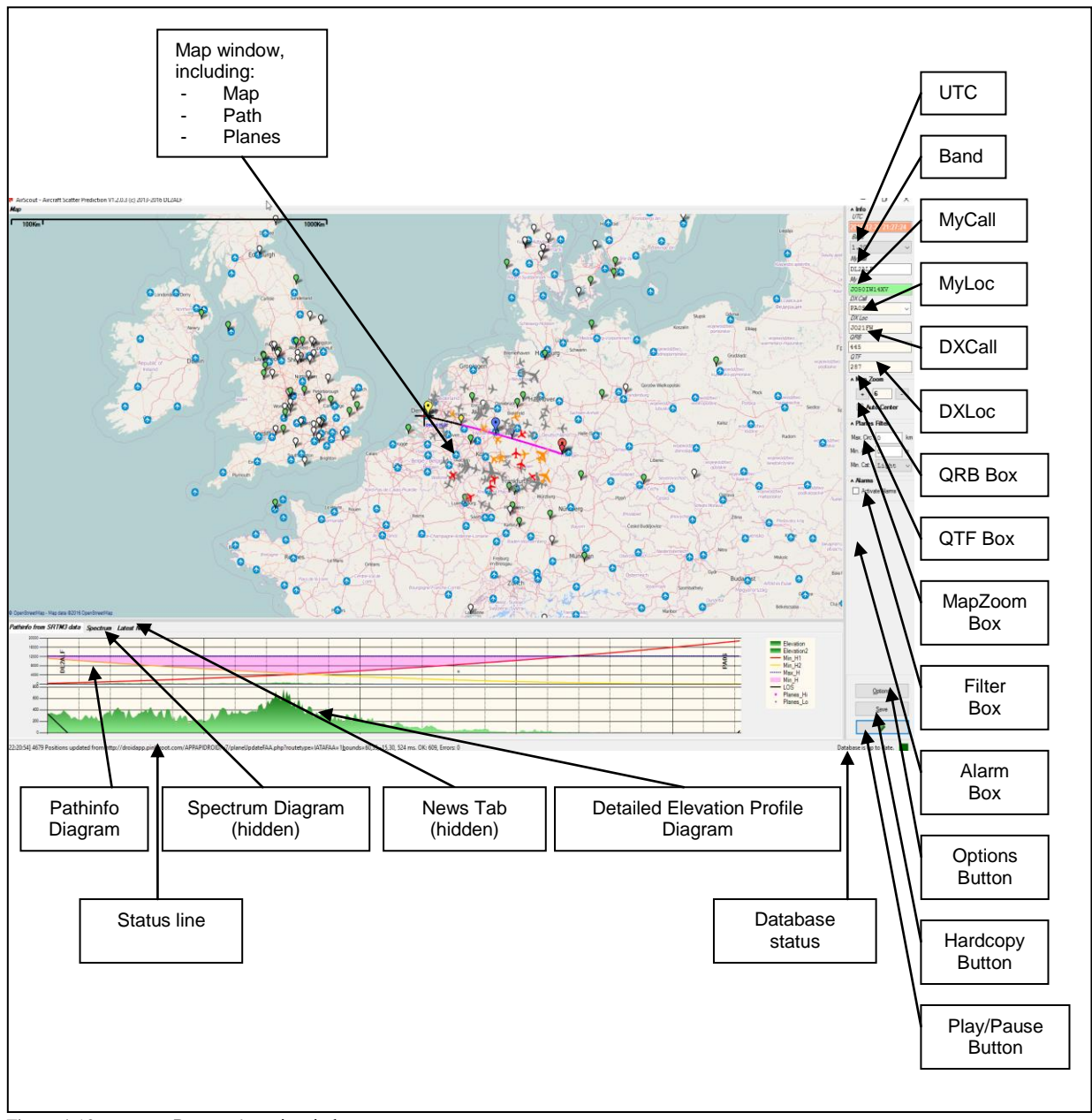

Figure 4-12 Program's main window

### *Map Window*

Is showing:

- the map (Open Street Map by default)
- the calculated path (in black)
- the "hot path" (in magenta)
- big red marker for MyLoc
- big yellow marker for DXLoc
- big blue marker for midpoint between

AirScout documentation  $\qquad \qquad \odot 2016 \text{ D}$  DL2ALF 47

- small red marker for begin of "hot path"
- small yellow marker for end of "hot path"
- small blue marker for midpoint of "hot path"
- coloured planes with real time positions
- location of potential QSO partners from watchlist

# *Path Info Diagram*

### Is showing:

- red line for minimum aircraft altitude seen from MyLoc
- yellow line for minimum aircraft altitude seen from DXLoc
- blue line for maximum aircraft altitude (12200m by default)
- magenta triangle for "hot area"
- gray points for aircrafts on or near path with not suitable altitude
- magenta points for aircrafts on or near path with suitable altitude
- green area with elevation profile (mostly not seen because of scaling)
- MyCall
- DXCall

# *Detailed Elevation Profile Diagram*

Is showing:

green area for elevation profile with auto scaling

# *Spectrum Diagram (hidden)*

Is showing a 10 mins history of the NF – spectrum when running Spectrum Lab by DL4YHF as a server. Can be used to detect signal enhancements when aircrafts are passing.

### *News tab (hidden)*

Is showing news from the AirScout website. Users will be informed once about any changes.

# *UTC*

Is showing UTC and is updated only when in "Play" mode.

### *Band*

Is showing the currently selected band. You can change it using the drop down list box but only when in "Pause" mode.

### *MyCall*

Is showing MyCall. You can enter a new call only when in "Pause" mode.

# *MyLoc*

Is showing MyLoc as a 6 digits Maidenhead locator. You can enter a new locator only when in "Pause" mode. Green background indicates that the position used is more precise than the midpoint of the 6 digit locator.

# *DXCall*

Is showing the DXCall. You can enter a new call or quick choose a previous on via drop down but only when in "Pause" mode. If the new call is found in database, the according position is loaded and shown in the DXLoc box below.

# *DXLoc*

Is showing the DXLoc as a 6 digit Maidenhead locator. You can enter a new locator only when in "Pause" mode. Green background indicates that the position used is more precise than the midpoint of the 6 digit locator.

# *QRB Box*

Is showing the distance between MyLoc and DXLoc and is updated when in "Play" mode. You cannot enter anything here.

# *QTF Box*

Is showing the direction from MyLoc to DXLoc and is updated when in "Play" mode. You cannot enter anything here.

# *Map Zoom Box*

Is showing the current map zoom level. You can change it either with the "+" or "-" buttons or using the mouse scroll bar when over the map area. When checking the "Auto Center" option the map is centered to the midpoint between MyLoc and DXLoc when in "Play" mode.

# *Filter Box*

Is showing the current aircraft display filter status. You can enter a minimum altitude and a minimum category an aircraft must have to be shown on the map but only when in "Pause" mode. If a filter other than default is selected the box appears in plume colour.

### *Alarm Box*

Is showing the alarm status. When checked an alarm is generated when an aircraft is reaching the alarm conditions set in "Options/Alarms".

# **4.8. Program's Options window and its tabs**

All options and settings are shown in the "Options" Dialog box.

# **4.8.1. Tab "General"**

The "General" tab contains information about general settings.

AirScout documentation  $\qquad \qquad \odot 2016 \text{ D}$  DL2ALF 49

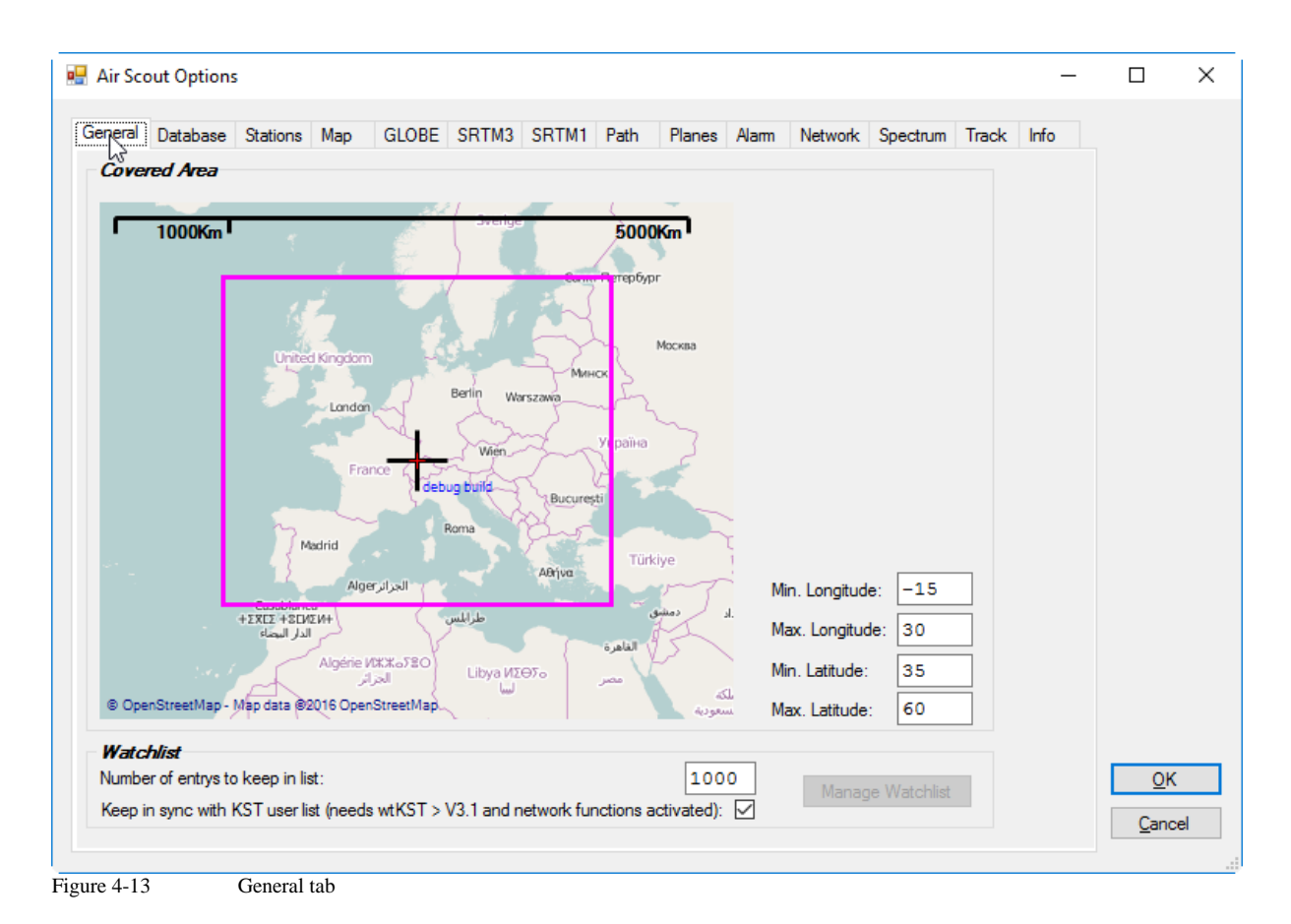

# *Covered Area*

The covered area is representing the "basic scope" of AirScout. Flight traffic is only recorded inside this area. Furthermore the area is used for automatic download of elevation data files. You can adjust the area by entering numeric values in the boxes on the right.

### *Watch list*

The call watch list keeps the call signs recently entered in the DXCall boxes or of your special interest. You can set the maximum number of entries (default  $= 1000$ ) and you can manage the list by pressing the "Manage Watchlist" button. Starting with AirScout V1.2 and wtKST V3.1 you can synchronize the watch list with the list of ON4KST users (the chat you are currently logged in). Network functions must be activated to use this feature. Watch list calls are shown on the map, clicking on it changes the path to this call sign.

# **4.8.2. Tab "Database"**

The database tab is showing basic information of the SQLite databases used since AirScout V1.2.

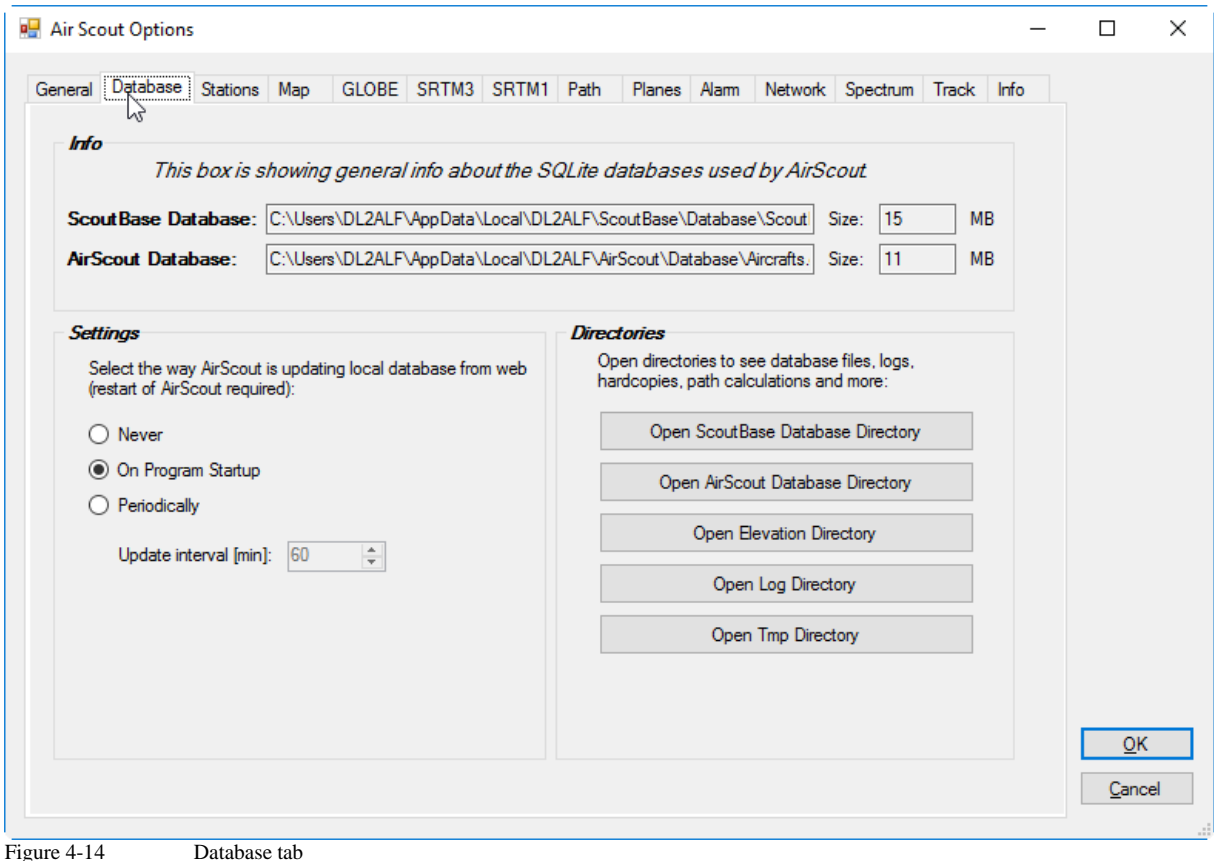

#### *Settings*

Maintain your database update procedure here. Database update is performed in the background with loading data files from web resource. If new information was found the internal database is updated.

You can choose between this options:

- Never perform update
- Start update once at program start up
- Run update periodically and choose update interval

### *Directories*

You can open the most interesting directories in an Explorer window for quick access by clicking on the according button.

### **4.8.3. Tab "Stations"**

The "Stations" tab contains information about the two QSO – partners. Normally, it is sufficient to fill in a call sign here. If the call sign is found in database, all other information is updated automatically. Green background indicates that a precise location is available. If the call sign is unknown, the update strategy depends on which field is filled (see below). The description of the fields and buttons is valid for both "My Station" and "DX Station".

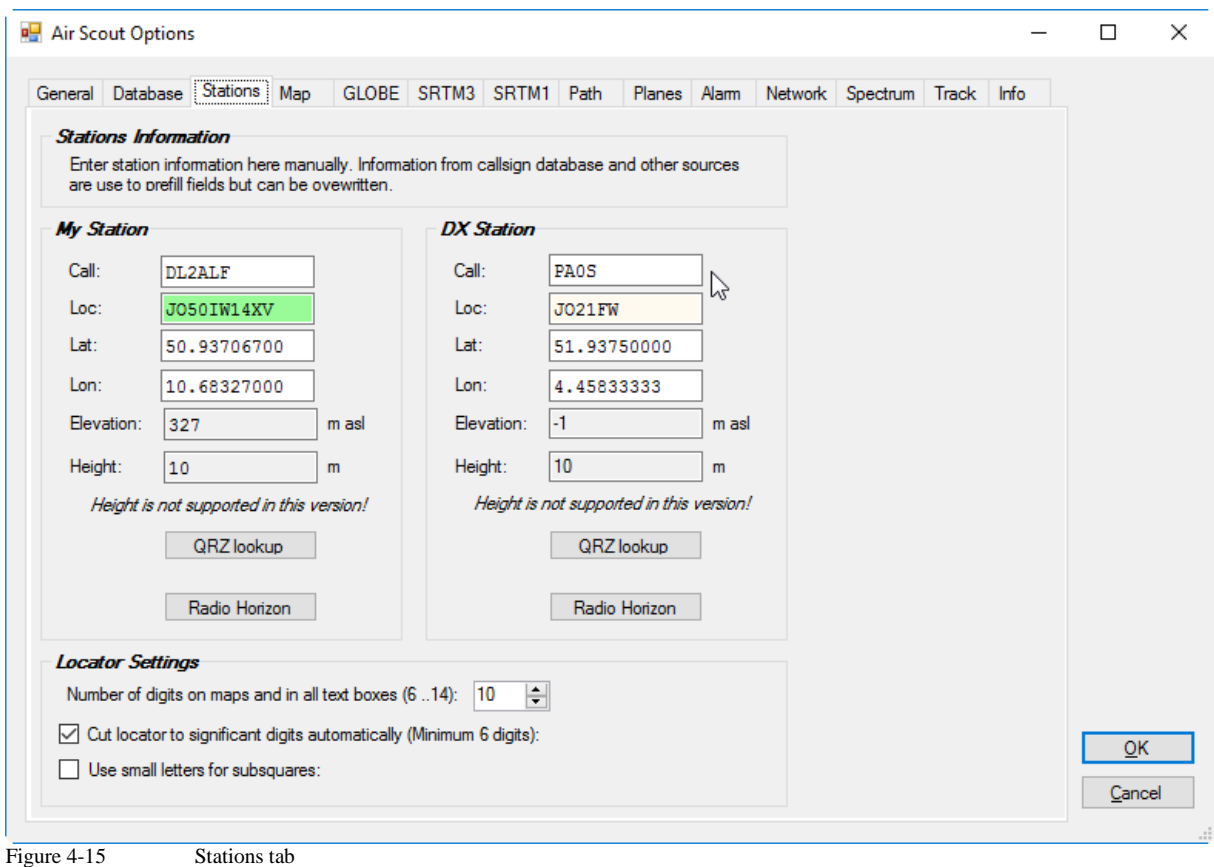

# *Call*

Enter a valid call sign here. If the call sign is found in database, the lat/lon and locator information is updated automatically. If not, the lat/lon and locator boxes are cleared.

### *Loc*

Please enter at least a valid 6digit Maidenhead locator here. The lat/lon boxes are updated with the co-ordinates of the locator midpoint. The background is set to white, which indicates that no precise location is available. An 8 or 10digit locator handling is not yet implemented.

### *Lat*

Enter valid Latitudes here (manually, do not use Cut & Paste). The range is:

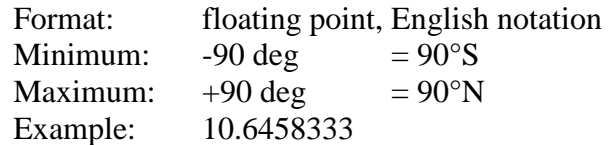

A green background indicates that this is a precise location.

# *Lon*

Enter valid Longitudes here (manually, do not use Cut & Paste). The range is:

Format: floating point, English notation

AirScout documentation  $\qquad \qquad \odot 2016 \text{ D}$  DL2ALF 52

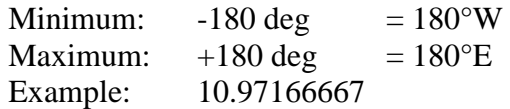

A green background indicates that this is a precise location.

# *Elevation*

It is showing the elevation of the station in meters above sea level. You cannot enter an elevation here. The value is updated according to the current elevation model whenever the location is changing.

# *Height*

Enter the antenna height of the station in meters here. A default value of 10m is used when the exact height is unknown. Do not correct any elevation incorrectness with the antenna height as the resulting elevation + antenna height does not fit the path calculation.

# *QRZ lookup*

The QRZ.com lookup is an easy way to get exact location if there is an entry in their database. To make sure that the location is correct, you must enter a valid locator in the loc box. When the button is pressed AirScout is trying to get the information from the QRZ.com website. If found and the location does fit into the locator in the locator box, the location information is updated. In all other cases an error message will occur.

# *Radio Horizon*

The radio horizon is calculated from the current elevation model in 1° steps around the station. The calculation is strongly influenced by the selected elevation model and the precise location. Therefore it does not make sense to use it with the locator midpoint only. To get the diagrams filled, choose the type of diagram (Cartesian/Polar) and press the calculate button.

The **Minimum Elevation Angle** is showing the minimum usable elevation in each direction around the station. The value should be 0 for an unobstructed view and >0 if any obstruction is in sight.

The **Horizon Distance** is showing the distance to the according obstruction. For an unobstructed view the distance should be equivalent to the radio horizon as a theoretical maximum and should be nearer if any obstruction is in sight.

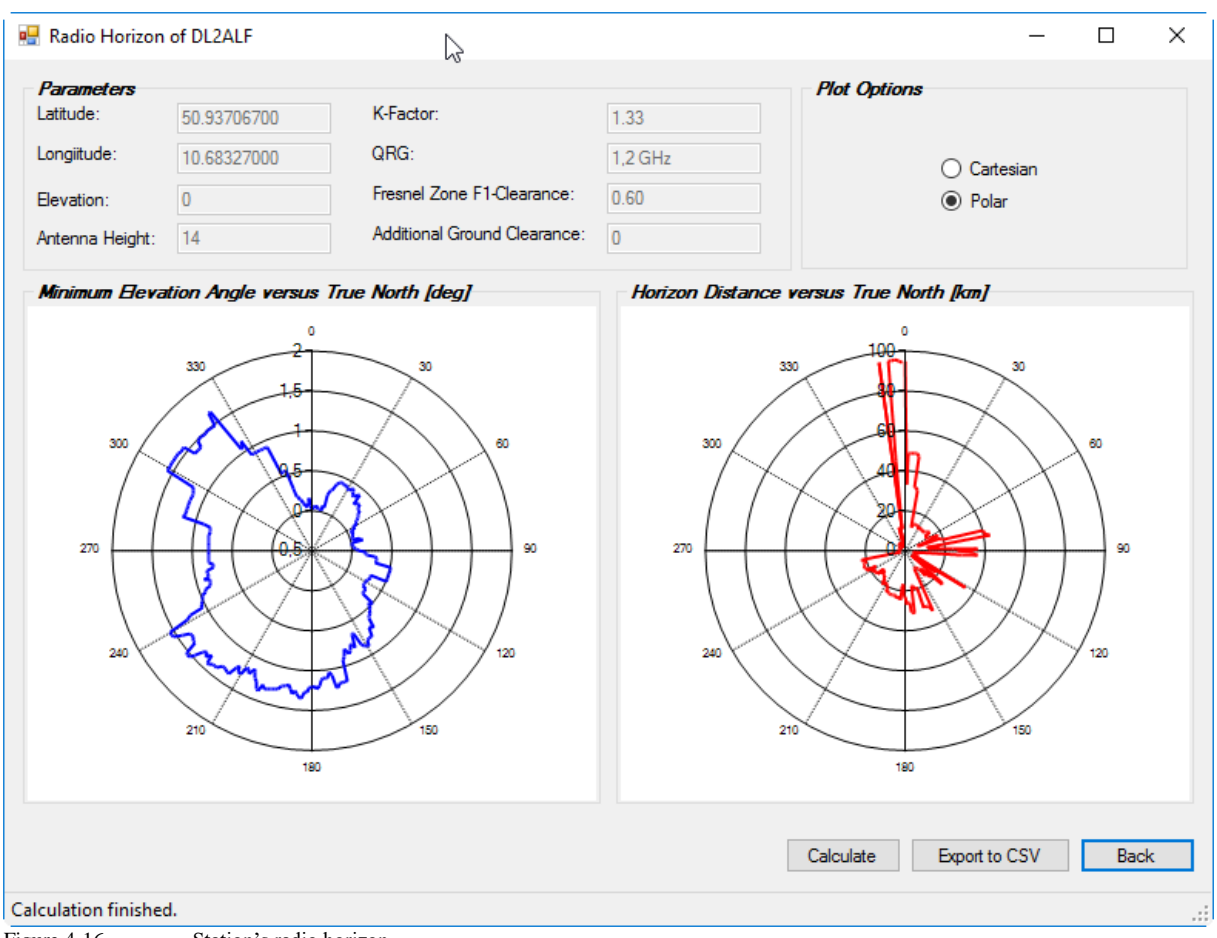

Figure 4-16 Station's radio horizon

Once calculated you can export the calculation to a CSV file by pressing the "Export to CSV" button.

### *Locator Settings*

You can maintain some general Maidenhead Locator settings here.

- 1. The number of digits shown on the map, textboxes etc. and allowed for input. Possible values: 6 digits  $\ldots$  14 digits, default = 10 digits
- 2. Cut locator automatically to the number of relevant digits by checking the midpoint of a given locator accuracy. Example: if a location is only known by a 6digit Maidenhead locator, lat/lon values are set to the midpoint when created. AirScout is detecting this and will show only 6 bigits even if  $>$  6 digits are chosen in the settings.
- 3. Use small letters for subsquares will result in showing "JO50iw14xv" instead of "JO50IW14XV".

# **4.8.4. Tab "Map"**

The "Map" tab contains basic settings for map source and map information showing on the main window.

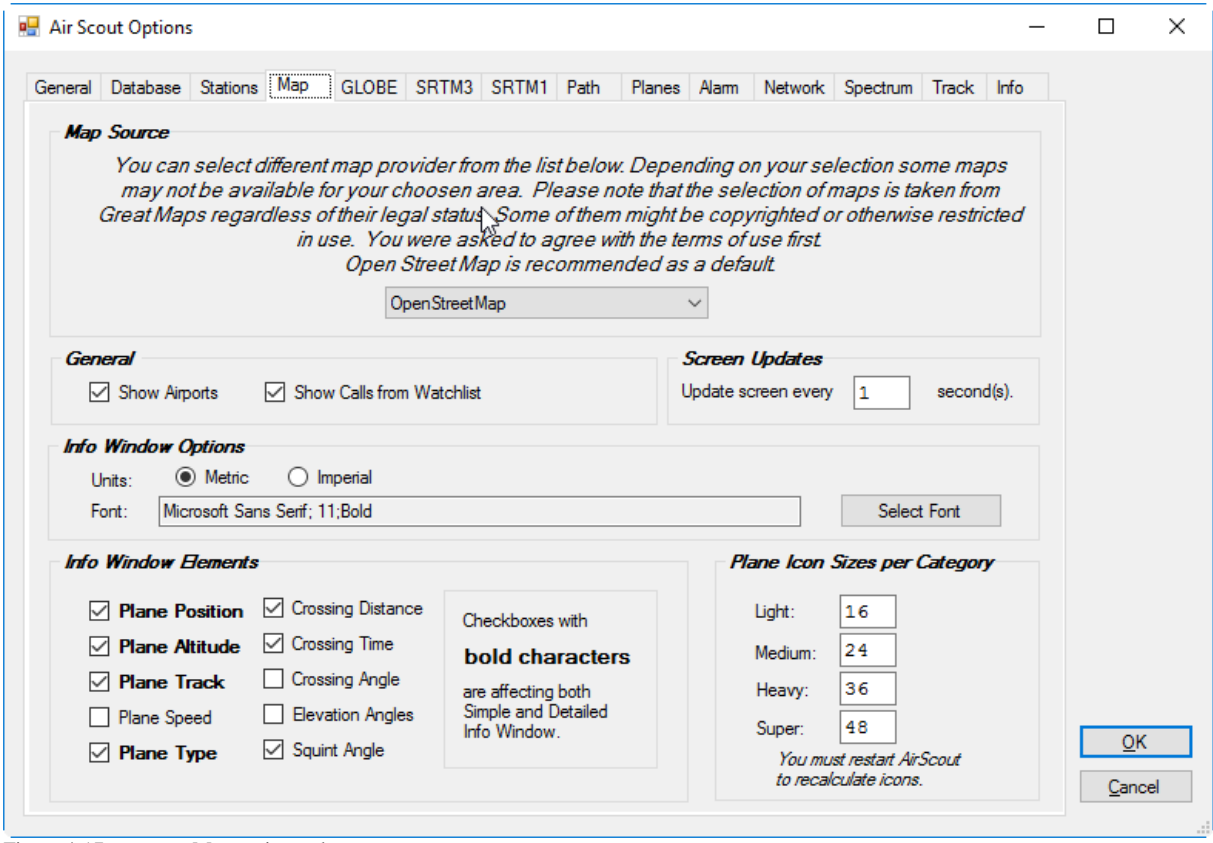

Figure 4-17 Map options tab

#### *Map Source*

You can select different map sources here. This is a functionality of Great Maps library and not a part of AirScout itself. The default map source is OpenStreetMap. Some of the map sources may not be available for your area. Some of the map sources may be copyrighted or otherwise restricted in use. If you are choosing another map source than OpenStreetMap you were asked to agree with the terms of use first.

*CAUTION: The use of all map sources is on your own risk. The author will not be responsible for any copyright violation in any case.* 

### *General Options*

You can select the display of airports and call signs from the watch list here.

### *Screen Updates*

You can select the screen update interval. Default is 1sec.

#### *Info Window Options*

You can select the font family and size for the Info Window. Furthermore, you can toggle between metric or imperial units.

#### *Info Window Elements*

You can choose the basic elements shown in the Info Window. This will only affect the Detailed Info Window; the Basic Info Window shown for not interesting aircrafts is fixed in layout.

# *Plane Icon Sizes per Category*

You can choose the icon sizes per plane category here. As the icons were calculated only at program start up a restart of AirScout is necessary.

# **4.8.5. Tab "GLOBE"**

The "GLOBE" tab is showing the current GLOBE elevation model for information. Activate the use of GLOBE elevation data by checking the appropriate checkbox. You can choose a path to the local storage here and reset it to its default value. A map is showing you the general coverage, tiles available on the web, tiles needed for coverage of your area and tiles found on your local store. If it is incomplete a download process is trying to download the missing tiles automatically.

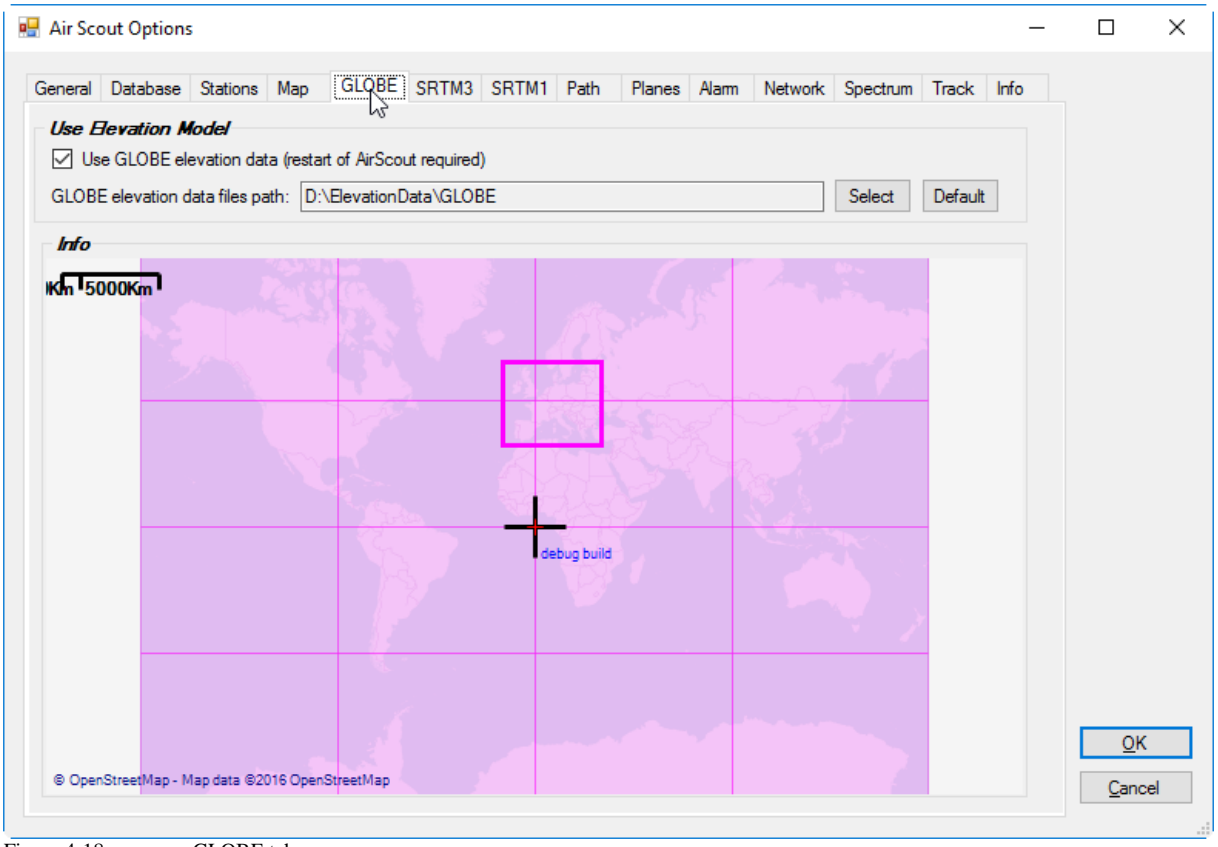

Figure 4-18 GLOBE tab

# **4.8.6. Tab "SRTM3"**

The "SRTM3" tab is showing the current SRTM3 elevation model for information. Activate the use of SRTM3 elevation data by checking the appropriate checkbox. You can choose a path to the local storage here and reset it to its default value. A map is showing you the general coverage, tiles available on the web, tiles needed for coverage of your area and tiles found on your local store. If it is incomplete a download process is trying to download the missing tiles automatically (not for Windows XP & Vista).

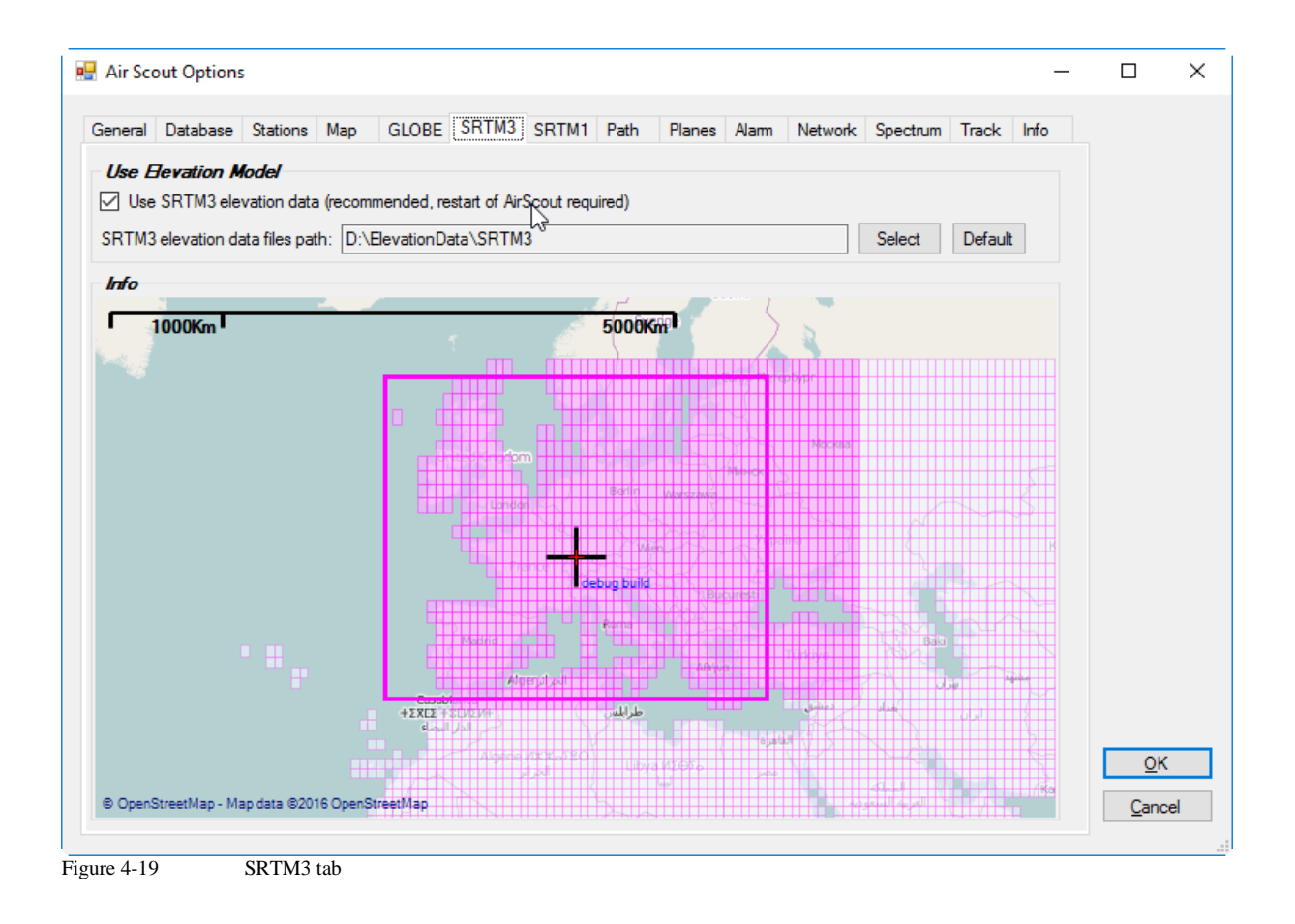

# **4.8.7. Tab "SRTM1"**

The "SRTM1" tab is showing the current SRTM1 elevation model for information. Activate the use of SRTM1 elevation data by checking the appropriate checkbox. You can choose a path to the local storage here and reset it to its default value. A map is showing you the general coverage, tiles available on the web, tiles needed for coverage of your area and tiles found on your local store. If it is incomplete a download process is trying to download the missing tiles automatically (not for Windows XP & Vista).

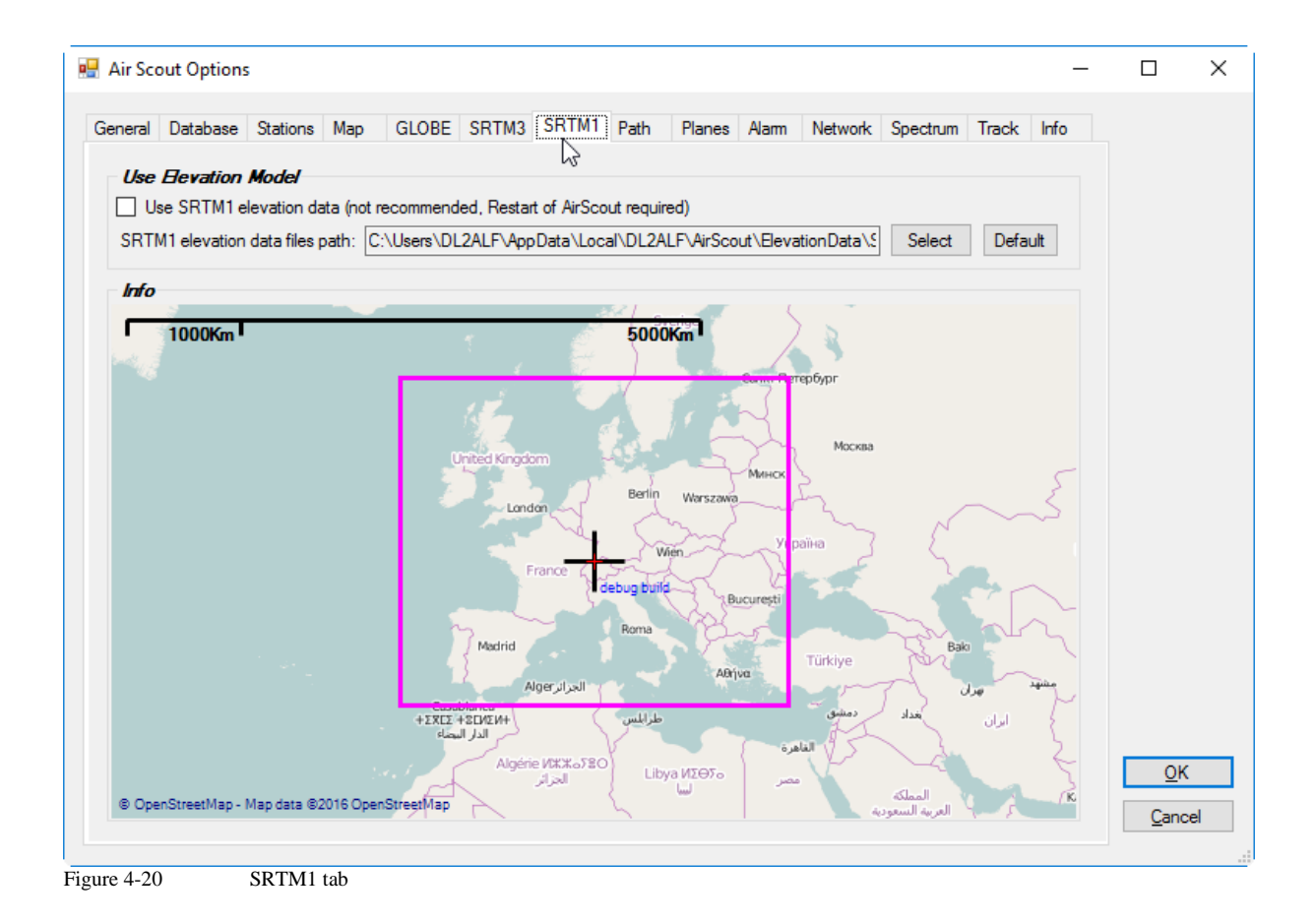

# **4.8.8. Tab "Path"**

The "Path" tab is showing currently selected path parameters. These can be set for each band separately. There are:

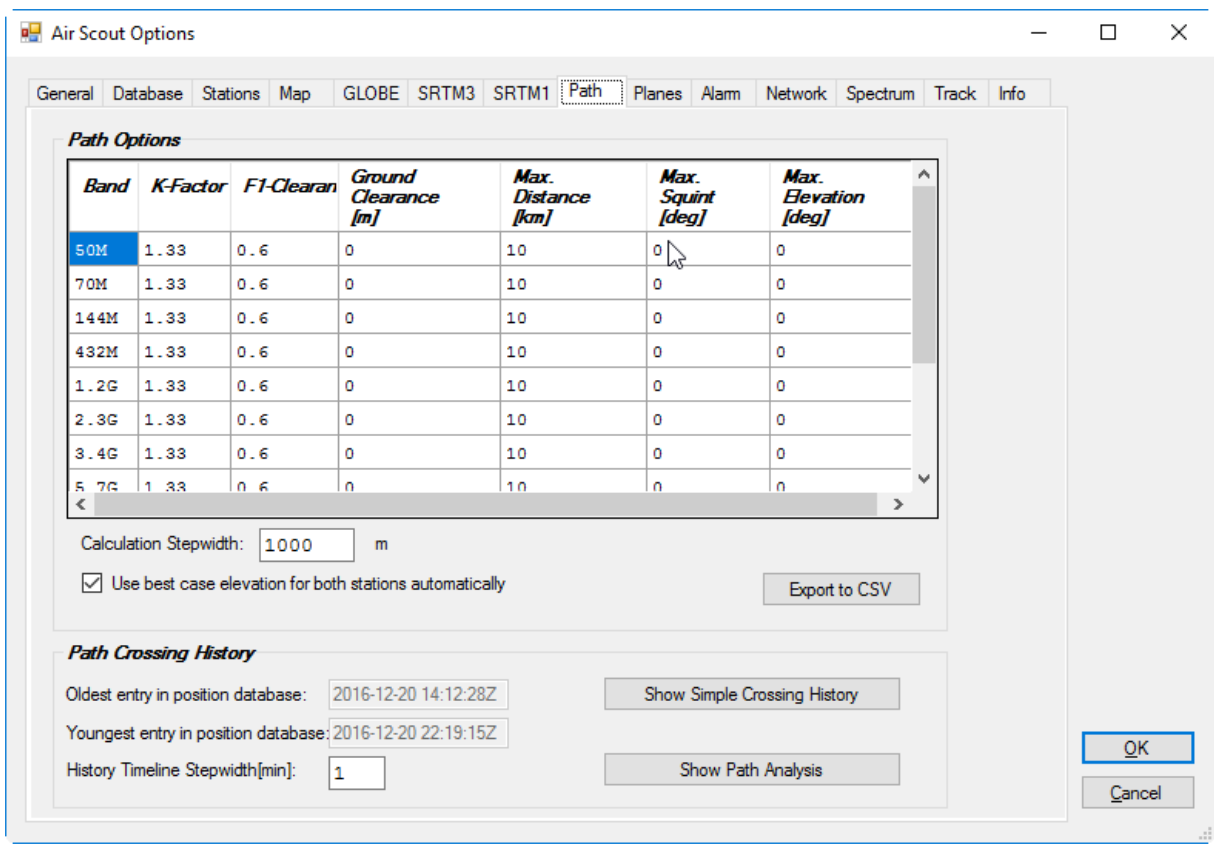

Figure 4-21 Path tab

Be careful! Use EN notation only. There is no plausibility check for all parameters right now.

### *Path Options*

Per band available set of path parameters as described in chapter "Basic Parameters for Path Calculations".

### *Calculation Step Width*

You can set the calculation step width for the path calculation here. Smaller values will increase accuracy especially in case of near obstructions but will increase calculation time dramatically. The default of 1000m is a good compromise between accuracy and calculation time and will cover most cases.

# *Use Best Case Elevation*

With SRTM3 or SRTM1 elevation data enabled the use of precise locations is strongly recommended. If only 6digit Maidenhead locators are available the software will set the location to the centre of that grid square automatically. The dynamic range of SRTM data is very high so that the calculated centred location can be very near to an obstruction, especially in a hilly environment. This will result in a completely wrong path calculation! The option "Use best case elevation" will use the highest elevation within the given grid square instead of the centre automatically if a precise location is not available. The path calculation is too optimistic then in most cases but it helps to avoid false results. The use of the much smoother GLOBE elevation model does not course such severe errors.

# *Export to CSV*

AirScout documentation  $\qquad \qquad \odot 2016 \text{ D}$  DL2ALF 59

You can export the calculated path to CSV for further considerations. The structure is described in the Appendix.

### *Show Simple Crossing History*

The path crossing history allows you to iterate through the plane position history recorded in the database and sets the corresponding plane positions in relation to the calculated path. The default step width is 1 minute.

The simple crossing history is showing the amount of "good" planes (Count Hi) and "bad" planes (Count\_Lo) for each step in the given time span. This gives you an easy overview on which times AS is more likely than on others.

### *Show Path Analysis*

The path analysis is showing a detailed path analysis in conjunction with an automated beacon monitoring system (e.g. PI4 with OZ7IGY). This function is still under construction and will be described later.

# **4.8.9. Tab "Planes"**

The "Planes" tab is showing basic plane feeds and plane database options.

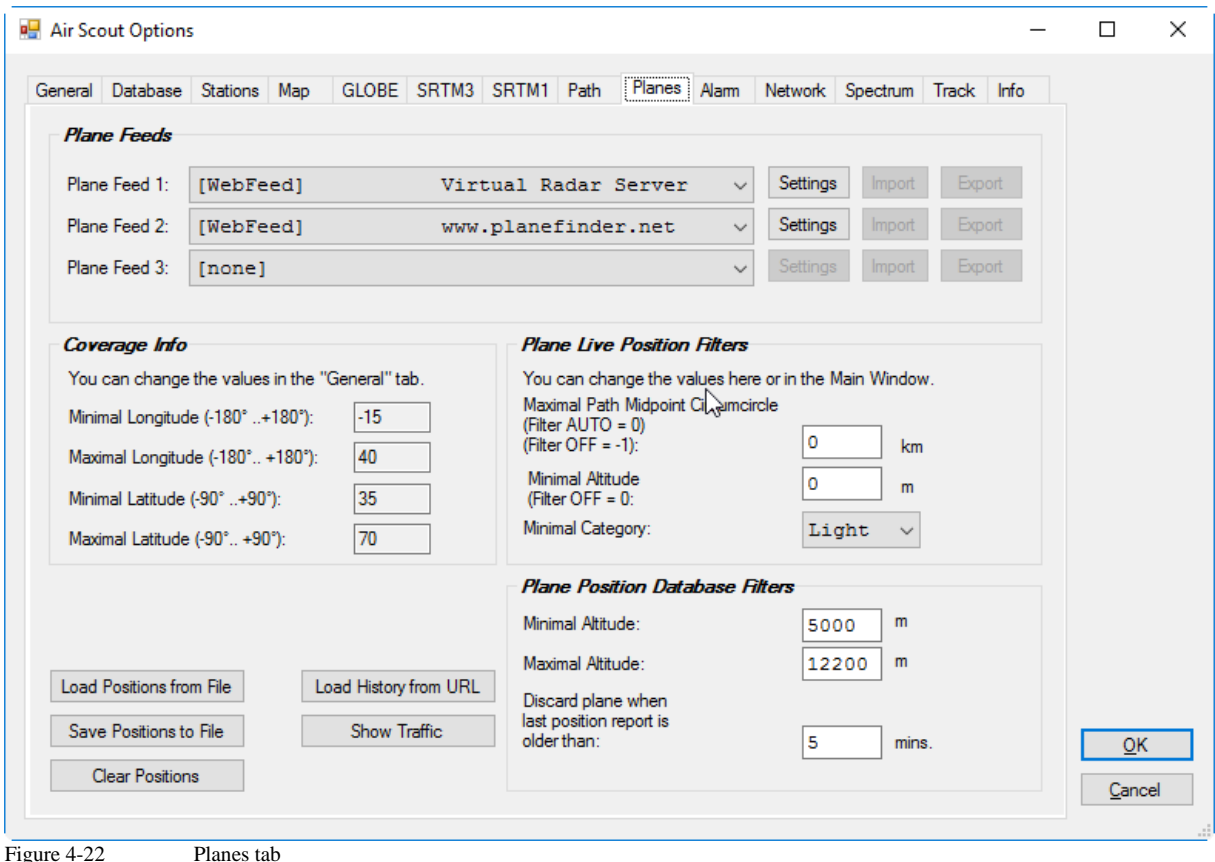

*Plane Feeds*

You can enable/disable plane feeds here. Furthermore, multiple Internet feeds from different URLs with different formats can be activated simultaneously. Some feeds have setting to change it to special needs. Do not change them unless you are exactly knowing, what you are doing. Special keywords are supported in the URLs to fit the request to the covered area. See appendix for details. Some feeds can export/import their settings. You can use this to interchange your settings with others.

Normally the simultaneous use of more than one stream is producing best results. Anyway, sometimes inconsistencies between two feed may occur and you will see doubled plane icons with slightly different positions or call signs. In this case or to reduce network traffic it is recommended to disable multiple feeds. One single feed will produce a traffic of about 2MB/min.

# *Plane Live Positions Filter*

You can enter live filter options here for showing planes on the map. The filtering will apply after the database filter and is only for display. The settings are similar to these on the program's main page.

### **Maximum Path Midpoint Circumcircle**

Is used to define the maximum distance away from the path a plane can have to show it on the map. The distance is calculated from the midpoint of the current path. Except entering a distinct value into the box you have two more options:

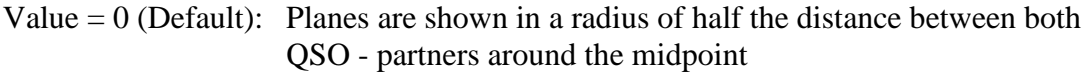

Value = -1: All planes inside the covered area are shown regardless of the radius

### **Minimal Altitude**

Is used to define the minimum altitude plane must have to show it on the map. Except entering a distinct value into the box you have one more option:

Value  $= 0$  (Default): All planes are shown regardless of their altitude

### **Minimal Category**

Is used to define the minimum category plane must have to show it on the map. Default is "LOW" means all planes are shown on the map.

### *Plane Positions Database Filter*

You can enter filter options here for position database. The filtering will apply before the plane positions are stored in the database. All planes sorted out by this filter are lost and cannot be restored later when changing the filter settings. Using this filters will keep the database small. Some web feeds allow to set the filter as parameters on the request.

#### **Minimal Altitude**

AirScout documentation  $\qquad \qquad \odot 2016 \text{ D}$  DL2ALF 61

Is used to define the minimum altitude plane must have to store it in the database. Default is 5000m.

# **Maximal Altitude**

Is used to define the maximum altitude plane can have to store it in the database. Default is 12200m.

## **Minimal Category**

Is used to define the minimum category plane can have to show it on the map. Default is "LOW" means all planes are shown on the map.

### **Discard plane when last position report is older than**

You can enter a plane positions "Time To Live" here. If the last position report is too old to estimate a current position the plane object is discarded and not used anymore. Set to 5 minutes by Default it is sometimes recommended to extend the time span. This will cause bigger estimation errors but is necessary when plane position reporting is delayed (e.g. by federal law in the U.S.).

# **4.8.10. Tab "Alarm"**

The "Alarm" tab is showing basic alarm settings. To generate an alarm, the software must be in "Run" mode and at last one action must be defined in "Alarm Settings". It is not possible to watch multiple paths to different QSO partners in background.

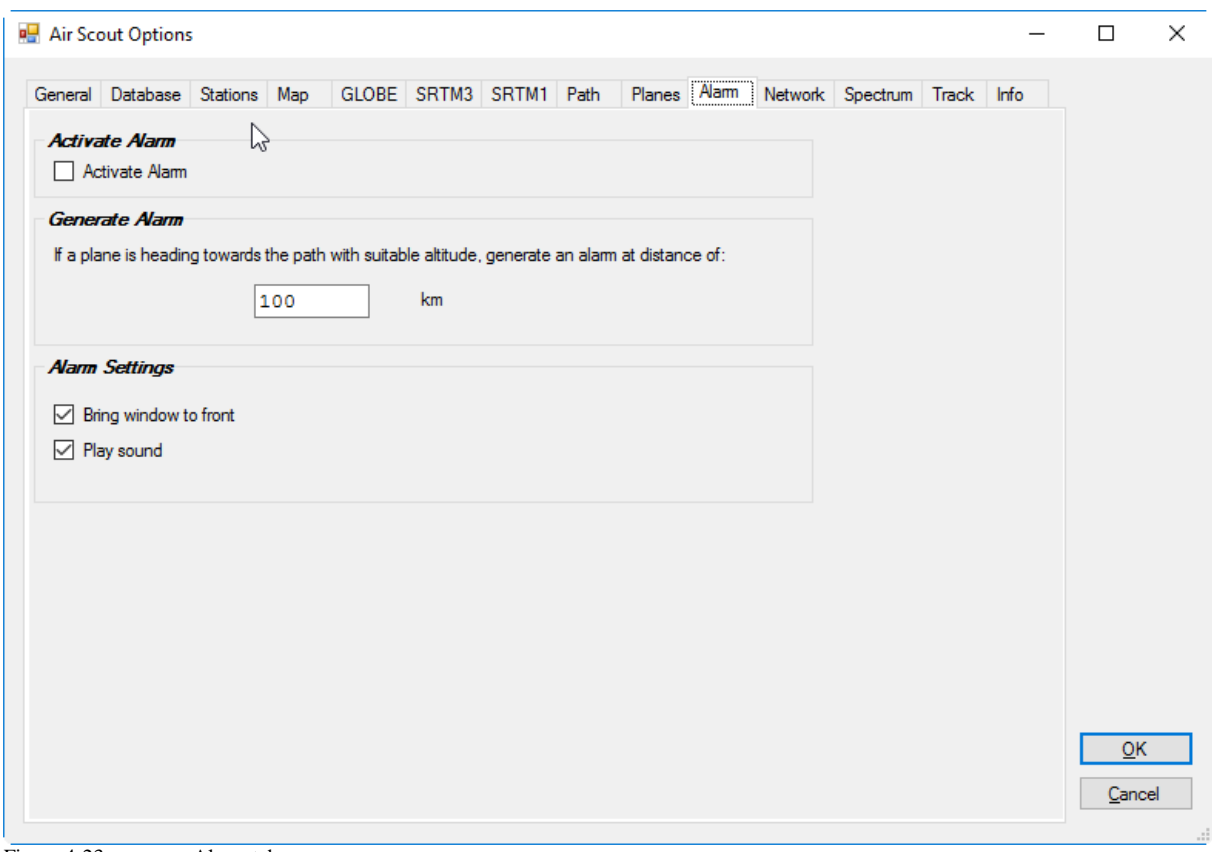

#### Figure 4-23 Alarm tab

### *Activate Alarm*

You can enable/disable an alarm here. The same function is available on the main program window.

#### *Generate Alarm*

You can set a minimum distance an aircraft must have to generate an alarm. An alarm is generated if one aircraft is within the given range. There is no acknowledgement to the alarm; simply switch it off. AirScout cannot handle multiple alarms or alarm on a single aircraft so far.

# *Alarm Settings*

You can set the behaviour of the software in case of an active alarm. You can bring the program's main window to front (may cause some issues under Windows XP) or play a system sound in an endless loop.

### **4.8.11. Tab "Network"**

The "Network" is showing basic network settings for use with wtKST and other software.

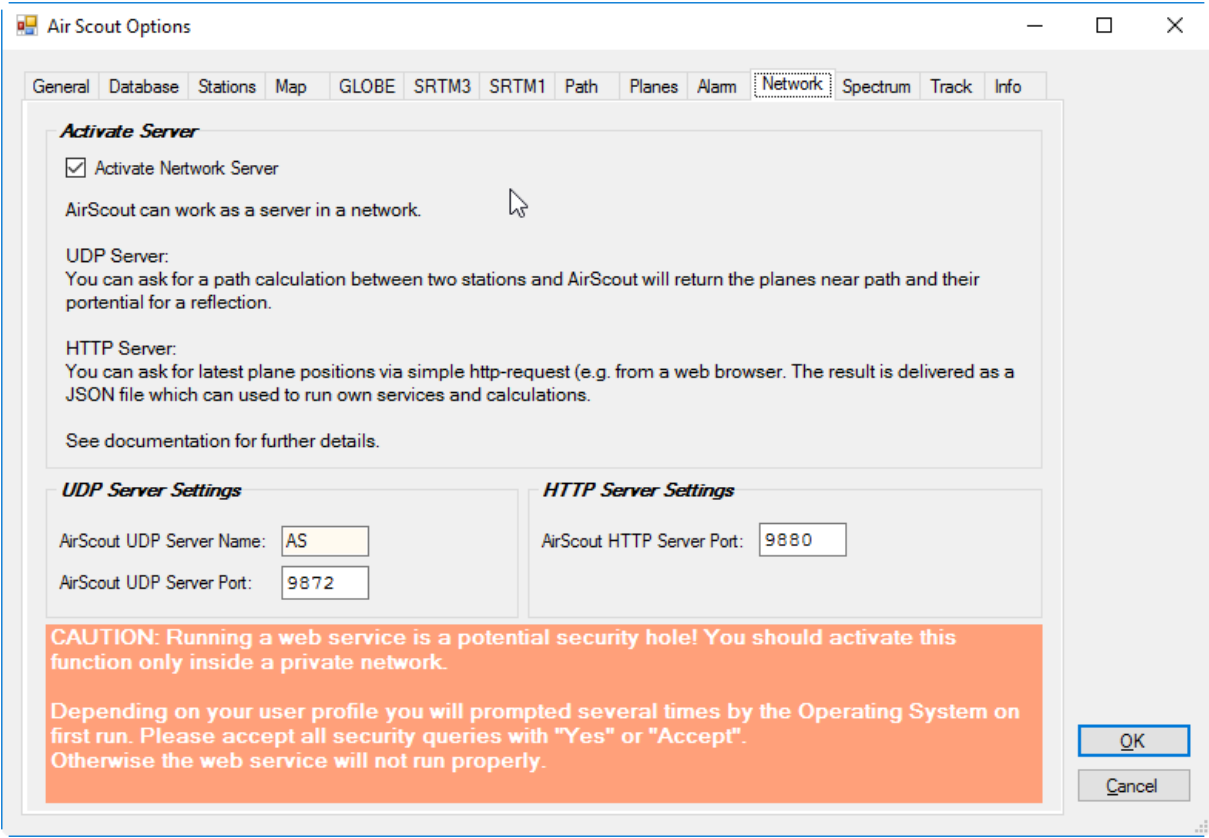

Figure 4-24 Network tab

# *Activate Server*

This allows AirScout to act as a server in the network.

# *UDP Server Settings*

The UDP communication is a broadcast similar to the Win-Test contest logger communication (see Appendix for protocol description). You can have more than one server/client active in the same network.

### *AirScout UDP Server Name*

Set a unique server name here for your AirScout server. The name is used to identify different servers in the network. The name must match with all clients which want to communicate with a server.

### *AirScout UDP Server Port*

You can set the UDP port for broadcasting here. The port number must match with all participants in the network and must not collide with any other network communication. Do not change it unless you exactly know what you are doing here.

# *HTTP Server Settings*

The HTTP communication is used to provide aircraft positions via JSON file on request. This is similar to plane feeds on web. Use "http://<IP address of AirScout server>/planes.json" to get the JSON file.

# **4.8.12. Tab "Spectrum Lab"**

The "Spectrum Lab" tab is showing basic settings to interact with Spectrum Lab Software by [DL4YHF.](http://www.qsl.net/dl4yhf/spectra1.html) Starting from V1.0.0.0 AirScout can capture a NF spectrum from a receiver with the help of Spectrum Lab.

| Spectrum Lab V2.79 b08                                               |                                                                                                    | $= 0$<br>$\mathbf{x}$ |
|----------------------------------------------------------------------|----------------------------------------------------------------------------------------------------|-----------------------|
|                                                                      | File Start/Stop Options Quick Settings Components View/Windows<br>Help                                                                       |                       |
| Freq. Time   RDF                                                     |                                                                                                    | 20 O                  |
| vfo 10 699 999 Hz<br>fc 1.1846 kHz opt                               |                                                                                                    | 40.0 HB               |
| sp 2.3691 kHz                                                        | byth Apollo Marian Party and Mont-physical statement of AMMontag                                                                             |                       |
| $\left  \cdot \right $ + $\left  \cdot \right $ + $\left  \right $ v | Modyn Mary North                                                                                                    | 80.0                  |
| Cursor [N]<br>355 0109 Hz                                            |                                                                                                    | 100 HB                |
| $-59.330$ dB<br>15:05:46.9                                           |                                                                                                    |                       |
| Color Palette<br>$B + 1$<br>$\mathbf{F}$<br>$C + 1$<br>$\cdot$       | 200 Hz 400<br>600<br>800<br>1000<br>1200<br>1400<br>1600<br>1800<br><u>uutuuluutuuluuteiduutueluutuuluutuuluutuuluutuuluutuuluutuuluutuu</u> | 2000<br>2200          |
| <u>ang managpara</u><br>$-100$ dB<br>$-50$<br>$\mathbf{0}$           | 15:06:15                                                                                                    |                       |
| Default settings                                                     |                                                                                                    |                       |
| Capture now                                                          | 15:06:00                                                                                                    |                       |
| Time: 14:06:19.5                                                     |                                                                                                    |                       |
| peak at 1901.17 Hz                                                   | ÷                                                                                                    |                       |
| Pause                                                                | 342.2890 Hz. - 74.99dB<br>15:05:45                                                                                                    |                       |
| Continue                                                             |                                                                                                    |                       |
| peak of -47.10 dB                                                    | 15:05:30                                                                                                    |                       |
| Button #7                                                            |                                                                                                    |                       |
| Button #8                                                            |                                                                                                    |                       |
| Button #9                                                            | 15.05.15                                                                                                    |                       |
| Ruffon #10                                                           |                                                                                                    |                       |
| Button #11                                                           |                                                                                                    |                       |
| Button #12                                                           | 15.05.00                                                                                                    |                       |
| Rutton #13                                                           |                                                                                                    |                       |
| Button #14                                                           |                                                                                                    |                       |

Figure 4-25 Spectrum Lab Screenshot

AirScout can get FFT data from Spectrum Lab via Network using basically the same technology as position data (JSON files). You must have Spectrum Lab software running using default settings. To communicate with AirScout you have to activate the http – server functionality in Spectrum Lab options. There is not much error checking right now, so don't wonder if you get unexpected results.

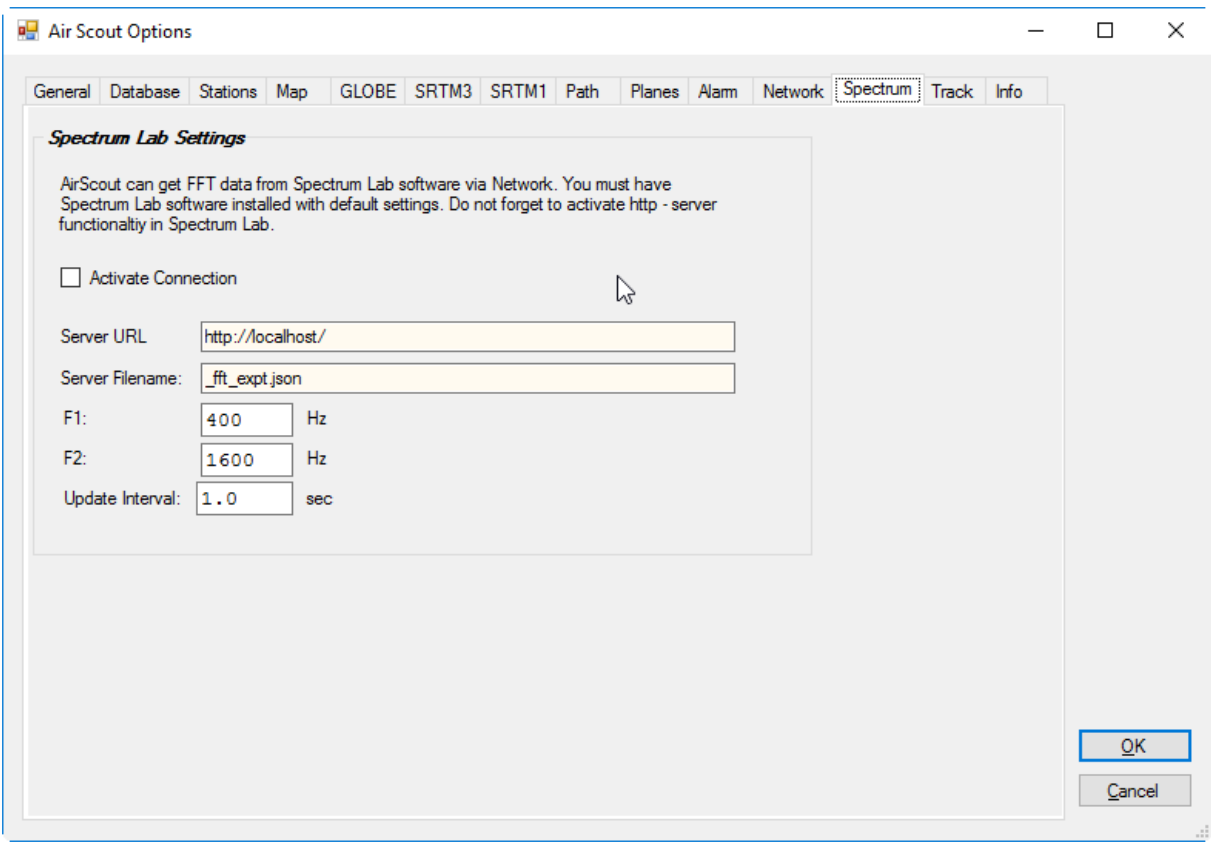

Figure 4-26 Spectrum Lab tab

### *Activate Connection*

You can activate the connection with Spectrum Lab here.

# *Server URL*

This is the Spectrum Lab server URL which is "localhost" by Default.

# *Server Filename*

This is the FileName for the FFT data from Spectrum Lab. Do not change this unless you know what you are doing.

# *F1*

This is the lower bound of the recorded frequency range

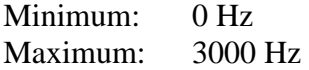

# *F2*

This is the upper bound of the recorded frequency range.

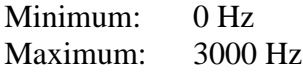

AirScout documentation  $\qquad \qquad \odot 2016 \text{ D}$  DL2ALF 66

## *Update Interval*

This is the update interval AirScout is asking for new FFT data (Default  $= 1$ sec).

Minimum: 1 sec Maximum: 60 sec

### **4.8.13. Tab "Track"**

AirScout has an experimental antenna tracking function. When activated you can track a single plane which is selected by left clicking on it. Multiple selections are not allowed. AirScout is then showing two instruments on the lower right corner of the map with current azimuth/elevation values. There are several tracking outputs which can be used simultaneously.

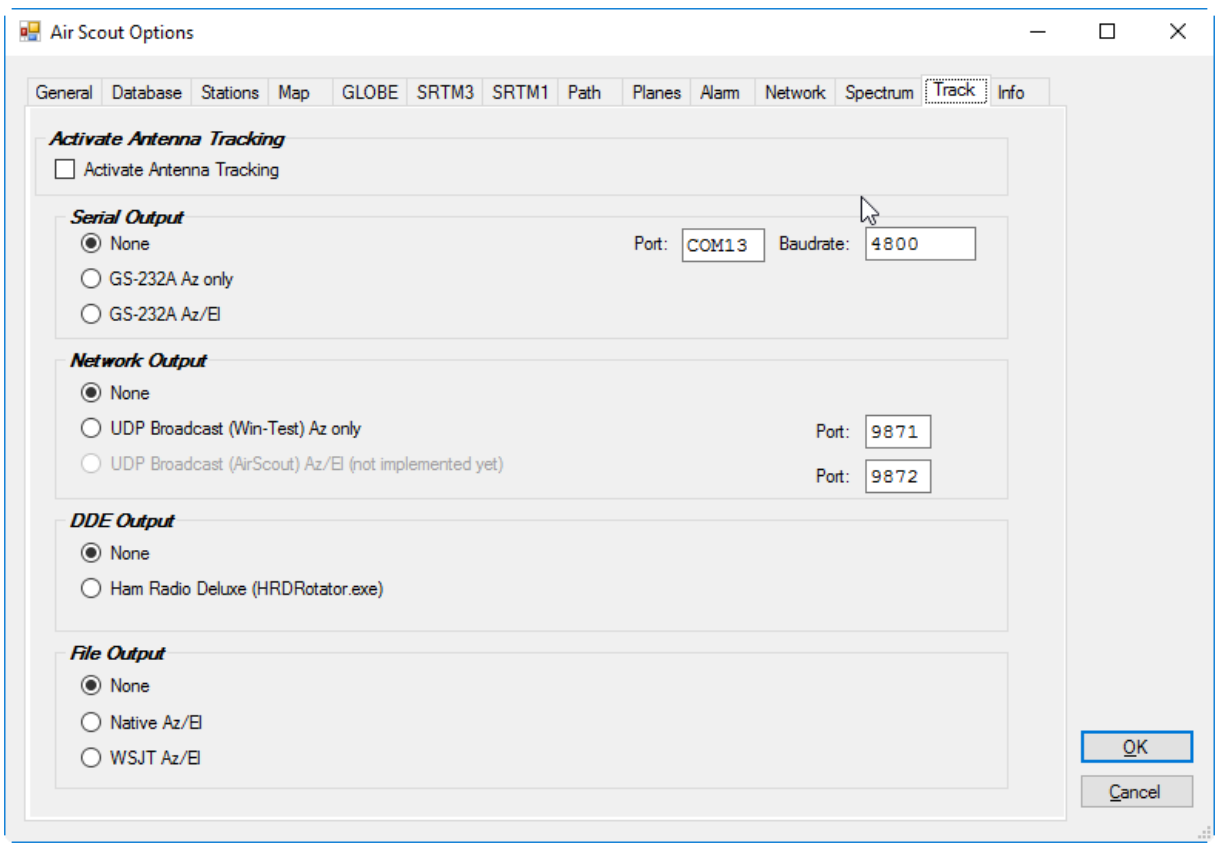

Figure 4-27 Track tab

#### *Activate Antenna Tracking*

Activates the antenna tracking. You can select only one plane on the map when activated.

#### *Serial Output*

Generates a serial output for direct control of a Yaesu/Kenpro rotator GS-232A. No other rotator type is supported so far.

#### *Network Output*

AirScout documentation  $\qquad \qquad \odot 2016 \text{ D}$  DL2ALF 67

Generates a UDP output to interact with Win-Test wtRotator software (Az only). Second option is a AirScout protocol with Az/El values for special purpose.

# *DDE Output*

Uses a DDE communictaion with Ham Radio Deluxe rotator control software (Az/El possible).

# *File Output*

Generates a simple file output periodically which can be read by any other program. Second option is file output in WSJT style which can be read by several rotator control software.

# **4.8.14. Tab "Info"**

The "Info" tab is showing program and version information, copyrights and acknowledgements.

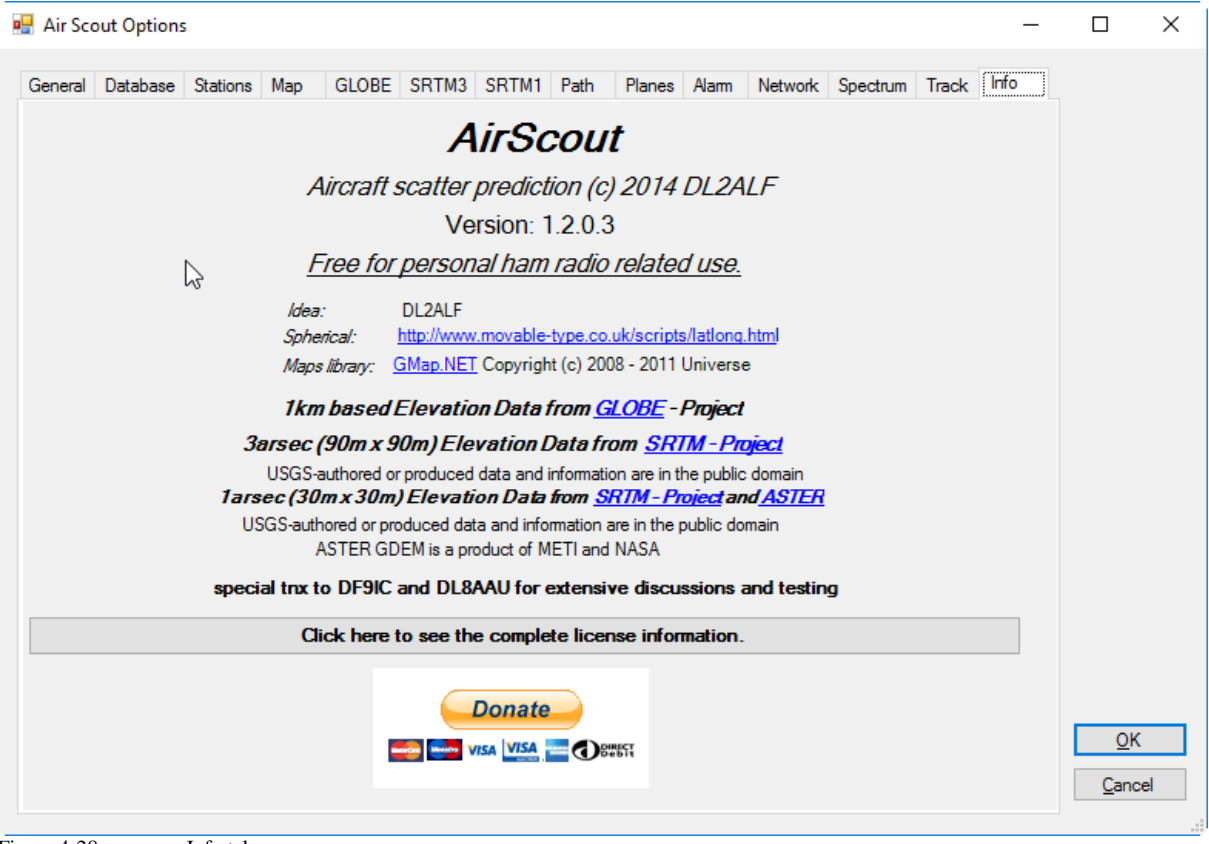

Figure 4-28 Info tab

# **4.9. Further outlook**

There are some possible enhancements already indentified as they are:

- Include an antenna beam width ( $az/el$ ) per band in calculations to get a maximum allowed elevation angle and limit the static distance from path with an maximum allowed azimuth angle
- Include a maximum squint angle per band in calculations
- A global server based database with station locations (other than QRZ.COM)
- An server based map to see who is online with AirScout
- An own chat within AirScout users (additional to, not instead of ON4KST)
- $\blacksquare$  A history player
- Distinct client/server architecture
- **Multiple plane feed inputs from different sources**
- Watch of multiple paths
- Set up a network hosting for the source files, versioning and installation procedure

Currently, none of the enhancements is really scheduled. Further work will much depend on my personal time budget.

# **5. Acknowledgements**

My special thanks goes to Henning, DF9IC, and Alex, DL8AAU, for their initial discussions with me on Aircraft Scatter topic and for their hints to basic calculations. Without their help the software would not have such a precise calculation model.

Thanks to all BETA – testers who helped to improve the functionality and usability of AirScout.

Thanks to all software developers, especially to *radioman* for that Great Circle Maps library, without them AirScout would not have such an expressive user interface.

Thanks to all aircraft enthusiasts all over the world feeding the servers with ADS-B data essential for the prediction and surveillance of aircraft scatter contacts.

And, last not least, big thanks to all airlines of the world populating the sky with heavy aircrafts setting up the basis for a successful aircraft scatter operation.

# **6. References**

- [1] VHF Manager Handbook Edition 6.00 [\(http://www.iaru](http://www.iaru-r1.org/index.php?option=com_content&view=article&id=914:vhfuhfmw-handbook-edition-600&catid=42:vhf&Itemid=100)[r1.org/index.php?option=com\\_content&view=article&id=914:vhfuhfmw-handbook](http://www.iaru-r1.org/index.php?option=com_content&view=article&id=914:vhfuhfmw-handbook-edition-600&catid=42:vhf&Itemid=100)[edition-600&catid=42:vhf&Itemid=100\)](http://www.iaru-r1.org/index.php?option=com_content&view=article&id=914:vhfuhfmw-handbook-edition-600&catid=42:vhf&Itemid=100)
- [2] VK3HZ, Collection of Aircraft Enhancement Articles [\(http://www.vk3hz.net/ae.htm\)](http://www.vk3hz.net/ae.htm)
- [3] DF9IC, Microwave QSOs with the aid of airplane reflection [\(http://www.df9ic.de/doc/2006/sletten\\_2006/sletten06\\_airplane\\_reflection.ppt\)](http://www.df9ic.de/doc/2006/sletten_2006/sletten06_airplane_reflection.ppt)

# **7. Appendix**
# **7.1. AirScout Network Protocol**

# **7.1.1. Basic Functionality**

The AirScout Network Protocol allows other software to interact with the program. The current implementation includes the following functionality:

- The request of path information
- The request of nearest planes information
- **Simple remote control of the AirScout user interface**

The implementation is very similar to the network protocol used by Win-Test contest logger (© F5MZN). It is a simple ASCII – type communication and it does not require much network knowledge for use.

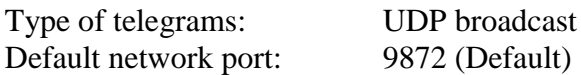

Basic telegram structure:

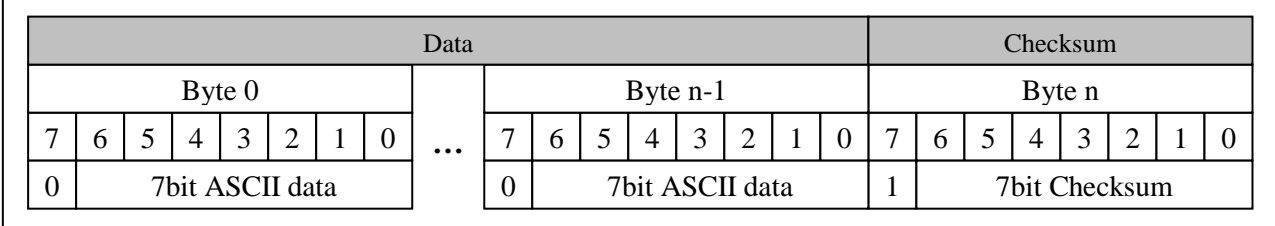

The data structure is containing several items. Each item is separated by a  $\langle$ Blank $\rangle$ . Strings must be included in  $\langle$ ">.

AirScout is working with max. 4 items. Except the command, all other items are treated as strings.

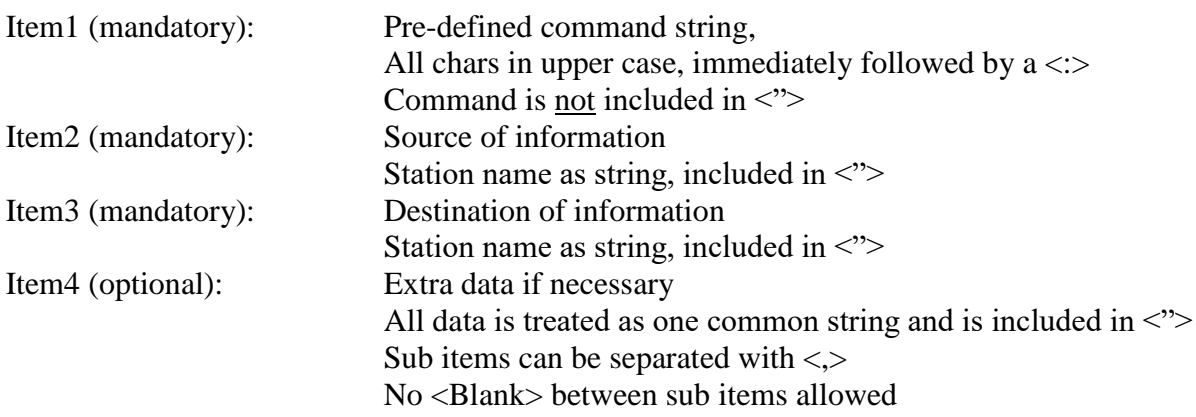

## Data structure (Item1 – Item4):

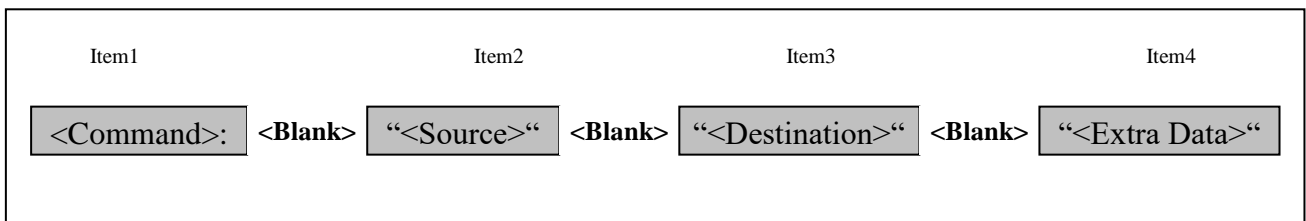

# Extra data structure (Item4):

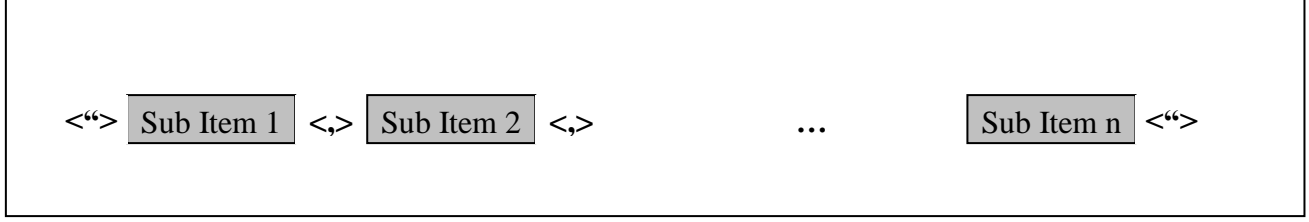

All AirScout messages start with "AS" in the command keyword, followed by source and destination information. The message structure is different for the directions client-> server and server->client. AirScout is always acting as a server.

Common data for all messages are described as follows.

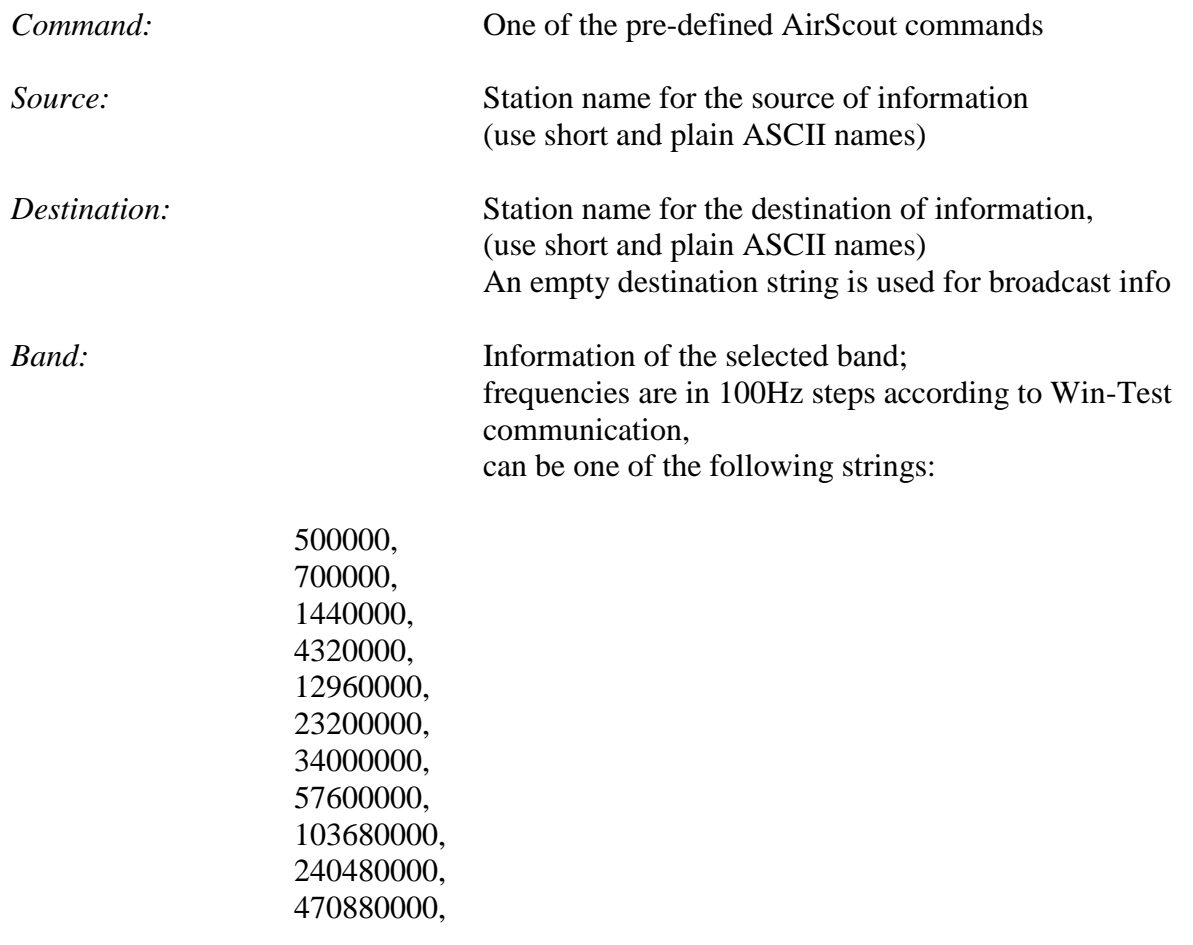

760320000

*MyCall, DXCall:* plain call signs, do not use any appendices, like "CS7/" or "/P".

*MyLoc, DXLoc:* 6digit Maidenhead locator, more precise information is used for calculations if available in the AirScout data base

A typical telegram would look like this:

ASSHOWPATH: "KST\_23" "AS\_23" "12960000,DL2ALF,JO50IW,GB3MHL,JO02PB"

#### **7.1.2. The ASGETPATH message**

Not yet implemented

#### **7.1.3. The ASSETPATH message**

This message is used to request information about all aircrafts near the given path. AirScout will:

- Calculate the new requested path (in background operation)
- Return information about aircrafts near the new path

The client should wait for the ASNEAREST respond from the server before sending a new ASSETPATH message.

#### **Client -> Server**

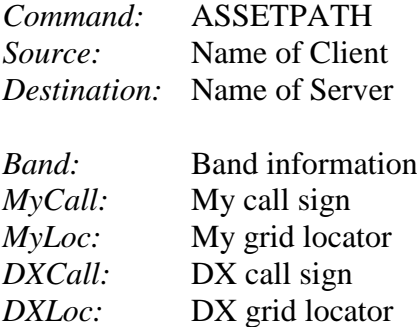

Example:

ASSETPATH: "KST\_23" "AS\_23" "12960000,DL2ALF,JO50IW,GB3MHL,JO02PB"

#### **Server -> Client**

The server should respond with a ASNEAREST message.

# **7.1.4. The ASNEAREST message**

This is the response from a server to a ASSETPATH message from client.

#### **Server -> Client**

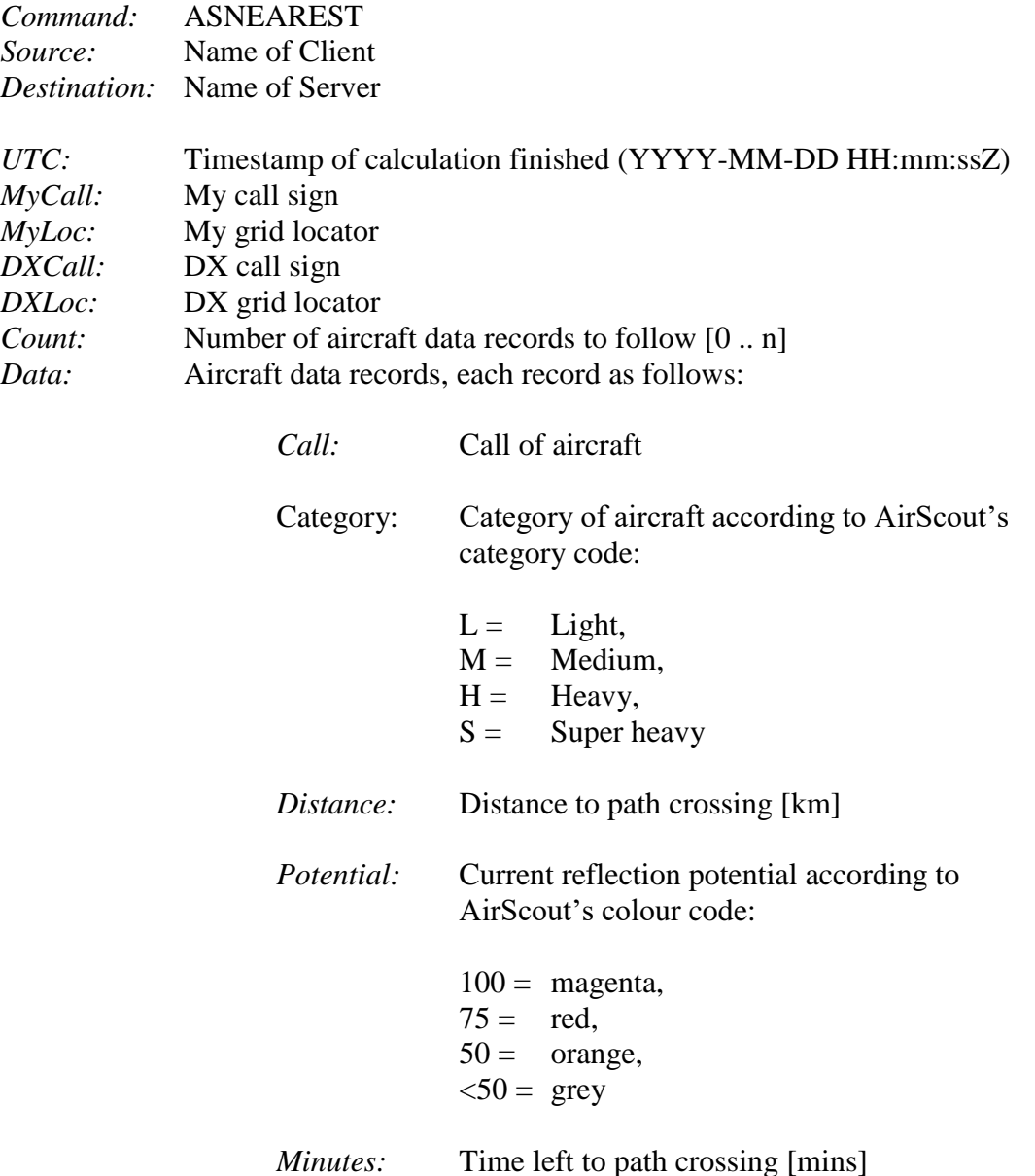

Example (without line breaks, only 3 of 25 data sets shown):

ASNEAREST: "KST\_23" "AS\_23" "2015-08-19 08:07:06Z,DL2ALF,JO50IW,GB3MHL,JO02PB,25,AFR1044,M,294,75,20,DLH507,H,253,5 0,17, ... ,WZZ933,M,28,75,2"

### **7.1.5. The ASSHOWPATH message**

This command is used to control the AirScout user interface. It will:

**Stop all current playback on the AirScout main window** 

AirScout documentation  $\qquad \qquad \odot 2016 \text{ D}$  DL2ALF 76

- Calculate and show the new requested path
- Start playback with new path and plane data

#### **Client -> Server**

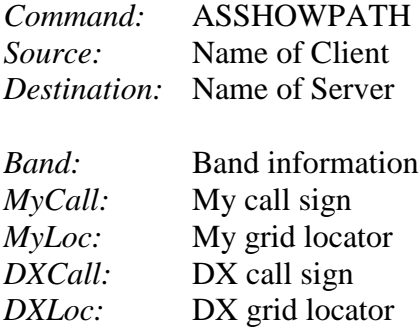

Example:

ASSHOWPATH: "KST\_23" "AS\_23" "12960000,DL2ALF,JO50IW,GB3MHL,JO02PB"

## **Server -> Client**

There is no response from the server. All reaction is seen on the AirScout screen.

## **7.1.6. The ASWATCHLIST message**

This command is used to maintain AirScout's watch list. The primary idea is to synchronize the watch list with a list of ON4KST users, e.g. the chat you are currently logged in.

#### **Client -> Server**

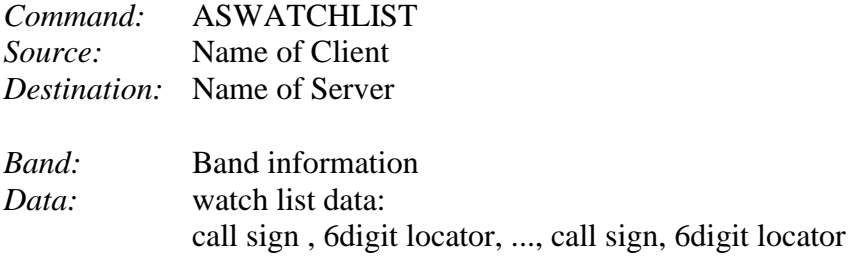

Example:

ASWATCHLIST: "KST\_23" "AS\_23" "12960000,DL2ALF,JO50IW,G3XDY,JO02PB..."

# **7.2. The Horizon export file structure**

The horizon calculation export file is a text file with comma separated values. It has the following structure:

*Bearing[deg];eps[deg];Distance[km]*

AirScout documentation  $\qquad \qquad \odot 2016 \text{ D}$  DL2ALF  $\qquad \qquad \qquad$  77

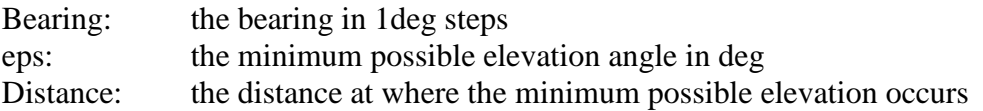

# **7.3. The Path Calculation export file structure**

The path calculation export file is a text file with comma separated values. It has the following structure:

*Distance[km];Lat[deg];Lon[deg];Elevation[m]; Min\_h1[m]; Min\_h2[m]; Min\_h[m]; Max\_h[m]; F1[m]; Min\_a1; Min\_a2; Min\_da; Max\_a1; Max\_a2; Max\_da;eps1[deg];eps2[deg]*

# **7.4. JSON File Structure for plane feeds**

This JSON structure is used to read/write plane positions from/into a text file. A further purpose is to deliver this file on a web request. The syntax follows the JavaScript Object Notation description (see [Wikipedia\)](https://en.wikipedia.org/wiki/JSON).

#### **General Attributes**

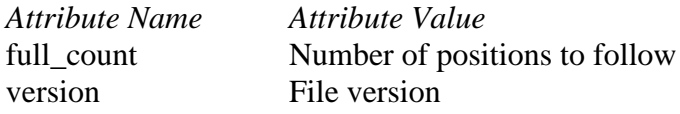

#### **Plane Position Attributes**

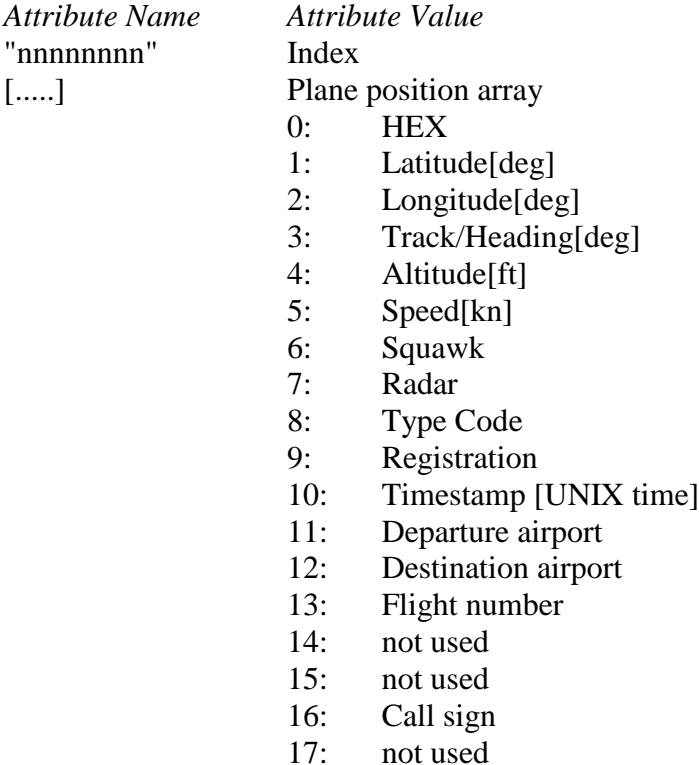

Example:

```
{"full_count":1382,"version":1,
"00000000":["39840F",42.3184,3.0518,162,39000,472,"3980","","A320","F-HBAP",1475084126,"","","",0,0,"AAF221",0],
"00000001":["AACAA5",52.9520,-6.4292,295,38000,406,"2358","","B772","N795AN",1475084126,"","","",0,0,"AAL141",0]
...
}
```
# **7.5. Special keywords used in URLs for plane feeds**

The following keywords can be used in URL strings for plane feeds. They can be placed at any position of the URL and will be replaced with online values before sending the request to the web server.

You can customize your covered area, flight altitudes this way. Be careful, a syntax checking is provided and will throw an Exception if something is wrong. The following keywords are allowed so far:

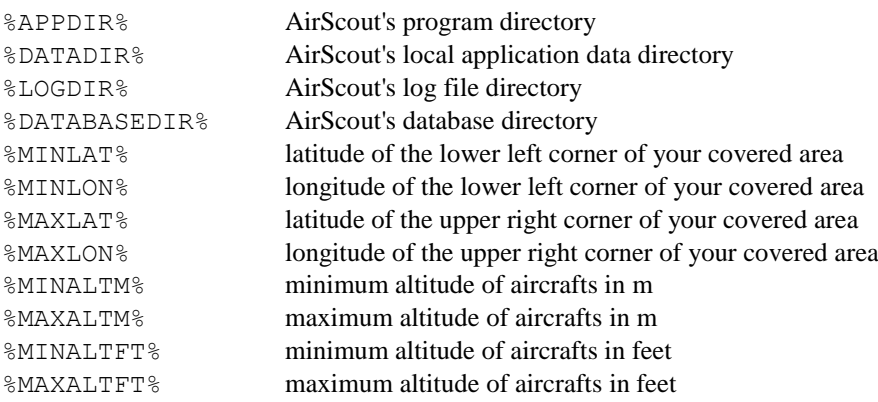